# **User Guide to**

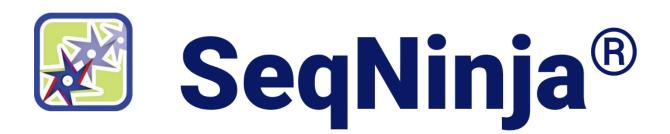

DNASTAR, Inc. 2024

### **Table of Contents**

| Welcome to SeqNinja                                                         | 6  |
|-----------------------------------------------------------------------------|----|
| SeqNinja with GUI Help                                                      | 7  |
| Getting Started with SeqNinja                                               |    |
| SeqNinja Tutorials                                                          | 10 |
| Tutorial 1: Inserting bases into an existing sequence                       | 11 |
| Part A: Setting up preferences                                              | 12 |
| Part B: Inserting the bases                                                 | 13 |
| Part C: Running the script                                                  | 15 |
| Tutorial 2: Extracting features as sequences and translating them           | 17 |
| Part A: Defining sequence variables                                         | 18 |
| Part B: Adding a gene extraction step                                       | 20 |
| Part C: Translating the extracted genes                                     | 22 |
| Part D: Extracting and translating features using an alternative method     | 24 |
| Tutorial 3: Reverse complementing and translating a sub-range of a sequence | 26 |
| Part A: Defining a sub-range of a sequence                                  | 27 |
| Part B: Adding the reverse complement step                                  | 29 |
| Part C: Adding the translation step                                         | 32 |
| Create and Open Projects                                                    | 33 |
| The SeqNinja Interface                                                      | 34 |
| The SeqNinja project                                                        | 35 |
| Welcome screen                                                              | 36 |
| Script views                                                                | 37 |
| Visual view                                                                 | 38 |
| Components of the visual view                                               | 40 |
| Right-click functionality in the Visual view                                | 41 |
| Text view                                                                   | 43 |
| Console panel                                                               | 45 |
| Toolbar                                                                     | 47 |
| Templates panel                                                             | 48 |
| Blank Script                                                                | 50 |
| Add Features                                                                | 51 |
| Change Sequence Origin                                                      | 54 |
| Collect Sequences                                                           | 55 |
| Concatenate Sequences                                                       | 59 |
| Convert File Type                                                           | 61 |
| Create Insertion                                                            | 63 |
| Extract Features as Sequences                                               | 65 |
| Map Features                                                                | 67 |
| Features screen                                                             | 68 |

| Sequences screen                                                   | 70  |
|--------------------------------------------------------------------|-----|
| Options screen                                                     | 71  |
| Output screen                                                      | 73  |
| Map Features output files                                          | 75  |
| Feature mapping comparison: MegAlign Pro vs. SeqNinja              | 77  |
| Modify Sequence(s)                                                 | 78  |
| Reverse Complement Sequence(s)                                     | 80  |
| Sample Sequences                                                   | 82  |
| Split Sequences                                                    | 85  |
| Translate                                                          | 87  |
| Write Features                                                     | 89  |
| Toolkit panel                                                      | 91  |
| Settings section                                                   | 92  |
| Converting between annotated and featureless formats               | 95  |
| Sequences section                                                  | 97  |
| Write to Results File                                              | 98  |
| Define Sequence Variable                                           | 99  |
| Add Sub-Range                                                      | 100 |
| Add Sequence File                                                  | 101 |
| Add Sequence Text                                                  | 102 |
| Add Sequence Variable                                              | 103 |
| Functions section                                                  | 104 |
| Annotate                                                           | 105 |
| Collect Sequences                                                  | 106 |
| Cut Sequence(s)                                                    | 107 |
| Extract Features Function                                          | 108 |
| Reverse Complement                                                 | 109 |
| Sample Sequences                                                   | 110 |
| Strip Metadata                                                     | 111 |
| Translate                                                          |     |
| Label as DNA / RNA / Protein                                       | 113 |
| Label as Circular / Linear                                         | 114 |
| Other Section                                                      | 115 |
| Add Comment                                                        | 116 |
| Print to Console                                                   | 117 |
| Split Sequence Set                                                 | 118 |
| Define Integer Variable                                            | 119 |
| Split the SeqNinja screen                                          | 120 |
| Hide, show and change the sizes of items in the SeqNinja interface | 121 |
| Work with Sequences                                                | 122 |
| Add and modify a sequence                                          |     |
| Set sequence ends                                                  | 125 |

| Work with Features                                  | 127 |
|-----------------------------------------------------|-----|
| Work with Scripts                                   | 133 |
| Specify file paths                                  | 134 |
| Specify output format and location                  | 135 |
| Perform multiple calculations                       | 136 |
| Use file patterns                                   | 137 |
| Use escape codes                                    | 139 |
| Use setting substitution                            | 140 |
| Use editing commands                                | 144 |
| Run a script                                        | 145 |
| Stop running a script                               | 148 |
| Access run results                                  | 149 |
| Use drag & drop                                     | 152 |
| Save, Close and Exit                                | 154 |
| Miscellaneous                                       | 156 |
| Set preferences                                     | 157 |
| Default Run Options                                 | 158 |
| Editor                                              | 159 |
| Help                                                | 161 |
| Internet                                            | 163 |
| Temporary Files                                     | 164 |
| Turn off usage logging                              | 165 |
| Clean cached files on startup                       | 166 |
| SeqNinja Command-Line Help                          | 167 |
| Getting Started with SeqNinja Command-Line          |     |
| Command-Line Options                                |     |
| The SeqNinja Language                               |     |
| Escape codes                                        |     |
| File patterns                                       |     |
| Settings                                            |     |
| Integral expressions                                |     |
| Sequence expressions and assignments                |     |
| Sequence filenames, literal sequences and variables |     |
| Multi-sequence files and expressions                |     |
| Sequence fragments                                  |     |
| Sequence concatenation                              |     |
| Sequence functions                                  |     |
| Actions                                             |     |
| Convert Between Annotated and Featureless Formats   |     |
| Use Setting Substitution                            |     |
| Edit in the SeqNinja Shell                          |     |
| Perform Multiple Calculations                       |     |

|     | Example Scripts                                                              | 211 |
|-----|------------------------------------------------------------------------------|-----|
|     | Add segments of literal sequence to every sequence in a set                  | 212 |
|     | Collect sequences with certain attributes into a single file                 | 213 |
|     | Concatenate and de-concatenate contigs for gene finding                      | 214 |
|     | Convert one version of a sequence to another                                 | 215 |
|     | Divide a genome into pieces of a specified length & with a specified overlap | 217 |
|     | Extract annotated features from a genome                                     | 218 |
|     | Extract segments from a sequence                                             | 220 |
|     | Extract a specific set of genes or proteins from multiple genomes            | 221 |
|     | Insert a missing base into a sequence                                        | 222 |
|     | Reverse complement a sequence                                                | 223 |
|     | Split a multi-sequence file into individual files                            | 224 |
| Apı | pendix                                                                       | 225 |
|     | Supported file types                                                         | 226 |
|     | Change the default application for opening files                             | 227 |
|     | IUPAC codes for amino acids                                                  | 229 |
|     | IUPAC codes for nucleotides                                                  | 230 |
|     | Create a script to use as MegAlign Pro input                                 | 231 |
|     | December references                                                          | 222 |

### Welcome to SeqNinja

SeqNinja (also referred to as DNA\*) is a utility for advanced editing of genome sequences and annotations. It supports automation of repetitive tasks via a <u>custom scripting language</u> that manipulates sets of sequences. This can be useful both for reducing effort, and for repeatability of an operation on updated data.

SeqNinja allows you to edit an annotated sequence and examine the consequence of mutations, facilitating the process of adjusting sequence coordinates between assemblies. Other uses for SeqNinja include file format conversion; batch editing, export and translation of annotations; and merging (concatenation) and splitting of sequence data.

SeqNinja can be run through a graphic user interface (GUI) or through the command line. Each version has its own comprehensive set of help within this User Guide.

- SeqNinja with GUI Help
- SeqNinja Command-Line Help

### SeqNinja with GUI Help

SeqNinja (also referred to as DNA\*) is a utility for advanced editing of genome sequences and annotations.

SeqNinja allows you to edit an annotated sequence and examine the consequence of mutations, facilitating the process of adjusting sequence coordinates between assemblies. Other uses for SeqNinja include file format conversion; batch editing, export and translation of annotations; and merging (concatenation) and splitting of sequence data.

Each SeqNinja script consists of a user-created script, a list of operations that SeqNinja will execute in the order in which they are written.

- **Beginning** users can easily create a script in the <u>Visual view</u> by clicking on a pre-defined <u>template</u> and completing the required fields.
- Intermediate users can create a script in the Visual view by "stacking" Toolkit panel items.
- Advanced users may instead choose to type operations manually into the <u>Text view</u>. The Text view
  has some functionality that is not covered by the Templates and Toolkit.

Once the script has been created, simply click on the Run button ( ) to <u>run the script</u>. The progress of the run can be monitored in the <u>Console panel</u>. At the conclusion of the run, the output will be saved in the file and format that was specified in the script, and the <u>Run Results dialog</u> will appear.

### **Getting Started with SeqNinja**

The following steps demonstrate how to design a new script in the <u>Visual view</u> using the <u>Templates panel</u> and <u>Toolkit panel</u>.

- 1. Launch SeqNinja. Notice that the <u>Templates panel</u> and <u>Toolkit panel</u> appear on the right. The <u>Welcome screen</u> on the left is a launch point to create or open a script, access items in the Templates panel, or access help and tutorials.
- 2. Choose a template from the Welcome screen or the Templates panel. The <u>Visual view</u> will open with a copy of the template loaded as a new script.

| To do this                                                                                                    | choose this template:         |
|----------------------------------------------------------------------------------------------------|-------------------------------|
| Create a new, empty SeqNinja (.star) project                                                                          | Blank Script                  |
| Add only specified features to a sequence or feature file                                                             | Add Features                  |
| Reset the origin of a circular sequence                                                                               | Change Sequence Origin        |
| Save all files that share a particular naming pattern as a single sequence file or sequence variable                  | Collect Sequences             |
| Combine two or more sequences into a single, new sequence. (e.g., merge contigs into a pseudo-molecule with a linker) | Concatenate Sequences         |
| Convert a sequence from one type to another (see our list of supported file formats)                                  | Convert File Type             |
| Modify a sequence by inserting new sequence characters                                                                | Create Insertion              |
| Extract a set of annotated features from a genome and save them as protein or nucleotide sequences                    | Extract Features as Sequences |
| Map specified annotations from a source sequence to a target sequence                                                 | Map Features                  |
| Create a modified version of a sequence                                                                               | Modify Sequence               |
| Create the reverse complement of one or more sequences in a file                                                      | Reverse Complement Sequence   |
| Create an output file that contains a filtered set of sequences from the source file                                  | Sample Sequences              |
| Save a new, individual output file for each of the sequences in the source file.                                      | Split Sequences               |
| Translate one or more DNA sequences into protein                                                                      | <u>Translate</u>              |
| Create a SeqNinja feature table or VCF file using the annotations from a specified                                    | Write Features                |

| sequence file |
|---------------|
|---------------|

- 3. Enter the required information. For example, you may be asked to choose a sequence, specify output format and location, or to select a sequence range.
- 4. If desired, add additional steps and/or operations to the script using items from the Templates and Toolkit panels. These items can be placed in any order, and some types of operations can be nested inside other operations or steps using <u>drag & drop</u>.
- 5. Enter the required information for the newly-added steps.
- 6. If desired, save the script as a .star file.
- 7. Run the script. SeqNinja will execute the entire script from top to bottom, outputting the results in the file(s) you chose earlier. At the conclusion of the run, the output will be saved in the file(s) and format(s) specified in the script, and the Run Results dialog will appear. This dialog contains links to the folder(s) containing the output file(s).

### SeqNinja Tutorials

Use the links below to navigate to a tutorial of interest. These tutorials are written for the version of SeqNinja with a graphic user interface (GUI). "Part A" of each tutorial contains a link you can use to download the tutorial data.

- Tutorial 1: Inserting bases into an existing sequence
- Tutorial 2: Extracting features as sequences and translating them
- Tutorial 3: Reverse complementing and translating a sub-range of a sequence

In addition to these tutorials, the command-line portion of this SeqNinja User Guide has many <u>example scripts</u>. If you find an example of interest, you can copy the text from its **Script** row and paste it into the <u>Text view</u> of the SeqNinja GUI. When you switch to the <u>Visual view</u>, it will be populated with the example steps, helping guide you on which templates and options to choose for your own project.

## Tutorial 1: Inserting bases into an existing sequence

In this tutorial, you will learn how to insert additional bases into an existing sequence.

Prior to setting up this project, you will also learn how to use the Preferences dialogs to select a working directory for file output, and to specify how SeqNinja should handle "file save" prompts.

Begin with Part A: Setting up preferences.

### Part A: Setting up preferences

To select a "working directory" for file output:

- 1. Data for all SeqNinja tutorials is located in the same .zip archive. Click here to download the SeqNinja tutorial data and extract the .zip archive to any convenient location (e.g., your desktop).
- 2. Launch SeqNinja if it is not already open.
- 3. Choose Edit > Preferences (Win) or SeqNinja > Preferences (Mac) and select Default Run **Options** from the list at left.
- 4. In the Default Run Options dialog, click the **Browse** button and navigate to tutorial data folder extracted in step 1.
- 5. Click **OK** (Win) or **Open** (Mac) to confirm the selected path.
- 6. After returning to the Default Run Options dialog, click Apply. Do not click OK at this point.

The new "working directory" will now be used during script execution as the default location for a !da tapath\* specified with a relative path, and also as the default location for files specified with a relative path, if no appropriate !datapath\* is set.

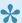

Note: Setting a preference for a "working directory" does not affect the directory shown by file choosers during the editing of scripts. File choosers instead show the last directory from which a file was chosen.

- 7. Next, select **Editor** from the list at left.
- 8. In the Editor dialog locate the checkbox next to Ask to save before running any script. By default, this box is checked, causing SeqNinja to prompt you to save each unsaved script before running it. You may choose whether to leave the box checked or unchecked.

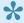

Note: In subsequent tutorials, you will be asked to save each script manually before running. Therefore, both options will allow you to follow the tutorials as written.

9. Click **Apply** and then **OK**.

Proceed to Part B: Inserting the bases.

### Part B: Inserting the bases

In this part of the tutorial, you will use a template to insert three missing bases (AAA) between positions 24 and 25 of the sequence *pbr322.seq*.

1. Choose **Create Insertion** from the New Script window on the left, or from the Templates panel on the right. Tips for entering your data appear in the yellow "comments" section above the template.

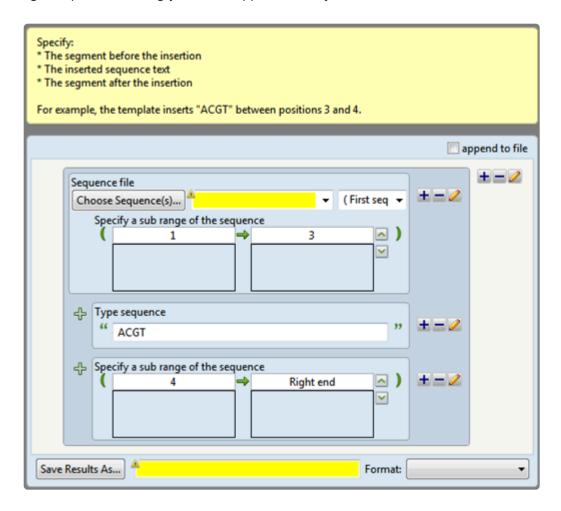

- 2. In the Sequence File area, press the **Choose Sequence(s)** button.
- 3. Navigate to the extracted tutorial data folder and double-click on *pbr322.seq*.
- 4. In the "Type sequence" area, enter the three missing bases. To do this, type over the sample bases in the **Type sequence** row with the bases *AAA*. You may use small or capital letters but using capitals in this tutorial will allow you to see the changes more easily in the output file.
- 5. Note the two sets of range boxes above and below the row where you just typed the missing bases.
  - The <u>upper range boxes</u> need to show the sequence segment that occurs *before* the insertion point. In other words, "from the left end of the sequence until base 24." In the left-hand box,

ensure that one of the following is entered: 1, Left end, or lend (an abbreviation for "left end). In the right-hand box, type in the number 24.

- The <u>lower range boxes</u> need to show the sequence segment after the insertion point. In other
  words, "from 25 until the right end of the sequence." In the lower pair of range boxes, type in 25
  on the left. Acceptable choices for the right box are *Right end* or *rend*. If you knew the length of
  the sequence, you could also enter that number.
- 6. To the right of the **Save Results As** button, type in *pbr322-amended*. This output file will automatically be saved in the working directory specified earlier.
- 7. In the **Format** drop-down menu, choose the same format as the source file, **Genbank**.
- 8. Save the finished SeqNinja script using the **File > Save** command. Navigate to the tutorial data folder (the path is provided in Step 3 of <u>Part A: Setting up preferences</u>). In the File name box, type *Insertion.star*. Then click **Save**.

The final script (below the comment) should now appear as follows:

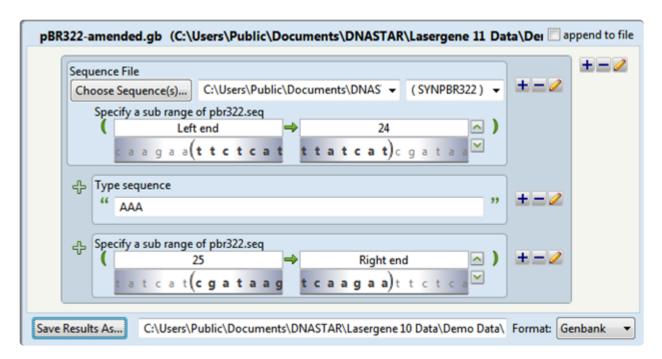

Proceed to Part C: Running the script.

### Part C: Running the script

This part of the tutorial will demonstrate several ways to run a SeqNinja script. When you "run" a script, you tell SeqNinja to execute all of the steps in order from top to bottom. The results are then output into the data file and format that you specified in the script.

There are several ways to initiate a run.

- Choosing Run > Run from the menu or clicking the Run tool ( Run ) initiates a run without allowing you to choose any options.
- Selecting Run > Run with Options instead launches the following dialog. This dialog allows you to
  override some of the global preferences from the Edit > Preferences dialogs, but for this script only.
  A useful feature in the Run with Options dialog is the Overwrite existing files without asking
  checkbox. You may check or uncheck this box to hide/show warnings about over-writing an existing
  data file.

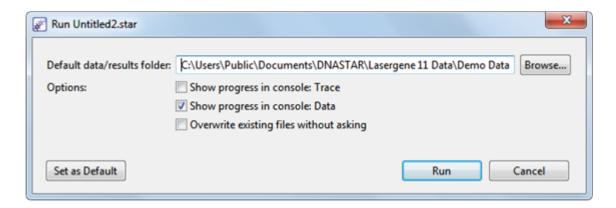

1. For this tutorial, simply press the Run tool ( Run ). Alternatively, if you opened the Run with Options dialog, keep the settings shown in the image above and click the **Run** button. When the run is complete, the Run Completed dialog is displayed:

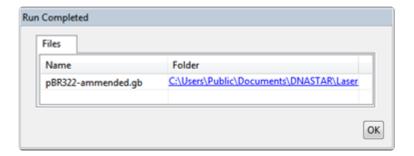

If the run was successful, there will be a single tab, called **Files**. The **Files** tab contains a table listing the names of any output files, with links to their directories.

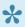

Note: A second tab, entitled Warnings, may appear after some runs. This tab provides additional information about the run, including warnings about errors (e.g., syntax errors) or about the possibility of unexpected results. For example, if you attempt to reverse complement a protein, the **Warnings** tab will advise you that the sequence being reverse complemented appears to be a protein.

- 2. In the **Files** tab of the pop-up window, click the link to go to the tutorial data folder.
- 3. Open the output file pBR322-amended.gb in DNASTAR's SeqBuilder Pro application or in any text editor. Note that the three 'A' bases appear, as specified, between base 24 and the base that was formerly base 25.

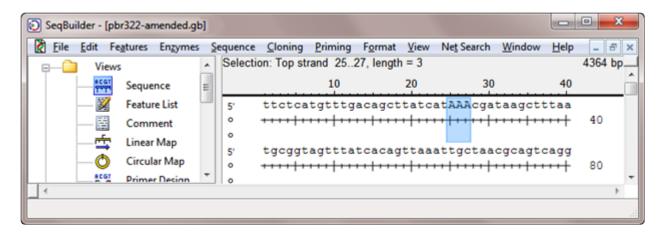

4. Close SegBuilder Pro or the text editor and return to SegNinja.

This is the end of Tutorial 1.

### **Tutorial 2: Extracting features as sequences** and translating them

In SeqNinja, a variable can be used to represent one or more files, variables or functions; or a string of text. In Part A, you will learn how to define a set of three sequence files (LAMCG.seq, pbr322.seq and tethis21.seq) as the variable "A." Once you have defined this variable, you will use it in a later "gene extraction" step of the script.

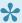

Note: The three sequence files used in this tutorial were chosen solely for convenience and are biologically unrelated.

Begin with Part A: Defining sequence variables and extracting genes.

### Part A: Defining sequence variables

- 1. Data for all SeqNinja tutorials is located in the same .zip archive. <u>Click here</u> to download the SeqNinja tutorial data and extract the .zip archive to any convenient location (e.g., your desktop).
- 2. Launch SeqNinja if it is not already open.
- 3. From the main window or **Templates** panel, choose **Blank Script**.
- 4. Click on the **Toolkit** tab on the right of the SeqNinja window to reveal its contents.
- 5. From the **Sequences** section, select **Define Sequence Variable** to add the following step to the blank script:

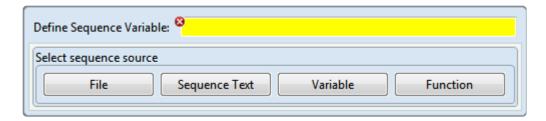

- 6. Enter the letter A in the text box to the right of **Define Sequence Variable**.
- 7. Since the variable will be defined as being equal to three sequence files, select **File** as the Sequence Source. The lower half of the Define Sequence Variable step changes into a file chooser.

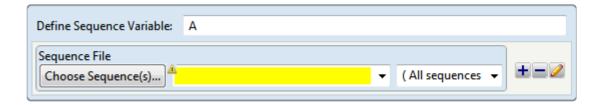

- 8. To choose the first sequence file, click the **Choose Sequence(s)** button. From the tutorial data folder, double-click on *LAMCG.seq*.
- 9. To add the next sequence, click the blue plus icon ( ) and select Add Sequence File.

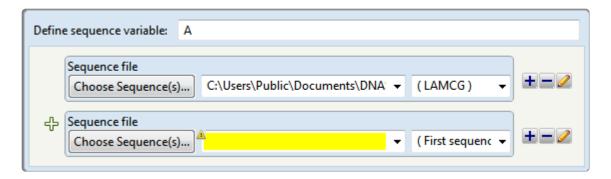

- 10. Press the new **Choose Sequence(s)** button, and then double-click on the next file, *pbr322.seq*.
- 11. Repeat Steps 8-9 to add the final file, *tethis21.seq*. The Define Sequence Variable step should now appear as follows:

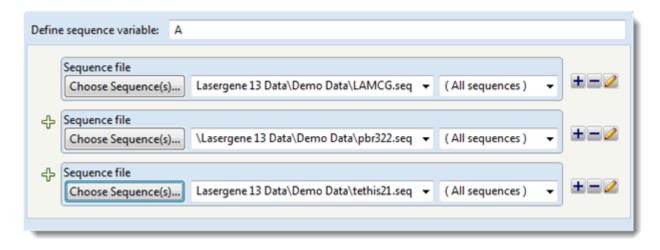

Proceed to Part B: Adding a gene extraction step.

### Part B: Adding a gene extraction step

In this part, you'll add an "extraction" step to the script. This step will extract the genes from the files represented by variable "A" and save them to a single output file.

If you simply dragged the extraction step and dropped it on the Visual View, it would merge with the current step—an undesirable outcome. To make the extraction step appear underneath the current step, you'll actually start by adding a step to save the extraction results (Step 1, below), and only then add the extraction step (Step 2).

- 1. From the **Toolkit** tab on the right, drag **Write to Results File** (in the Sequences section) and drop it into the Visual View, just below the existing step.
- 2. Next, drag the **Extract Features** function (in the Functions section) onto the Visual View, and drop it on the Select sequence source area. Drop the function when you see the blue box shown below.

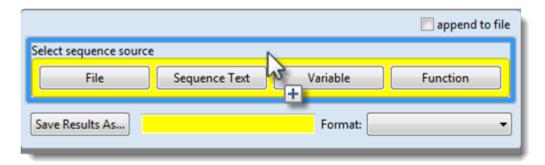

The script now appears as follows:

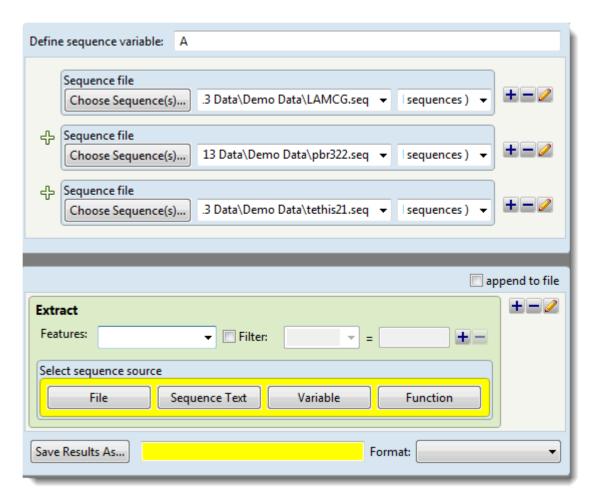

- 3. In the Extract step, choose **gene** from the **Features** drop-down menu.
- 4. In the Select sequence source area, choose the **Variable** button. Enter the letter *A* into the Choose sequence variable box.
- 5. To the right of the **Save Results As** button, type in the filename *Extracted genes*.
- 6. From the **Format** drop-down menu, choose **Fasta**.
- 7. Press the **Run** button ( run the script. Click **OK** to close the Run Completed box.

Proceed to Part C: Translating the extracted genes.

### Part C: Translating the extracted genes

In this part of the tutorial, you will translate the output sequence from <u>Part B</u> and save the results as a second output file.

- 1. Click the **Templates** tab on the right of the SeqNinja window and choose **Translate**. A new project tab opens with the template loaded.
- 2. Click the Choose Sequence(s) button and navigate to the file Extracted genes.fasta.
- 3. From the **Translation Table** drop-down menu, choose **NCBI: 11**. Leave the **Reading Frame** drop-down menu at the default setting.
- 4. To the right of the Save Results As button, type the name *Translated genes*. From the Format drop-down menu, choose Fasta. The output file will automatically be saved in the working directory specified earlier.

The script now appears as follows:

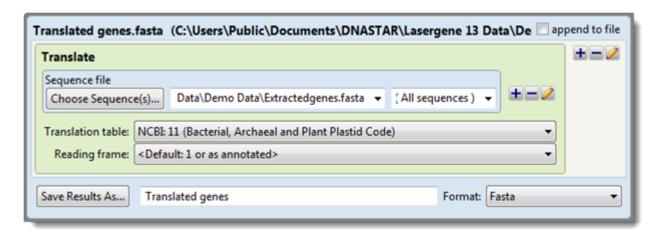

- 5. Run the script by clicking the **Run** tool ( When the run finishes, the Run Completed dialog will appear. Click on the link to open the tutorial data folder.
- 6. To view the translation results, open *Translated genes.fasta* in DNASTAR's Protean 3D or in any text editor. The table below shows the extracted and translated genes from the three files.

| Filename   | Extracted and translated genes |
|------------|--------------------------------|
| LAMCG.seq  | int                            |
|            | exo                            |
| pbr322.seq | tet                            |

|              | bla          |
|--------------|--------------|
| tethis21.seq | (none found) |

As you can see from the table, there were no annotated genes in the *tethis21.seq* file. However, all three files do have annotated CDS features. To extract and translate these:

- 7. Go back to the SeqNinja project tab that contains the extraction step and select **CDS** from the **Features** drop-down menu . Click **Run** again and overwrite the previous result file.
- 8. Click on the SeqNinja project tab with the translation step and click **Run**. Overwrite the previous files. Open the results in a text editor and see how they differ from those in Step 6.

Proceed to Part D: Extracting and translating features using an alternative method.

## Part D: Extracting and translating features using an alternative method

When translating a *.gbk* or *.seq* file that contains CDS features, the extraction step in Part B is redundant. The reason is that, during translation, SeqNinja automatically translates CDS features rather than the entire sequence. To see a different method of extracting CDS features than was used in <u>Part A</u> and <u>Part B</u>:

 Open the SeqNinja Text View by clicking the **Text** tab near the bottom left corner of the SeqNinja window or by choosing **View > Text View**.

The Text view contains the same information as the Visual View, but in a more concise format. With experience, you may be able to write a script more quickly in the Text View than the Visual View. The Text View is also more efficient than the Visual View when adding large amounts of data, such as lists of sequence sub-ranges, or when copying and pasting, as in our next step.

2. Overwrite the existing text by copying and pasting the text below:

```
$A = "LAMCG.seq"+"pbr322.seq"+"tethis21.seq" "Translatedgenes.fasta" = translate($A,'/transl_table=11')
```

3. To view the revised script in the Visual view, select the **Visual** tab or use the **View > Visual View** command.

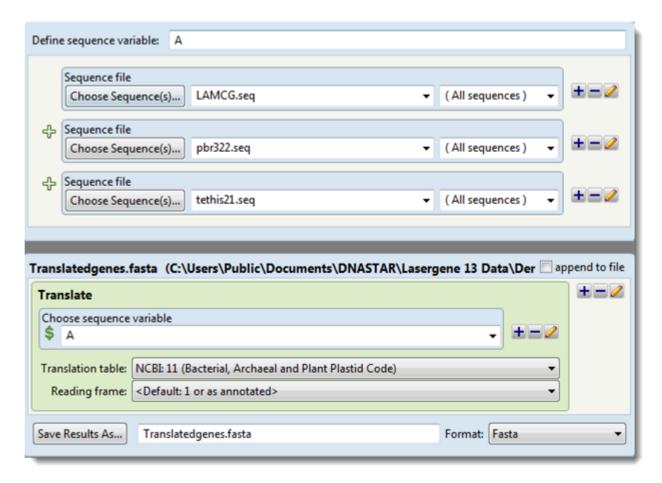

Note that the extraction step has been eliminated, and the sequence variable is now utilized in the translation step.

This is the end of Tutorial 2.

## Tutorial 3: Reverse complementing and translating a sub-range of a sequence

This tutorial explores how to reverse complement and then translate a specified sub-range of a sequence. In this example, you will save the translated reverse complement of the int gene and seven codons on either side of it from the file *LAMCG.seq*.

Sub-ranges can easily be set using the **Modify Sequence(s)** template. However, this tutorial demonstrates how to set up the same steps using the **Toolkit** only.

Begin with Part A: Defining a sub-range of a sequence.

### Part A: Defining a sub-range of a sequence

- 1. Data for all SeqNinja tutorials is located in the same *.zip* archive. <u>Click here</u> to download the SeqNinja tutorial data and extract the .zip archive to any convenient location (e.g., your desktop).
- 2. Launch SeqNinja if it is not already open.
- 3. From the main window or **Templates** panel, choose **Blank Script**.
- 4. Open the **Toolkit** panel and click **Write to Results File** (in the Sequences area) to add it to the Visual View.
- 5. Since the sequence source is a file, click the **File** button. Press the **Choose Sequence(s)** button and double-click on the tutorial data file *LAMCG.seq* to select it as the source sequence.
- 6. In order to add a step for setting the ends of the sequence, do any of the following:
  - Right-click in the blue "Sequence file" area of the existing step and choose Add Sub-Range.
  - Click on the plus icon ( ) to the right of the Choose Sequences row and select Add Sub-Range.
  - Return to the **Toolkit** panel and click **Add Sub-Range** from the Sequences section.

The script now appears as follows:

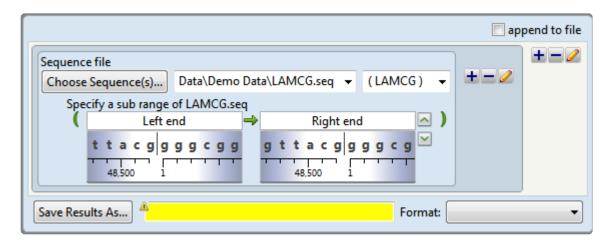

Two shaded "wheels" appear under the range boxes showing the sequence surrounding each coordinate. Note the similarities between the sub-range boxes and the double set of range boxes in Tutorial 1: Inserting Bases into an Existing Sequence.

7. The *int* gene occupies a range from 27812 to 28882 bp. To scroll to the gene, type over the words *Left end* with 27812 and the words *Right end* with 28882. Observe that the nucleotides and ruler

under the text boxes change to reflect the new positions.

8. To view the sequence annotations for this region, click the downward-pointing green arrow on the right ( ). The int gene graphic, which appears as two large arrows, verifies that the end coordinates do indeed bracket the correct gene.

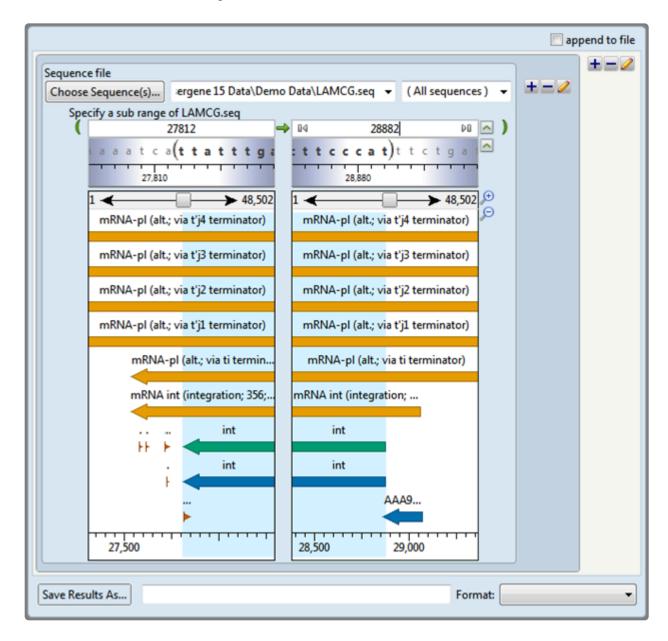

Proceed to Part B: Adding the reverse complement step.

### Part B: Adding the reverse complement step

Observe that the arrows for the int gene are pointing left, indicating that it is on the opposite strand. Because we will be dealing with the isolated gene sequence, we will take the reverse complement of the sequence.

- 1. Click on the pencil icon ( ) in the outer box (white background) and select **Reverse Complement**. The features display will close. Re-open the features display by clicking on the green arrow ( ), as in the previous step.
- 2. Assume you want to save not only the gene, but also seven codons on either side of it. Subtract 21 from the value on the left by typing "-21" after the existing coordinate. Add 21 to the value on the right by typing "+21" after that coordinate. That is, 27812 21 in the left box and 28882 + 21 in the right box. Note that since SeqNinja will accept integer expressions as coordinates, it is not necessary to do the calculations and enter the values 27791 and 28903. However, that would work equally well.

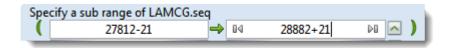

- 3. To the right of **Save Results As**, type the name *int Gene*.
- 4. From the **Format** drop-down menu, choose **Fasta**. The script now appears as shown:

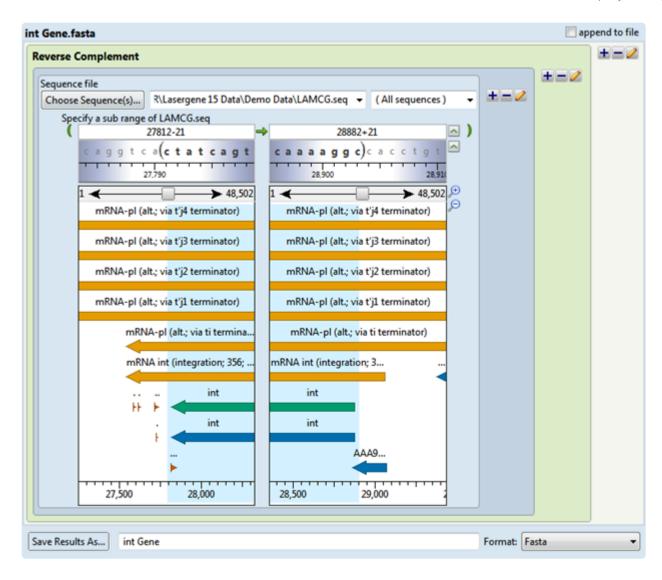

- 5. Click the **Run** button ( Run ).
- 6. If you now open the results file *int Gene.fasta* in DNASTAR's SeqBuilder Pro or a suitable text editor, it will appear as follows:

```
>LAMCG-rc COMMENT
                      Sequence 'LAMCG-rc' generated by SeqNinja on Feb 25, 2016 at 12:06:06 PM CST.
gccttttgaagaggatcagaaatgggaagaaggcgaagtcatgagcgccgggatttaccc
cctaacctttatataagaaacaatggatattactgctacagggacccaaggacgggtaaa
gagtttggattaggcagagacaggcgaatcgcaatcactgaagctatacaggccaacatt
gagttattttcaggacacaaacacaagcctctgacagcgagaatcaacagtgataattcc
gttacgttacattcatggcttgatcgctacgaaaaaatcctggccagcagaggaatcaag
cagaagacactcataaattacatgagcaaaattaaagcaataaggaggggtctgcctgat
gctccacttgaagacatcaccacaaaagaaattgcggcaatgctcaatggatacatagac
gagggcaaggcggcgtcagccaagttaatcagatcaacactgagcgatgcattccgagag
gcaatagctgaaggccatataacaacaaaccatgtcgctgccactcgcgcagcaaaatca
gaggtaaggagatcaagacttacggctgacgaatacctgaaaatttatcaagcagcagaa
tcatcaccatgttggctcagacttgcaatggaactggctgttgttaccgggcaacgagtt
ggtgatttatgcgaaatgaagtggtctgatatcgtagatggatatctttatgtcgagcaa
agcaaaacaggcgtaaaaattgccatcccaacagcattgcatattgatgctctcggaata
tcaatgaaggaaacacttgataaatgcaaagagattcttggcggagaaaccataattgca
tctactcgtcgcgaaccgctttcatccggcacagtatcaaggtattttatgcgcgcacga
aaagcatcaggtctttccttcgaaggggatccgcctacctttcacgagttgcgcagtttg
tctgcaagactctatgagaagcagataagcgataagtttgctcaacatcttctcgggcat
aagtcggacaccatggcatcacagtatcgtgatgacagaggcagggagtgggacaaaatt
gaaatcaaataatgattttattttgactgatag
```

Proceed to Part C: Adding the translation step.

### Part C: Adding the translation step

To add a translation step after the reverse complement step:

- 1. Click on the pencil icon ( ) in the outer box (white background) and select \*Translate. The translation step is added and encompasses the reverse complement step and the source sequence.
- 2. Use the Translation table drop-down menu to select NCBI: 11 (Bacterial, Archaeal and Plant Plastid Code).
- 3. In the Save Results As textbox, change the name to translated int Gene. Click Run.
- 4. Open the output file in SeqBuilder Pro or in a suitable text editor. It should appear as below.

```
pint-transl COMMENT Sequence 'int-transl' generated by SeqNinja on Oct 24, 2018 at 2:33:07 PM CDT.

mgrrrsherrdlppnlyirnngyycyrdprtgkefglgrdrriaiteaiqanielfsghk
hkpltarinsdnsvtlhswldryekilasrgikqktlinymskikairrglpdapledit
tkeiaamlngyidegkaasaklirstlsdafreaiaeghittnhvaatraaksevrrsrl
tadeylkiyqaaesspcwlrlamelavvtgqrvgdlcemkwsdivdgylyveqsktgvki
aiptalhidalgismketldkckeilggetiiastrreplssgtvsryfmrarkasglsf
egdpptfhelrslsarlyekqisdkfaqhllghksdtmasqyrddrgrewdkieik.
>AAAA96563.1-transl COMMENT Sequence 'AAA96563.1-transl' generated by SeqNinja on Oct 24,
2018 at 2:33:08 PM CDT.
af.rgsemgrrrsh
```

When SeqNinja translates a feature from a sub-region of a GenBank file, or a .seq file with GenBank style annotations, any overlapping feature (or portion of a feature) is also translated if the reading frame is not specified. The second sequence below is a translation of a piece of the gene xis that overlaps int and is translated in frame 1 instead of the native frame 3 used for xis.

This is the end of Tutorial 3.

### **Create and Open Projects**

### To create a new SeqNinja .star file:

#### Do any of the following:

- From the Welcome screen, press New Script on the left and choose New blank script on the right.
- Choose File > New Script or press Ctrl/Cmd+N.
- Choose Window > New Window.

#### To open an existing SegNinja .star file:

### Do any of the following:

- From the <u>Welcome screen</u>, press **Open Script** on the left. On the right, choose **Open** or choose a file from the **Recent documents** list.
- Choose File > Open.
- Press Ctrl/Cmd+O.
- Choose File > Recent Documents and choose a file from the list.
- · Choose Window and choose a file from the list.

## The SeqNinja Interface

When you first launch SeqNinja, the <u>Templates panel</u> and <u>Toolkit panel</u> appear on the right. The <u>Visual view</u> on the left initially displays the SeqNinja Template Gallery, a list of shortcuts to items in the Templates panel.

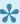

Note: The SeqNinja Template Gallery also appears when you choose the File > New Script command.

If you plan to use the Visual View, simply click on a shortcut to begin your project. If you will be using the <u>Text view</u>, instead click the **Text** tab at the bottom of the window to get started.

The components of the SeqNinja user interface include:

| Component               | Description                                                                                                    |
|-------------------------|----------------------------------------------------------------------------------------------------|
| Scripts                 | Multiple SeqNinja scripts can be open at the same time. Each script is represented by a tab above the Script view. To make a script active, click its tab. To close a script, click the 'x' on its tab.                                                                                                    |
| Menus                   | SeqNinja has six menus: File, Edit, View, Run, Window and Help.                                                                                                    |
| Script View             | Displays your choice of either a <u>Visual view</u> or <u>Text view</u> . Select the desired view by clicking one of the view tabs at the bottom left of the script. Both views contain the same information in different formats.                                                                                                    |
| Console panel           | The Console panel displays the output of the script.                                                                                                    |
| Toolbar                 | The <u>toolbar</u> contains items that can be used in one or more views. The <u>Visual view</u> and <u>Console</u> <u>panel</u> also have their own sets of tools.                                                                                                    |
| Two<br>docking<br>areas | <ul> <li>These initially contain two docked panels and four expand bars:</li> <li>The Templates panel.</li> <li>The Toolkit panel, including the Settings section, Sequences section, Functions section and Other section bars.</li> <li>The SeqNinja panels may be moved (Hide, show and change the sizes of Items in the SeqNinja interface).</li> </ul> |

### The SeqNinja project

In SeqNinja, multiple projects are displayed in separate tabs, each assigned a unique name (Untitled[#].star).

- Left-click on any project tab to make that project active.
- Press **Ctrl+**; (Win) or **Cmd+**; (Mac) to open a "project chooser." You may also open the project chooser by pressing the > > icon that appears to the right of the project tabs when a large number of projects are open.

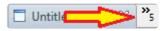

The project chooser appears as a yellow popup with a line for typing in text at the top, and a list of open projects below. Unsaved projects that contain steps are marked with an asterisk (\*).

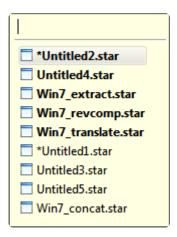

Use your mouse to click on the project you want to make active. If you do not have a mouse, make a selection using the keyboard arrow keys, then press **Enter**.

To instead search for a project using a filter, type text into the text field and press **Enter**. The text field supports the "?" and "\*" wildcards.

### Welcome screen

The Welcome "project" opens when you launch SeqNinja and is a central location for creating, opening, and running projects, and for accessing the User Guide. As you add projects, the Welcome "project" will remain as the leftmost tab unless you manually move or close it. We recommend leaving the Welcome tab in place, since it has many time-saving shortcuts to useful commands.

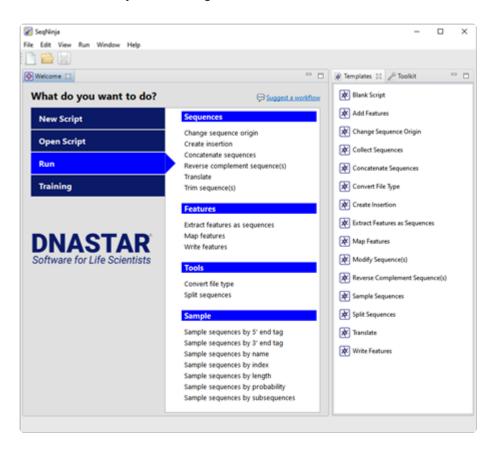

Four navy-blue tabs on the left reveal different sets of options, each of which is described below:

| Tab on left | Option on right                | Shortcut to this procedure:                            |
|-------------|--------------------------------|--------------------------------------------------------|
| Now Corint  | New project > New blank script | File > Script. (See Work with Sequences).              |
| New Script  | Template gallery               | Shortcut to scripts in the <u>Templates panel</u> .    |
| Open Script | Choose script > Open           | File > Open (See Work with Sequences).                 |
|             | Recent documents               | File > Recent Documents.                               |
| Run         | (Various options)              | Shortcut to scripts in the <u>Templates panel</u> .    |
| Training    | User guide                     | Opens this User Guide from the DNASTAR website.        |
|             | Tutorials                      | Opens the SeqNinja Tutorials from the DNASTAR website. |

### **Script views**

The script that SeqNinja will be running is created in either (or both) of the two script views:

- The <u>Visual view</u> is intended for beginning and intermediate SeqNinja users. It provides <u>Templates</u> for popular steps and a <u>Toolkit panel</u> for adding steps and operations to enhance the templates, or to create a new script from scratch.
- The <u>Text view</u> is intended for advanced users or those working with extremely long scripts and allows you to simply type the SeqNinja commands.

To begin a new script – See Work with Sequences.

To navigate within the <u>Script views</u> – If you prefer navigating with a mouse, click anywhere on the script to move the mouse to that position. If you prefer keyboard navigation, use the **Tab** key or any of the arrow keys on your computer keyboard to navigate from one part of the script to another.

To delete text or numbers – Use the **Delete** key on your keyboard. If you make a selection from a drop-down menu and then change your mind and want to leave the drop-down menu blank, just click on the selection and then click the **Delete** key on your keyboard.

To learn about the SeqNinja toolbar tools – See <u>Toolbar</u>.

### Visual view

The Visual view provides assistance and visualization during completion of a SeqNinja script. This view contains the same information as the <u>Text view</u>, but in a graphical presentation. The Visual view is the default view.

To open the Visual view, click on the **Visual** tab ( ) or use the **View > Visual View** command. The following image shows the Visual view after adding sample <u>Templates panel</u> and <u>Toolkit panel</u> items and filling in the fields.

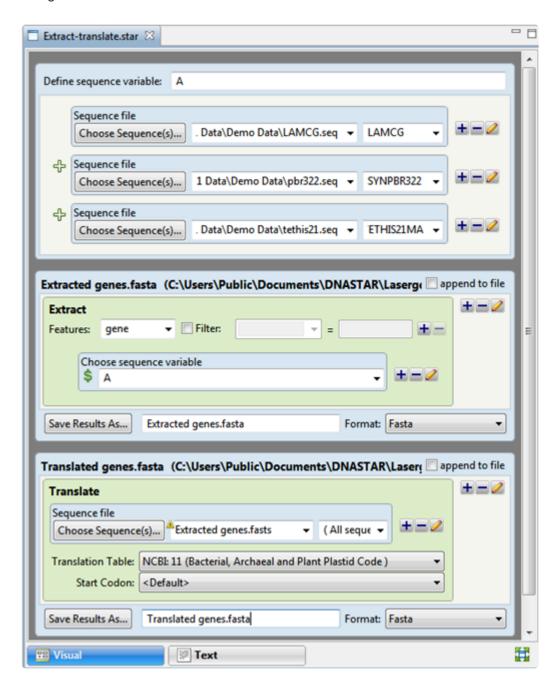

Entering data for an operation:

- To add a sequence, use the **Choose Sequence(s)** button. You may also type in the filename in the text box to its right (see <u>Add and modify a sequence</u>) or copy and paste in a filename from your clipboard. The sequence you enter will apply only within that sequence expression and not to subsequent operations.
- To use drop-down menus, click the arrow on the right of each menu, then select an item from the menu. Many drop-down menus allow you to type in text or numbers if the selection you want is not offered.
- To use text boxes, type in text, such as a filename or a feature type. For information on right-click shortcuts, see Right-click functionality in the Visual view.

#### Appending a new operation to the Visual View (three methods):

- To add an operation to the bottom of the current script Use any of these three sub-methods:
  - Click the **Add** tool ( ) to the right of the last operation in the Visual view.
  - Click the **Add** button ( + Add...) below the last operation in the Visual view.
  - Click an item in the **Toolkit panel**.
- To add an operation anywhere in the script, <u>drag & drop</u> an item from the <u>Templates panel</u> or <u>Toolkit panel</u> anywhere on the Visual view.
- To add Toolkit panel items using right-click shortcuts, see Right-click functionality in the Visual view.

#### Using the Visual view tools:

The following tools are available at the bottom right of the Visual view.

| Tool  | Function | Description                                                                                                    |
|-------|----------|----------------------------------------------------------------------------------------------------|
| + Add | Add      | Clicking this button offers the following choices: Write to Results File, Define Sequence Variable, Add Comment. For more information, see the Sequences section help topics Write to Results File and Define Sequence Variable; and the Other section help topic Add Comment. |
| Run   | Run      | Tells SeqNinja to run the script.                                                                                                    |

# **Components of the visual view**

This table shows definitions for components of the Visual view.

| SeqNinja Help Termi                                                                                                    | nology                                                                                                    | Scripting                                                                                                    |                                                                                                    |  |
|----------------------------------------------------------------------------------------------------|----------------------------------------------------------------------------------------------------|----------------------------------------------------------------------------------------------------|----------------------------------------------------------------------------------------------------|--|
| Top-Level Procedures                                                                                                    | Lower-Level<br>Procedures                                                                                                    | Language<br>Terminology                                                                                                  | Generated Via:                                                                                                    |  |
|                                                                                                    | Step – One or more operations appearing in a bounded box. Steps can be stacked to create a script.  Operation – A single discrete command, such as "label this sequence as circular," or "save results to this location."  All Toolkit panel items add either steps or operations to the script. | Sequence<br>Expression                                                                                                   | Add Sequence File, Add Sequence Text, and Add Sequence Variable (all in the Sequences section) are sequence expressions. Add Sub- Range (Sequences section) is a partial sequence expression. |  |
|                                                                                                    |                                                                                                    | Function – Denoted by a light green frame.                                                                               | <u>Functions section</u> items.                                                                                                    |  |
| Script – A list, composed of one or more steps, operations or comments that can be executed using the Run button (Run). Steps are executed in the same order in which they appear in the script. |                                                                                                    | Setting – Designates a location and/or option for subsequent use in the script. Each setting contains an equal sign (=). | Settings section items  Define Integer Variable (Other section).                                                                                                    |  |
| A <u>template</u> generates an "empty"                                                                                                    |                                                                                                    | Action                                                                                                    | Print to Console (Other section).                                                                                                    |  |
| script for a common task, and requires that values be filled in.                                                                                                    |                                                                                                    | Statement – Denoted by a light blue frame.                                                                               | Templates  Write to Results File, Define Sequence Variable (both in the Sequences section).                                                                                                   |  |
|                                                                                                    | Comment – Editable text on a pale yellow background. Comments have no effect on the execution of a script.                                                                                                    |                                                                                                    | Add Comment (Other section).                                                                                                    |  |

# Right-click functionality in the Visual view

In the <u>Visual view</u>, you can add or insert <u>Toolkit panel</u> items by right-clicking on certain operations or steps. The right-click menu is context-sensitive and will update to show the list of operations that are valid for the current selection.

Right-click on a text box to access shortcuts to the following **Edit** menu options:

| Command    | Function                                                         |
|------------|------------------------------------------------------------------|
| Cut        | To remove a portion of text and place it on the clipboard.       |
| Сору       | To copy a portion of text and place it on the clipboard.         |
| Paste      | To paste an item from the clipboard at the cursor insert point.  |
| Delete     | To delete a portion of text without placing it on the clipboard. |
| Select All | To select all text.                                              |

Right-click on any blue framed step to access the following commands:

| Command                                     | Function                                                                                                    |  |
|---------------------------------------------|----------------------------------------------------------------------------------------------------|--|
| Write to<br>Results<br>File                 | Shortcut to Write to Results File, found in the Sequences section.                                                                                                    |  |
| Define<br>Sequence<br>Variable              | Shortcut to <u>Define Sequence Variable</u> , found in the <u>Sequences section</u> .                                                                                                    |  |
| Add<br>Comment                              | Shortcut to Add Comment, found in the Other section.                                                                                                    |  |
| Assign to<br>Variable /<br>Write to<br>File | Shortcut to <u>Add Sequence Variable</u> , found in the <u>Sequences section</u> . The former command name appears when you have right-clicked on an operation that assigns a sequence to a file. The latter name appears when you have right-clicked on an operation that assigns a sequence to a variable. |  |
| Delete<br>Current<br>Selection              | Deletes the step.                                                                                                    |  |

Right-click on any blue or green framed operation to access these commands:

| Command | Function |  |  |  |
|---------|----------|--|--|--|
|---------|----------|--|--|--|

| Add Sub-<br>Range                | Shortcut to <u>Add Sub-Range</u> , found in the <u>Sequences section</u> . This option is only available for blue framed operations.                                                                                                    |
|----------------------------------|----------------------------------------------------------------------------------------------------|
| Add<br>Sequence<br>File          | Shortcut to Add Sequence File, found in the Sequences section.                                                                                                    |
| Add<br>Sequence<br>Text          | Shortcut to Add Sequence Text, found in the Sequences section.                                                                                                    |
| Add<br>Sequence<br>Variable      | Shortcut to Add Sequence Variable, found in the Sequences section.                                                                                                    |
| Apply Function > FUNCTION        | The submenu provides shortcuts to each of the <u>Functions section</u> items. Selecting a function from the <b>Apply Function</b> sub-menu applies that function to the original operation (i.e., wraps a green framed operation box around the original operation). |
| Insert<br>Function ><br>FUNCTION | The submenu provides shortcuts to each of the <u>Functions section</u> items. Selecting a function from the <b>Insert Function</b> sub-menu adds the function under the original operation (i.e., adds a green framed operation below the original operation).       |
| Remove<br>FUNCTION               | Removes a function that was added using <b>Apply Function</b> or <b>Insert Function</b> .                                                                                                    |
| Delete<br>Current<br>Selection   | Deletes the operation.                                                                                                    |

### **Text view**

This Text View contains the same information as the <u>Visual view</u>, but in plain text. Advanced users may find it convenient to type or paste text into this view compared to using the Visual View. By simply typing or pasting text into the Text View (or copying and pasting text from the clipboard), you can enter top-level "statements" and lower-level "expressions" to formulate a script for SeqNinja.

To open the Text View, click on the **Text** tab (**Text**) or use the **View > Text View** command. The following image shows the Text view after entering a sample script. Note that the line and position of the cursor is displayed at the bottom left of the SeqNinja script, below the view tabs.

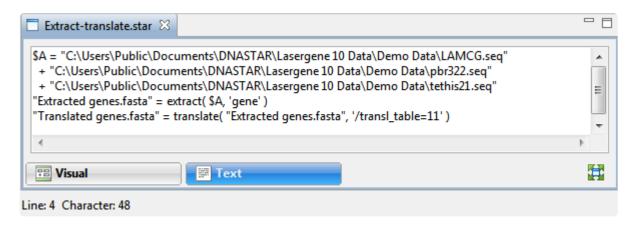

For detailed information about SeqNinja statements and expressions, see The SeqNinja Language.

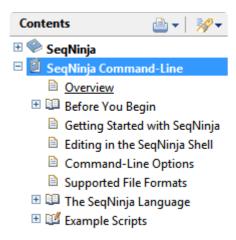

If you create a syntax error in the Text view and then attempt to switch to the Visual View, a warning will be displayed with details about the error. Click **OK**, then correct the error before switching to the Visual view.

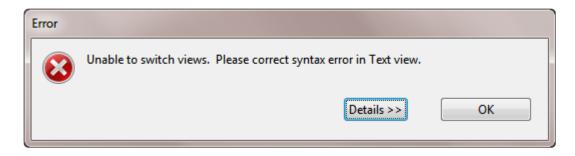

None of the <u>Templates panel</u> or <u>Toolkit panel</u> options can be applied to the Text view, and the view does not support right-click functionality. However, if you have already begun a project in the Visual view, switching to this view will allow you to see what the script looks like in SeqNinja command language. From that point, you may continue by entering commands manually, or you can switch back to the Visual View to use the Templates and Toolkit.

## Console panel

When you <u>run the script</u>, the following dialog appears:

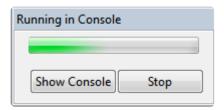

To view the Console, click the **Show Console** button. You can also open the Console using the **View > Console** menu command.

The Console panel displays one of a number of consoles, each representing a different run. Each Console displays the output of the run, accepts input, and shows the start and end times of the run.

```
■ Console X
example.star < ended>
=== Started at 3:20:24 PM ===
[DATA: 10seq-rev-compl.fas <-- ~(10seqwithgap.fas#'2255f0ua'): 659 bases]
[DATA: 10seq-rev-compl.fas <-- ~(10seqwithgap.fas#'593f0ug'): 745 bases]
[DATA: 10seq-rev-compl.fas <-- ~(10seqwithgap.fas#'2593f0ug'): 401 bases]
DATA: 10seq-rev-compl.fas <-- ~(10seqwithgap.fas#'3472f0uj'): 675
[DATA: 10seq-rev-compl.fas <-- ~(10seqwithgap.fas#'2638f0ug'
[DATA: 10seq-rev-compl.fas <-- ~(10seqwithgap.fas#'2049f0uc'): 665 bases]
[DATA: 10seq-rev-compl.fas <-- ~(10seqwithgap.fas#'3469-0sf'): 701 bases]
[DATA: 10seq-rev-compl.fas <-- ~(10seqwithgap.fas#'2255-0rt'): 895 bases]
[DATA: 10seq-rev-compl.fas <-- ~(10seqwithgap.fas#'0046-0jw'): 794 bases]
[DATA: 10seq-rev-compl.fas <-- ~(10seqwithgap.fas#'2635-0sc'): 670 bases]
=== Report ===
 Files written:
  Sequences written: 10
  Features written:
  Result files (or directories):
    C:\Users\yildizs\Documents\~Sample Data\SeqNinja\10seq-rev-compl.fas
=== Ended at 3:20:24 PM after 0.121 seconds ===
```

Before and during a run, SeqNinja may ask you a question in the form of a pop-up dialog (see <u>Save, Close and Exit</u>). Your answer (e.g., "yes") will be transcribed into the Console and the run will proceed or be terminated according to your response.

The following tools are available in the upper right of the Console panel:

| Tool | Name             | Description                              |
|------|------------------|------------------------------------------|
|      | Clear<br>Console | Clears all text from the active Console. |

|            | Scroll Lock                    | Stops auto-scrolling caused by run output. When run output is long, may fail due to a limit on the amount of text in the console.                                     |
|------------|--------------------------------|----------------------------------------------------------------------------------------------------|
| <b>™</b>   | Pin Console                    | Keeps the current Console active even if another script is selected.                                                                                                  |
| <b>□</b> ▼ | Display<br>Selected<br>Console | If multiple runs are in progress, clicking the arrow to the right of this icon opens a drop-<br>down menu from which you can bring the desired Console to the front.  |
| <u></u>    | Open<br>Console                | Opens a new Console. If you're running multiple scripts at the same time, you can open a new Console and pin it to a particular run using <b>Pin Console</b> (above). |
|            | Minimize                       | Minimizes the Console.                                                                                                    |
|            | Maximize                       | Maximizes the Console.                                                                                                    |

## **Toolbar**

The tools located above the script tabs can be displayed or hidden using the commands **View > Show Toolbar** and **View > Hide Toolbar**.

| Icon | Name                                            | Description                                                                                                    |
|------|-------------------------------------------------|----------------------------------------------------------------------------------------------------|
|      | New                                             | Shortcut for the <b>File &gt; New Script</b> menu command.                                                                                                    |
|      | Open                                            | Shortcut for the <b>File &gt; Open</b> menu command.                                                                                                    |
|      | Save                                            | Shortcut for the <b>File &gt; Save</b> menu command.                                                                                                    |
| 0    | Run                                             | Tells SeqNinja to run the script.                                                                                                    |
| 0    | Stop                                            | Tells SeqNinja to stop running a script.                                                                                                    |
| T    | Toggle<br>the<br>display of<br>script<br>labels | Toggles the display of text labels in the script. More advanced users may wish to turn these off to create a more compact visual view. You can set the global default for showing / hiding these labels using the command <b>Edit &gt; Preferences</b> (Win) or <b>SeqNinja &gt; Preferences</b> (Mac). |

To learn about icons in the docking area, see <u>Hide</u>, show and change the sizes of items in the SeqNinja interface.

## **Templates panel**

The Templates panel helps you quickly start a new SeqNinja script. You can also add a template to the <u>Visual view</u> of an existing script.

#### To open the Templates panel:

Use any of the following methods:

- Click on the **Templates** tab to bring the panel to the front.
- Choose View > Templates.
- Press Ctrl+Alt+T (Win) or Cmd+Option+T (Mac).

For information on opening, closing, minimizing, or maximizing the panel or its expand bars, see <u>Hide, show</u> and change the sizes of items in the <u>SeqNinja interface</u>.

#### To open a new SeqNinja script with a template loaded

Click on the template in the SeqNinja Template Gallery or the Templates panel.

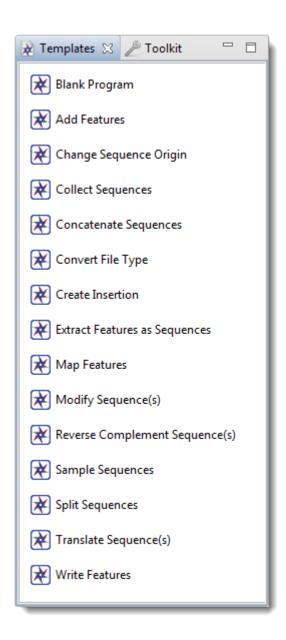

To insert a template anywhere in an existing SeqNinja script:

Drag & drop it from the Templates panel to the Visual view.

# **Blank Script**

The Blank Script template, located in the <u>Templates panel</u>, opens a new, blank script in the <u>Visual view</u>. You can then add <u>Templates panel</u> or <u>Toolkit panel</u> items to create a script.

### **Add Features**

The Add Features template, located in the <u>Templates panel</u>, lets you add specified features to the input sequences and saves the result. Alternatively, you can use this template to filter a variant call format file (.vcf) and save the results as a new VCF file.

Inputs consist of a sequence file (typically, one lacking features) and either a feature file (e.g., a .starff file) or a second sequence file that contains features. Note that if a second sequence is used, it can contain substitutions, compared to the sequence file, but may not have insertions or deletions.

The following examples illustrate some scenarios where this template may be useful:

- You want to add annotations to a sequence. With this template, you can define the annotations in a
  table of features (.starff feature file), add them to a sequence, and store the result. While annotation
  can be done manually in <u>SeqBuilder Pro</u>, SeqNinja's Add Features template is useful for generating
  many features to a table format, then writing them to a sequence file format.
- You have two copies of the same biological sequence. One copy is a FASTA (.fasta) sequence with some capital letters that you wish to retain. The other copy is an annotated GenBank (.gbk) sequence. With Map Features, you can add the specified annotations from the GenBank file to the FASTA file, while still maintaining the capital letters in the latter.
- You have a large VCF file that contains extraneous data; for instance, data for all chromosomes when you are only interested in one particular chromosome. You can filter this large VCF file and save only the portion of it that corresponds to your area(s) of interest.

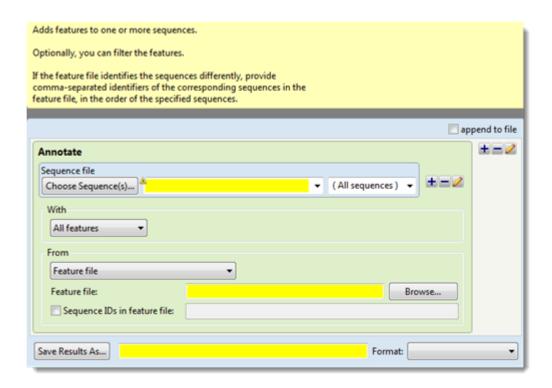

- In the "Sequence file" area, use the Choose Sequence(s) button to specify the input sequence file that you wish to annotate (see Add and modify a sequence).
- Use the "With" drop-down menu to select which features you want to add to that sequence: All features, Features matching or Features except. If you choose anything other than All features, the step expands to contain a new row.

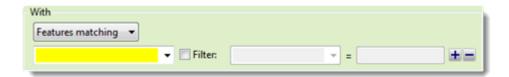

In the new row, select the feature type of interest (gene, CDS, exon, intron, mRNA, tRNA, promoter or misc\_binding) from the drop-down menu on the left, or type its name in the menu box. If you want to extract more than one feature type to the same output file, use the plus (+) button to add additional feature type lines. If you want to further limit the search to features matching (or not matching) particular qualifiers, check the Filter box, then choose a qualifier (gene, /product, /locus\_tag, /note or /db\_xref) from the drop-down menu to its right. In the right-most textbox, enter the text that the qualifier must match or not match (e.g., /gene = thrL) in order for the feature to be added to the sequence file. You may use wildcards in this box if you wish (e.g., /gene = thr\*).

- Use the "From" drop-down menu to choose the type of file that will supply the annotations: Feature file or Same sequence(s) with different features.
- In the "Feature file" area, use the **Browse** button to navigate to the file.

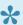

Note: If the feature file identifies sequences differently from the sequence file, you must provide comma-separated identifiers of the corresponding sequences in the feature file, in the order of the specified sequences.

 (optional) To allow a sequence ID in the feature file to differ from the ID in the sequence data, check the Sequence IDs in feature file box. Then use the text box on the right to specify comma-separated identifiers of corresponding sequences in the feature file. There is no need to reorder the IDs in the VCF file. Rather, the order of the identifiers must correspond to the order of sequences in the sequence data.

**Example 1:** You want to add VCF file features to a set of human chromosome sequences. However, the identifiers for chromosomes in the VCF file do not match the identifiers for the sequences. For example, a sequence might be identified in a GenBank file as NC 000022, but in a VCF file as 22. Or perhaps one sequence file uses the names chr1, chr2, chrM; and the other uses 1, 2, MT.

Example 2: The sequences are ordered numerically {NC 00001, NC 00002,...} but the VCF variants are ordered alphabetically {1,10,11,...,2,20,...}. There is no need to re-order the variants in the VCF

file. Instead, enter the VCF sequence identifiers in the order of the sequences in the sequence file:  $\{1, 2, ..., 10, 11, ...\}$ .

• In the **Save Results As** area, choose the name, location and format in which to save the output (see <u>Specify output format and location</u>). Choose the option "VCF" to write the output in variant call file format (.vcf).

## **Change Sequence Origin**

The Change Sequence Origin template, located in the <u>Templates panel</u>, allows you to specify a new origin for the sequence. Later, when you <u>run the script</u>, SeqNinja will reset the sequence origin using the range you entered and will output the results to the selected file.

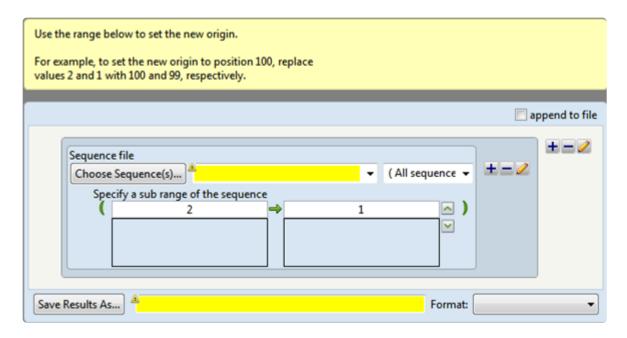

- In the **Choose Sequence(s)** button row, choose the sequence for which you wish to reset the origin (see <u>Add and modify a sequence</u>).
- In the **Specify a range of the sequence area**, input a range, where the new origin is on the left, and the number on the right is one less (see <u>Set ends for a sequence</u>).
- In the Save Results As area, choose the name and location in which to save the output (see <u>Specify</u> output format and location).

#### **Example:**

Input:

GGAGTCTCCCATTGATTACA

Range: 10 > 9

Output:

CATTGATTACAGGAGTCTCC

### **Collect Sequences**

The Collect Sequences template, located in the <u>Templates panel</u>, allows you to collect all files in the same folder that share a particular naming pattern, and then either save them as a sequence file or convert them to a sequence variable to be referenced as a data source in later steps.

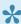

Note: Collected sequences may later be split back into individual files using the Split Sequences tool.

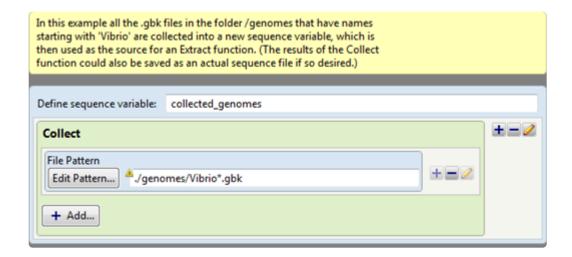

- Specify whether you wish to save the output as a sequence variable or a sequence file.
  - To save as a sequence variable: By default, the output is saved as a sequence variable named "collected genomes." If you do not wish to use the default name, type a new name next to Define sequence variable. To use the output from this step as the input for a later step, you will simply reference the variable name you selected here.

Note: If you do not see **Define sequence variable** at the top of the step, bring it back by rightclicking on the blue frame around the step and choosing Assign to Variable.

 To save as a sequence file: Right click on the blue frame around the step and choose Write to File.

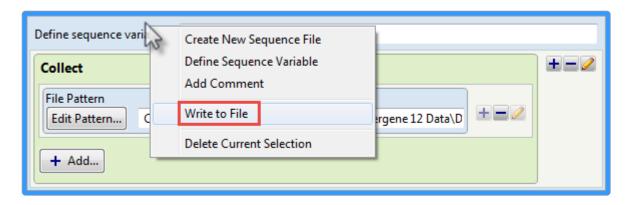

The sequence variable input box at the top of the step disappears and is replaced with a "Save Results" section at the bottom of the step. If you wish to save to a non-default location, click **Save Results As**, navigate to the desired location for the output sequence, and then click **Save**. By default, the sequence is saved in GenBank format and is called test.gbk. To change the format, use the Format drop-down menu; to change the filename, enter a new filename in the center textbox.

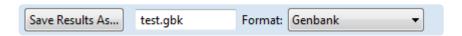

• To specify a pattern common to each of the sequence names, click the **Edit Pattern** button. This launches the Edit File Pattern dialog.

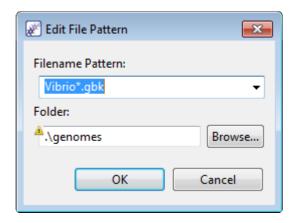

Within the Edit File Pattern dialog:

 Use the Filename Pattern dropdown menu to choose from a variety of file extensions and naming patterns.

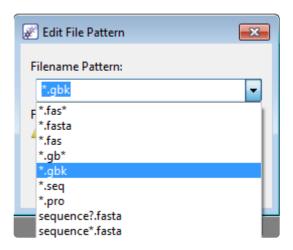

- In the Filename Pattern text box, type in the common portion of the filename for the files you
  wish to collect. Use an asterisk as a wildcard to signify which portion of the name varies
  between sequences.
- Click **OK** to return to the Collect Sequences template.
- The <u>Extract Features as Sequences</u> step is initially included as an "example step" after the Collect Sequences step. It can be used, removed (by right-clicking and choosing **Delete Current Selection**), or replaced with a different step, as desired.
- Click **Browse** and navigate to the folder containing the files that will be collected. After selecting the folder, press **OK** to close the Browse dialog and **OK** again to close the Edit File Pattern dialog.

#### Example 1:

If you wanted to collect two files named ysch2b1.seq and ysch2b2.seq, you would choose the .seq extension in Step 1. In Step 2, you would type **ysch2b** before the asterisk, yielding the following Filename Pattern text box entry: ysch2b\*.seq.

#### Example 2:

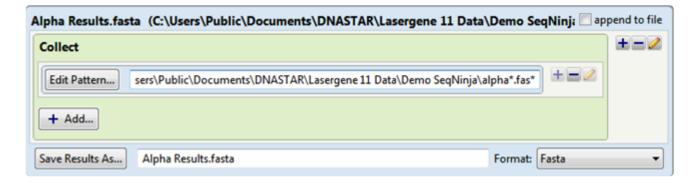

The goal is to collect all files in the specified directory that have names beginning with "alpha" and

extensions beginning with "fas." The specified directory contains the files *alpha.fas*, *alphabet.fasta*, *alpha.fap*, and *beta.fas*.

SeqNinja collects all the sequences from multi-sequence files alpha.fas and alphabet.fasta and saves them to the multi-sequence file *Alpha Results.fasta*.

### **Concatenate Sequences**

The Concatenate Sequences template, located in the <u>Templates panel</u>, initially prompts you to enter two sequences and to choose the desired file output and location. You can also add additional items to be concatenated (e.g., additional sequences, sequence text strings) using the right-click menus or any of the <u>Sequences section</u> tools that start with the word "Add.

Later, when you <u>run the script</u>, SeqNinja will concatenate all combinations of the sequence(s) and/or text string(s) you entered and output the results to the selected file. The following rules apply:

- Any ranges added to this step are re-evaluated for each member of the set to which they are applied.
- The plus (+) operator concatenates, or links together, corresponding pairs in the left and right sequence sets.
- When one of the rows is a singleton (e.g. a literal such as "ATG"), the concatenation operation results in prepending or appending that single sequence to every sequence in the other row(s).

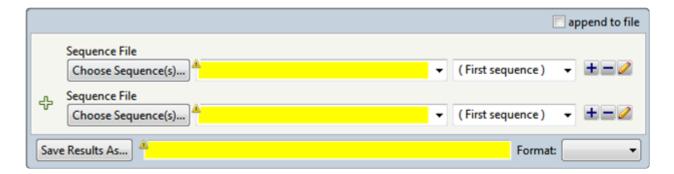

- In the Choose Sequence(s) button row, choose the sequences you wish to join (see <u>Add and modify</u> a <u>sequence</u>).
- Add additional sequences or modifiers, if desired, using the right-click menu or any of the <u>Sequences</u> section tools that start with the word "Add."
- In the **Save Results As** area, choose the name and location in which to save the output (see <u>Specify output format and location</u>).

#### Examples:

Simple concatenation example:

Input sequence 1: GGAGTCTCCC

Input sequence 2: ATTGATTACA

Output sequence: GGAGTCTCCCATTGATTACA

To add "ATG" to the beginning and "TAG" to the end of every sequence in a file:

Input sequence 1: ATG

Input sequence 2: mysequences.fasta

Input sequence 3: TAG

Output sequences: ATGcggtaaatcTAG, ATGgttaccaaTAG, etc.

#### To concatenate sub-ranges of sequences in a file:

Input sequences: Sub-ranges 1-3 and 4-6 of the file two.fasta, which contains the following two sequences: gttacgtcgacgcggggtg and GTTACGTCGACGCGGGCGTG.

Output sequences: gttacg, GTTACG

## **Convert File Type**

The Convert File Type template, located in the <u>Templates panel</u>, lets you convert a file from one format to another; for instance, from DNA to protein sequence.

When you select this template, you will immediately be prompted to open the source file. Once you have done so, the New File Type wizard will ask you to specify the output file type.

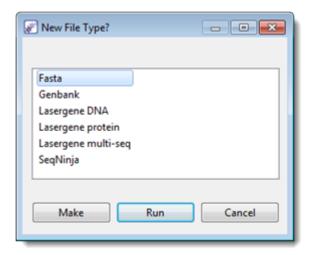

Press Run to fill in the template based on your selections and perform the conversion immediately or Make to fill in the template without running.

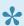

Note: If you do not designate a file type different from the source sequence, SeqNinja will create a template specifying the same filename and location for both input and output. Clicking **Run** in this situation will generate an error message.

If you select Make, you can review the information and make any necessary changes before pressing Run:

- To change the source sequence, use the Choose Sequence(s) button (see Add and modify a sequence).
- To change the output format, make a selection from the **Format** drop-down menu.
- To specify the name and location in which to save the output (see Specify output format and location) press the Save Results button and select a location.

Note: If you need to convert a file from .gbk to .fasta and back to .gbk while preserving features that would normally be lost during conversion to .fasta, prepend this command with the Set Full File Conversion step.

#### Example:

Input is as shown in the image.

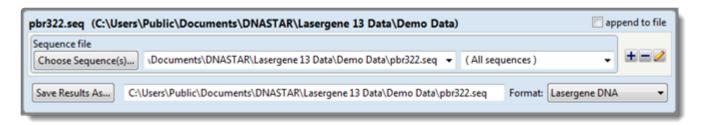

After running the script, file *pBR322.gbk* is converted into the file *Sample.fasta*.

### **Create Insertion**

The Create Insertion template, located in the <u>Templates panel</u>, prompts you to enter a sequence and to separately define the range of values that will go before and after the insertion, as well as to enter text for the insertion itself. Later, when you <u>run the script</u>, SeqNinja will output a file consisting of the bracketing ranges and the insertion. This template is particularly useful if you need to migrate annotations between different versions of a genome while still preserving features.

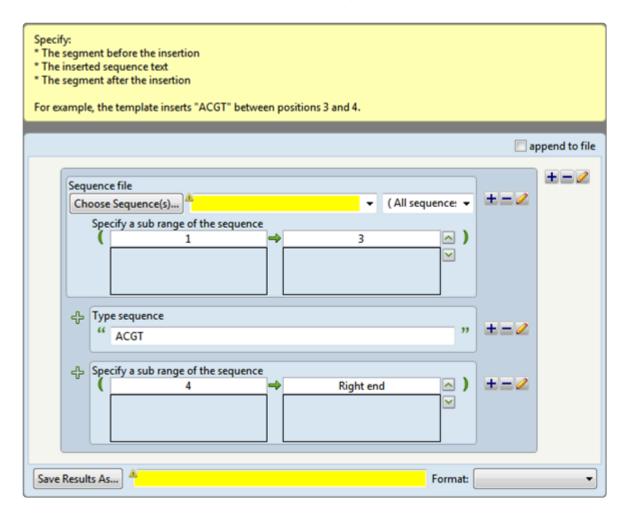

- In the **Choose Sequence(s)** button row, choose the sequence for which you wish to create an insertion (see <u>Add and modify a sequence</u>).
- In the upper **Specify a range of the sequence** area, input the first and last base number of the part of the sequence that will go before the insertion (see <u>Set sequence ends</u>).
- In the Type sequence text box, type the insertion. Only nucleotides and amino acids are allowed.
- In the lower **Specify a range of the sequence** area, input the first and last base number of the part of the sequence that will go after the insertion (see <u>Set sequence ends</u>).
- In the Save Results As area, choose the name and location in which to save the output (see Specify

#### output format and location).

#### Example:

Input sequence: GGAGTCTCCCATTGATTACA

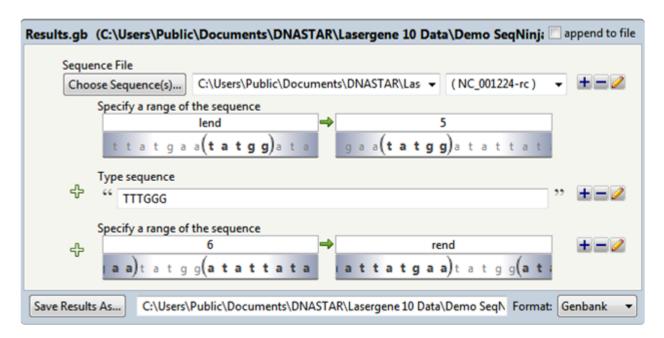

Contents of the results file: GGAGTTTTGGGCTCCCATTGATTACA

## **Extract Features as Sequences**

The Extract Features as Sequences template, located in the <u>Templates panel</u>, prompts you to choose the feature of interest, to enter an annotated sequence and a sequence range, and to choose the desired file output and location. Later, when you <u>run the script</u>, SeqNinja will extract the features from the sequence and output the results to the selected file.

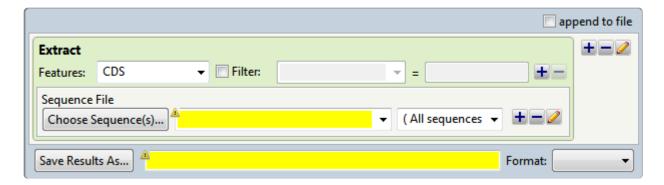

- In the **Features** area, select the feature type of interest from the drop-down menu, or type its name in the menu box. If you want to extract more than one feature type to the same output file, use the plus (+) button to add additional feature type lines. If you want to further limit the search to features matching particular qualifiers, check the Filter box, then choose a qualifier from the drop-down menu to its right. In the right-most textbox, enter the text that the qualifier must match (e.g., /gene = thrL). You may use wildcards in this box if you wish (e.g., /gene = thr\*).
- In the **Choose Sequence(s)** button row, choose the annotated sequence from which you wish to extract features (see Add and modify a sequence).
- In the **Save Results As** area, choose the name and location in which to save the output (see <u>Specify</u> output format and location).

Within the output file, SeqNinja automatically creates individual sequence names by extracting feature information in the priority order shown below. If the first piece of information is not available, SeqNinja attempts to name based on the next item on the lis,t and so on. In order, SeqNinja attempts to create names based on:

- · the qualifiers gene or locus tag
- · a general set of preferred qualifiers
- · any qualifier with a value
- the feature key plus an index (for example, CDS:1). Note that if you attempt to extract features of type DNA, with no qualifier values, the sequence names may simply consist of: "DNA:1", "DNA:2," etc.

#### **Example:**

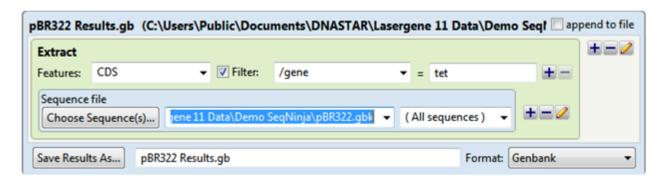

The output is saved as *pBR322 Results.gb* and the file contents are shown below:

> SYNPBR322:tet

ATGAAATCTAACAATGCGCTCA...

### **Map Features**

The Map Features template, located in the Templates panel, lets you map chosen annotations from a source sequence to a target sequence using some of the same alignment algorithms used by MegAlign Pro. In cases where an input file contains more than one sequence (e.g., multiple chromosomes), only one sequence may be used at a time.

The Map Features template consists of a multi-screen wizard consisting of the Feature, Sequences, Options and Output screens. To navigate between the four wizard screens, either use the Back or Next buttons or click on the screen name in the left panel of the wizard.

The following are some scenarios where the Map Features template may be useful:

- You have two closely-related sequences, but one has missing annotations. With Map Features, you can map the desired annotations from the "complete" sequence to the "incomplete" one.
- · You have a file containing features for the source sequence. With Map Features you can map the desired features to a second, closely-related, sequence.
- You want to map features from an old, annotated version of a sequence to a new, unannotated version.

SeqNinja can read from and write to a variety of source files, including FASTA (.fas, .fap, .fasta), GenBank (.gbk), DNASTAR Lasergene DNA and protein sequence files (.seq, .pro), DNASTAR Star Feature Files (.starff), and Variant Call Format files (.vcf). SeqNinja automatically recognizes the format of a source file by its extension.

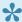

Note: If you wish to save to VCF format, you must use a VCF file as input.

A feature table may refer to chromosome sequences in any order and might contain a superset of sequences. SeqNinja automatically skips blocks of features for sequences that are not in the relevant sequence expression. For example, if you are only interested in chromosome 1, you can still use a VCF file containing variants for all the chromosomes.

### Features screen

The Features screen is the first wizard screen of the <u>Map Features</u> template and prompts you to choose the source of the features. The features may be from the source sequence (specified in the <u>Sequences screen</u>) or from a feature file (e.g., a VCF file). You can also specify which features you want to include or exclude when mapping to the target sequence.

This dialog is optional, and you may click **Next** to instead specify a source sequence on the next screen.

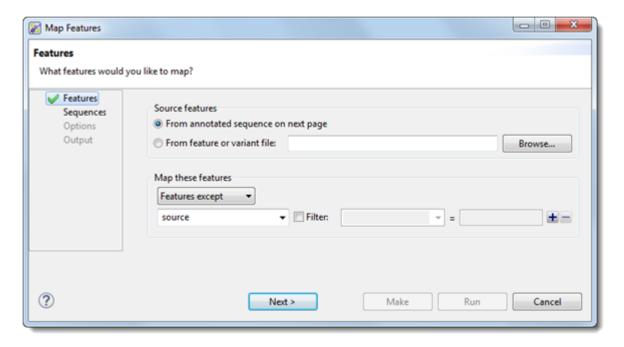

In the Source features section:

- If your source features are part of an annotated sequence, select From annotated sequence on next page. If they are in a feature or variant (VCF) file, select From feature or variant file and use the Browse button to navigate to the desired file.
- Use the upper drop-down menu to elect to map **All features**, **Features matching** those you will specify in the subsequent row(s) of the dialog, or Features except those specified in the subsequent row(s).

#### In the Map these features section:

Use the lower drop-down menu to select the feature type to match (or not match), e.g., **gene**, **CDS**, **exon**, **intron**, **mRNA**, **tRNA**, **promoter**, **misc\_binding**, etc. To specify more than one feature type, use the plus (+) button to add additional "Features" rows. If you want to further limit the search to features matching (or not matching) particular qualifiers, check the **Filter** box, then choose a qualifier (**gene**, **/product**, **/locus\_tag**, **/note** or **/db\_xref**) from the drop-down menu to its right. In the right-most textbox, enter the text

that the qualifier must match or *not* match (e.g., /gene = thrL) in order for the feature to be removed in the output file. You may use wildcards in this box if you wish (e.g.,  $/gene = thr^*$ ).

The image below shows an example of how this section might appear after specifying the desired options:

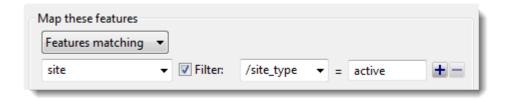

Click Next to move to the Sequences screen.

### Sequences screen

The Sequences screen is the second wizard screen of the <u>Map Features</u> template, and prompts you to specify the sequence type, source sequence and target sequence before proceeding to the next screen (<u>Options screen</u>).

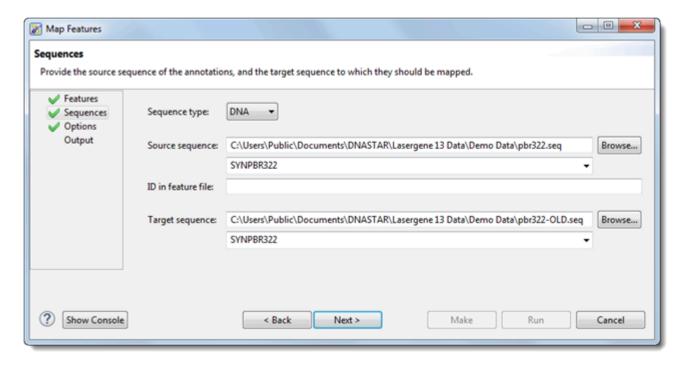

- Use the Sequence type drop-down menu to choose the sequence type: DNA, RNA or protein. The source and target sequences must both be the same type.
- In the Source sequence area, use the Browse button to navigate to the file containing the source sequence. If the file contains multiple sequences, the first sequence is used by default. A different sequence can be selected using the drop-down menu. If the features come from a feature or variant file, you must enter it on the Features screen. To return to that page, press the Back button, or click Features on the left of the wizard. You must still specify both a source and target sequence on the Sequences screen. If you specified a feature or variant file, the Sequences screen contains an extra row called ID in feature file. If the feature file uses the same name for the chromosome as the sequence file, this field can be left blank. Otherwise, enter the chromosome ID used in the feature file.
- In the **Target sequence** area, use the **Browse** button to navigate to the target sequence to which annotations will be added. If the file contains multiple sequences, the first sequence is used by default. A different sequence can be selected using the drop-down menu.

When all necessary information has been entered in both screens, click **Next** to move to the <u>Options screen</u>.

### **Options screen**

The Options screen is the third wizard screen of the <u>Map Features</u> template, and lets you specify the alignment method and other mapping options.

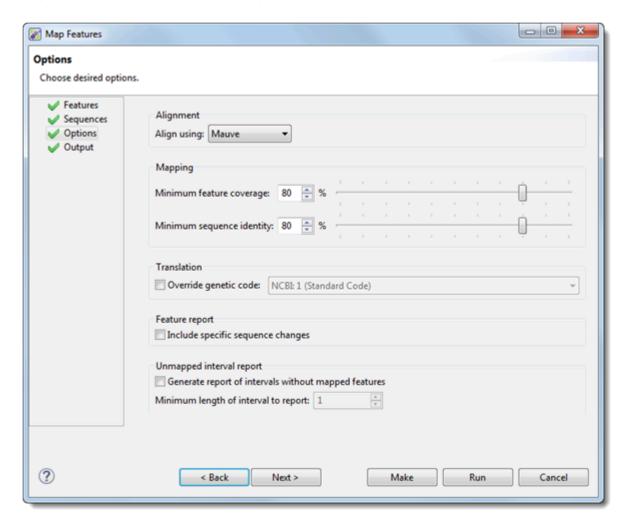

- In the Align using drop-down menu, choose between the multiple alignment methods Clustal
   Omega, MAFFT, MUSCLE and Mauve. For more information on each of these algorithms, see <a href="this">this</a> topic of the online MegAlign Pro help.
- Under Mapping, use the text boxes or sliders to specify percent cutoffs for:
  - Minimum feature coverage, where: feature coverage=(portion of feature contained within the aligned interval)/(feature length) x 100%
  - Minimum sequence identity, where: sequence identity=(number of identical aligned residues)/(length of feature in gapped alignment space) x 100%. In this calculation, non-common gaps are counted in both source and target sequences. Feature coverage is less sensitive to insertions and substitutions than is sequence identity. The default for both Mapping items is 80%.

- The genetic code is used to create translation annotations for coding sequences. It is also used to characterize variation reported in the report file (see next bullet point). By default, SeqNinja translates using the genetic code identified in the source data (e.g., the GenBank /transl\_table qualifier), if available; otherwise, it uses the standard genetic code (NCBI:1). To specify a different code, check Override genetic code and make a selection from the corresponding drop-down menu.
- After running the Map Features script, the output is sent to the <u>Map Features Report</u> file. To add a
  column to that report containing a SeqNinja expression describing the bases in the mapped feature in
  terms of the source and target sequences, check the box next to **Include specific sequence**changes.
- To create an Unmapped Interval Report listing regions that may need further annotation, check the
  box next to Generate report of intervals without mapped features. Then use the text box Minimum
  length of interval to report to specify a minimum length for a stretch of sequence where features
  were not mapped.

Click **Next** to proceed to the <u>Output screen</u>.

### **Output screen**

The Output screen is the fourth wizard screen of the <u>Map Features</u> template, and lets you specify where to store the output of the feature mapping. This output includes the feature mapping script, reports and logs, and the result sequence.

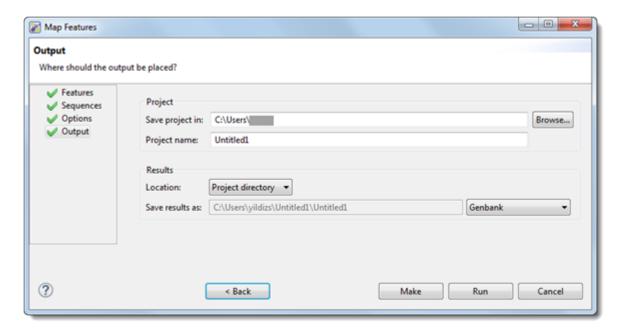

- In the **Save project in** box, specify the directory that will contain the project directory. To use a different directory than the one listed, use the **Browse** button.
- In the Project name box, type in a name for the project. The project directory will be created in the
  specified folder, with the specified name. The project directory cannot be an existing directory.
  Therefore, if you decide to repeat the mapping using different options, you will need to change the
  project directory before re-running.
- After running the script, the result sequence will be created in the project directory, by default. If you
  would like to store it elsewhere, select Custom from the Location drop-down menu, and specify the
  desired result file in the Save results as row. You may use the Browse button to navigate to the
  desired location.
- Use the drop-down menu to the right of Save results as to choose a file format for the result output.

When you have made your selections in this screen:

Click Run to map features and generate the result sequence. SeqNinja will extract the features from
the input sequence and add the filtered annotations to the target sequence. While features are being
mapped, you can press the Stop button to cancel mapping. The dialog will stay open, so that you can
make changes and start mapping again. When work is complete, you can press the Close button to

exit the dialog. To learn about the files created after running this script, see Map Features output files.

• Click the Make button to save these options as a reusable script that can be run later to generate the result sequence, with or without first making additional changes to the script (e.g., to use other sequences as input, etc.). Example: After mapping features, you notice that too many features did not satisfy the coverage and identity constraints specified on the Options screen. You can lower the thresholds on the Options screen, specify a new project directory, and re-run.

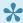

Note: Sequences are aligned, and feature mapping is determined regardless of whether you choose Run or Make.

• Click **Cancel** to leave the dialog without doing any of these.

# Map Features output files

After running the Map Features step, the output consists of approximately seven files of several file types.

| File Name                         | Notes                                                                                                    |  |
|-----------------------------------|----------------------------------------------------------------------------------------------------|--|
| PROJECT.EXT                       | Results file containing the mapped features. Can optionally be generated outside the project directory. Default is Genbank (.gb).                                                                                                    |  |
| PROJECT_map_features.star         | SeqNinja script that adds the annotations in the .starff table to the target sequence.                                                                                                    |  |
| PROJECT_map_features.starff       | Table of mapped features which are added to the target sequence when the Run button is pressed in the Map Features dialog, or when the SeqNinja script _PROJECT_map_features.star is loaded and run.                                        |  |
| PROJECT_map_features_console.txt  | Copy of the text that appeared for this mapping in the <u>Console</u> <u>panel</u> in the SeqNinja user interface.                                                                                                    |  |
| PROJECT_map_features_report.tsv   | See the text and table below this one for additional information.                                                                                                    |  |
| PROJECT_map_features_unmapped.tsv | Report of intervals in the target sequence to which no features were mapped. Generated only if requested in the <a href="Map Features">Map Features</a> <a href="Options screen">Options screen</a> under <b>Unmapped Interval Report</b> . |  |
| PROJECT_seqmover.star             | SeqNinja script that describes the target sequence in terms of segments common with the source, and segments unique to the target.                                                                                                    |  |

The report file is a tab-separated report file that can be opened in a spreadsheet (recommended) or a text editor. This report file contains a row for each feature that you directed SeqNinja to map. The "Variation" column summarizes the most significant variation of the mapped feature against the source feature:

| Category   | Label in report                                                                                     | Comments                                                                                                    |  |
|------------|----------------------------------------------------------------------------------------------------|----------------------------------------------------------------------------------------------------|--|
| Not mapped | Not_mapped                                                                                          | Can occur when the feature doesn't map at all, or when the feature maps, but not well enough to pass the mapping thresholds. |  |
|            | [Non-protein sequences] First residue and/or last residue does not map or aligns with a target gap. |                                                                                                    |  |
|            | Indel                                                                                               | Both insertions and deletions have occurred                                                                                  |  |
|            | Insertion                                                                                           | An insertion has occurred                                                                                                    |  |

|               | Deletion       | A deletion has occurred.                                                 |  |  |  |
|---------------|----------------|--------------------------------------------------------------------------|--|--|--|
| No            | No_start       | [CDS only] The initial codon in the mapped feature is not a start codon. |  |  |  |
|               | Nonsense       | [CDS only] A substitution has resulted in an interior stop codon.        |  |  |  |
| Substitutions | No_stop        | [CDS only] The last codon in the mapped feature is not a stop codon.     |  |  |  |
| Substitutions | Non-synonymous | [CDS only] Non-synonymous substitution occurred.                         |  |  |  |
|               | Synonymous     | [CDS only] Synonymous substitution occurred.                             |  |  |  |
|               | Substitution   | [Non-CDS] A substitution has occurred.                                   |  |  |  |
| No change     | Identical      |                                                                          |  |  |  |

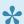

Note: If more than one item in the above table applies, the topmost item is reported.

# Feature mapping comparison: MegAlign Provs. SeqNinja

The ability to <u>map features</u> exists in both <u>MegAlign Pro</u> and SeqNinja. Here are some reasons you might want to map features in one application versus the other:

| If you want to:                                                                                                    |   | Use this application: |  |
|----------------------------------------------------------------------------------------------------|---|-----------------------|--|
|                                                                                                    |   | SeqNinja              |  |
| View the alignment and the mapped features                                                                                             | х |                       |  |
| Configure alignment parameters                                                                                                    | х |                       |  |
| Map features in an end-to-end alignment. For instance, to perform a Mauve alignment of end-to-end chromosomes with some rearrangement. | х |                       |  |
| Map VCF features from a .vcf file.                                                                                                    |   | х                     |  |
| Map features into a table, then edit the table before generating the resulting sequence or feature file                                |   | х                     |  |

### **Modify Sequence(s)**

The Modify Sequences template, located in the <u>Templates panel</u>, prompts you to enter a sequence and sequence range, and to choose the desired file output and location. Using the <u>Toolkit panel</u>, you can optionally add more ranges and/or insert additional sequence text. Later, when you <u>run the script</u>, SeqNinja will save the output to the selected file.

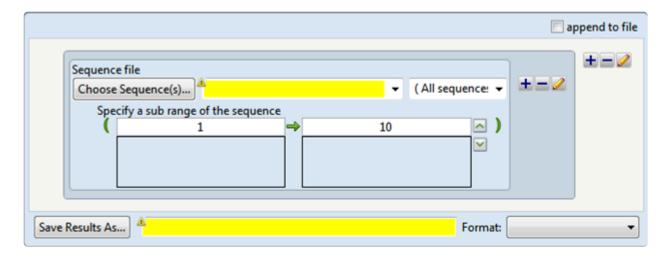

- In the **Choose Sequence(s)** button row, choose the sequence for which you wish to specify a subrange (see <u>Add and modify a sequence</u>).
- In the Specify a range of the sequence area, input the desired range (see Set ends for a sequence).
- (optional) Use the Toolkit if you wish to add more ranges and/or insert additional sequence text.
- In the **Save Results As** area, choose the name and location in which to save the output (see <u>Specify</u> output format and location).

#### Example:

Sequence: TTCTCATGTTTGACAGCTTCGCGTTGGG

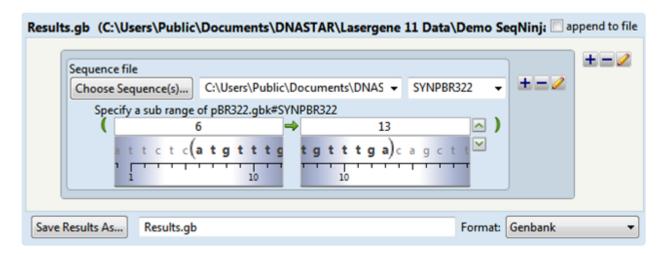

Results are saved as Results.gb, and the contents of the file are shown below:

**ATGTTTGA** 

### Reverse Complement Sequence(s)

The Reverse Complement Sequence(s) template, located in the <u>Templates panel</u>, lets you choose a source file and choose the desired file output and location. Later, when you <u>run the script</u>, SeqNinja will create an output sequence that is the reverse complement of the source file.

When you select this template, you will immediately be prompted to select the source (input) file. Once you have done so, the File Type of Reverse Complement wizard will ask you to choose the desired output file type from a list.

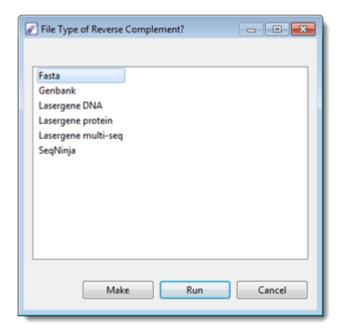

Press **Run** to fill in the template based on your selections and run the script immediately or **Make** to fill in the template without running.

Choosing Make lets you review the information and make any necessary changes before pressing Run:

- To change the source sequence, use the Choose Sequence(s) button (see Add and modify a sequence).
- To change the output format, make a selection from the **Format** drop-down menu.
- To specify the name and location in which to save the output (see <u>Specify output format and location</u>)
  press the <u>Save Results</u> button and select a location.
- Note: If you need to convert a file from .gbk to .fasta and back to .gbk while preserving features that would normally be lost during conversion to .fasta, prepend this command with SeqNinja's Set Full File Conversion step.

After setting up the template as desired, click **Run** to run the script and create an output file. Or choose **Cancel** to exit from the template without running the script.

#### Example:

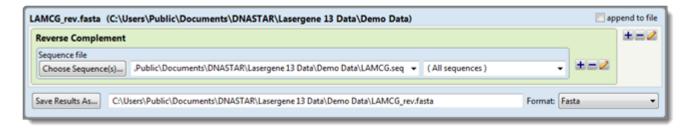

LAMCG.seq begins with the string: GGGCGGCGACCTCGCGGGTTTTCGCTATTTATGAAA.

Output file *LAMCG\_rev.fasta* contains the reverse complemented string, which ends with: TTTCATAAATAGCGAAAACCCGCGAGGTCGCCGCCC.

### Sample Sequences

The Sample Sequences template, located in the <u>Templates panel</u>, is used to make an output file that contains a filtered set of sequences from the source file. Source file sequences can be filtered according to one or more specified conditions, such as length, contents, and start/end sequence characters.

Initially, template options are pre-selected (or pre-filled) to show an example of how to filter for sequences at least 375 nt in length and containing the sequence "GATCT." It is intended that you overwrite these selections to fit your own needs.

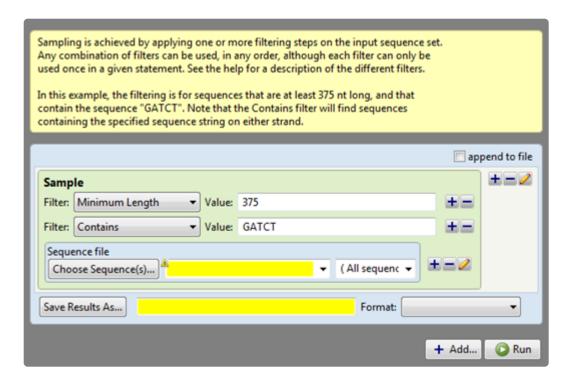

- One or more filter rows are needed in order to specify the sampling criteria. Two Filter rows have been provided as examples and can be edited or removed.
  - To delete a Filter row or add a new one, click on the plus or minus tools ( ) on the right of each row.
  - To edit a Filter row, make selections from the Filter drop-down menus and filling in the corresponding Value boxes. The Filter drop-down menus offer the following options:

| Use this filter:  | To include:                                                  | Allowable values |
|-------------------|--------------------------------------------------------------|------------------|
| Minimum<br>Length | Only sequences the same or longer than the specified length. | Positive integer |
| Contains          | Only sequences containing a specified sequence fragment.     | DNA or protein   |

|                           | For sequences of DNA or unknown type, matches can occur on either strand.                                                                               | sequence fragment using 1-letter IUPAC codes.                |
|---------------------------|----------------------------------------------------------------------------------------------------|--------------------------------------------------------------|
| From<br>Sequence<br>Index | All sequences beginning with the sequence of this name.                                                                                                 | Sequence name                                                |
| To<br>Sequence<br>Index   | All sequences up to and including the sequence of this name.                                                                                            | Sequence name                                                |
| Sample<br>Every           | Every 'nth' sequence in the source file, where 'n' is a positive integer.                                                                               | Positive integer                                             |
| Sequence<br>Name          | All sequences with this name.                                                                                                    | Sequence name                                                |
| Probability<br>to Include | A random subset of sequences. Each member of the source set individually has the given probability of being included.                                   | A single-quoted decimal value from 0.0-1.0 (e.g., '0.7')     |
| Maximum<br>Length         | Only sequences the same or shorter than the specified length.                                                                                           | Positive integer                                             |
| Starts<br>With            | Only sequences beginning with a specified sequence fragment. For sequences of DNA or unknown type, matches can occur at the beginning of either strand. | DNA or protein sequence fragment using 1-letter IUPAC codes. |
| Ends With                 | Only sequences ending with a specified sequence fragment. For sequences of DNA or unknown type, matches can occur at the end of either strand.          | DNA or protein sequence fragment using 1-letter IUPAC codes. |

- In the **Choose Sequence(s)** button row, enter the sequence you wish to sample (see <u>Add and modify</u> <u>a sequence</u>).
- In the **Save Results As** area, choose the name and location in which to save the output (see <u>Specify output format and location</u>).
- Use the **Format** drop-down menu to select the file type for the output file.
- Note: To sample all sequences that do NOT start with, end with, or contain a specified subsequence, fill in the template as if you want to sample sequences that do start with, end with, or contain that subsequence. Then switch to the <a href="Text view">Text view</a> and place a negative operator (!) before the argument.

#### Example #1 input:

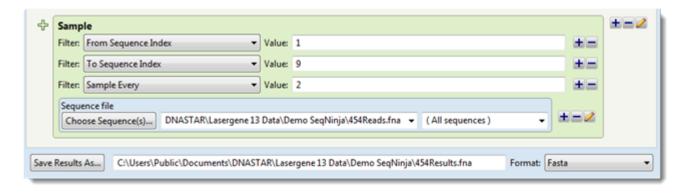

#### Example #1 output:

A .fasta file containing the name and length of each output sequence (sequences #1, 3, 5, 7 and 9), followed by the sequence itself.

#### Example #2 input:

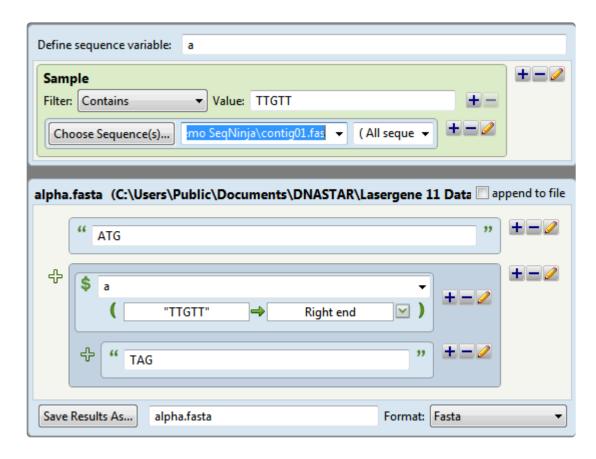

#### Example #2 output:

All sequences from contig01.fas that contain the sequence segment "TTGTT" have the bases "ATG" added to the beginnings of their sequences and "TAG" added to the ends of their sequences.

### **Split Sequences**

The Split Sequences template, located in the <u>Templates panel</u>, is used to save a new, individual output file for each of the sequences in the source file.

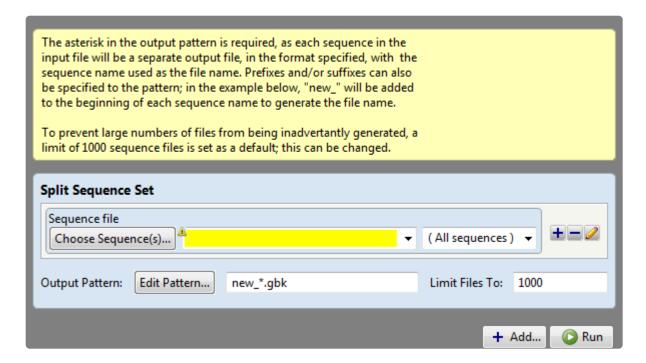

- In the **Choose Sequence(s)** button row, enter the source sequence (see <u>Add and modify a sequence</u>).
- In the **Output Pattern** row, specify the pattern to use when naming the output files. The output file pattern must contain an asterisk (\*) to the left of the dot, but text may be used on either side of the asterisk. The file pattern can be defined in either of two ways:

#### Method 1

1. Press the Edit Pattern button.

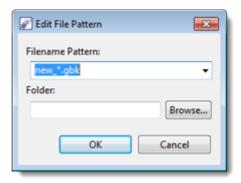

2. To change the file type from the default of Genbank, click the arrow to the right of "new\_\*.gbk"

to choose from a variety of file extensions.

- 3. In the **Filename Pattern** text box, type the desired text, making sure to retain an asterisk anywhere to the left of the dot.
- 4. Unless otherwise specified, output files will be saved in the <u>default directory</u>. To select a different folder, use the **Browse** button.

#### Method 2

Type in a new pattern and/or file extension in the Filename Pattern box. This option does not allow you to specify a non-default folder for the output files.

• The **Limit Files To** box contains a default of 1000 sequences in order to prevent a large number of files from being inadvertently generated. The limit can be changed, if desired, by typing a different number into the box

### **Translate**

The Translate template, located in the <u>Templates panel</u>, prompts you to enter a sequence and a translation table, and to choose the desired file output and location. Later, when you <u>run the script</u>, SeqNinja will translate the nucleic acid sequence into protein sequence using the selected translation table, then output the results to the selected file.

If the input sequence is annotated, each CDS feature will be translated separately, and any translation table and/or codon\_start annotations will be honored. If the input is unannotated, or contains no CDS features, the entire sequence will be translated. Note that translation only progresses for sequences with lengths that are multiples of three (i.e., codons). An "extra" base or two at the end will not be reflected in the output.

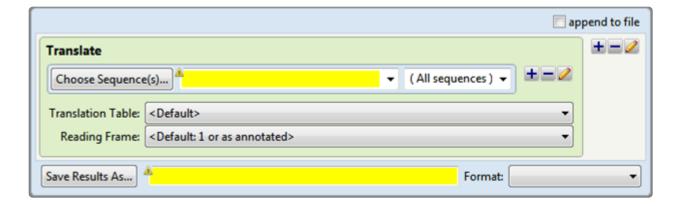

- In the Choose Sequence(s) button row, enter the sequence you wish to translate (see Add and modify a sequence).
- In the **Translation Table** area, choose a table from the drop-down menu. All NCBI and Lasergene tables are available and are denoted by number and/or description. By default, SeqNinja translates using the genetic code identified in the source data (e.g., the GenBank /transl\_table qualifier), if available; otherwise, it uses the standard genetic code (NCBI:1).
- Use the **Reading Frame** drop-down menu to choose the reading frame for the translation.
  - <Default: 1 or as annotated> directs SeqNinja to honor any existing /codon\_start annotations in the input file(s); or otherwise, to begin at the first base.
  - Ignore '/codon\_start' annotations directs SeqNinja to begin translating at the first base and to ignore any /codon\_start sequence annotations. Note that this selection is equivalent to the <Default: 1 or as annotated> selection (above) for any input sequence other than a .gbk or .seq file with /codon\_start qualifiers.
  - 1, 2 and 3 direct SeqNinja to begin the translation at the first, second or third base, respectively, ignoring any /codon\_start annotations. For an input sequence containing /codon\_start qualifiers, selecting the start codon implicitly is similar to choosing Ignore '/codon\_start' annotations,

but allows a specific frame to be set.

• In the **Save Results As** area, choose the name and location in which to save the output (see <u>Specify output format and location</u>).

#### Example:

Input sequence: GGAGTCTCCCATTGATTACA

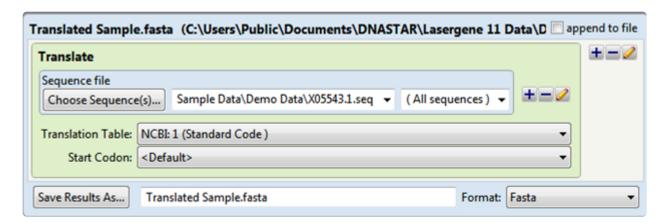

Results are saved as *Translated Sample.fasta*, and the contents of the file are shown below:

GVSH.L

### **Write Features**

The Write Features template, located in the <u>Templates panel</u>, is used to create a SeqNinja feature table or VCF file using the annotations from a specified sequence file. The output features files can be used with other SeqNinja scripts, such as <u>Map Features</u>.

When you choose this template, you are immediately prompted to open a sequence from a file chooser dialog. After making a selection, the Feature File Type dialog appears. Make a choice from the list.

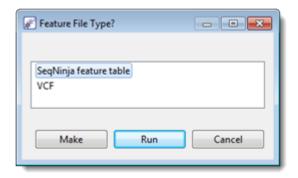

Press **Run** to fill in the template based on your selections and create the feature file immediately or **Make** to fill in the template without running.

Choose Make to review the information and make any necessary changes before pressing Run:

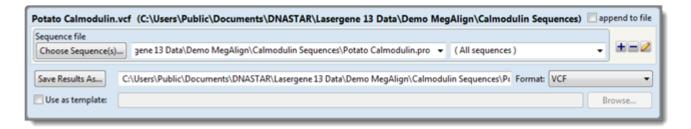

- To change the source sequence, use the Choose Sequence(s) button (see Add and modify a
   sequence). To select a particular sequence from the file, rather than the entire file (default), make a
   selection from the adjacent drop-down menu.
- To change the output format, make a selection from the Format drop-down menu. Most available
  options will save the output as a sequence file. The final two options—\*SeqNinja Feature Table\* and
  \*VCF\*—will instead save the output as a feature file.
- To specify the name and location in which to save the output (see <u>Specify output format and location</u>) press the **Save Results As** button and select a location.
- If you specified VCF in the output popup (discussed in the second bullet point, above), or select VCF from the Format drop-down menu, you must provide a sequence annotated by SeqNinja with variants

from a VCF file. This is done in the row that appears under the **Save Results As** row. Check the **Use as template** box, then click Browse to navigate to the VCF file. The template may be used as a guide to the construction of the result file. For example, the meta-information lines may be copied from the template to the result file.

After setting up the template as desired, click **Run** to run the script and create a feature file. Or choose **Cancel** to exit from the template without running the script.

### Toolkit panel

The Toolkit panel provides four expand bars containing steps and operations to add to the script in the <u>Visual view</u>. When you add a Toolkit item to an existing script, the tool operates on the selected sequence. When no selection is made, the step or operation is added to the bottom of the script.

#### To open the Toolkit panel:

Use any of the following methods:

- Click on the Toolkit tab to bring the panel to the front.
- Choose View > Toolkit.
- Press Ctrl+Alt+K (Win) or Cmd+Option+K (Mac).

For information on opening, closing, minimizing, or maximizing the panel or its expand bars, see <u>Hide, show</u> and change the sizes of items in the SegNinja interface.

To insert a tool from the toolkit anywhere in an existing SeqNinja script:

<u>Drag & drop</u> it from the Templates panel to the <u>Visual view</u>.

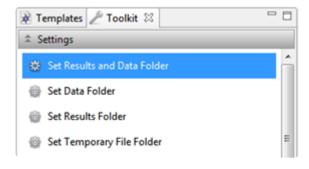

### **Settings section**

The Settings section is accessed via the upper-most of four expand bars in the <u>Toolkit panel</u>. To open the section, click on the expand bar entitled "Settings." If the bar isn't visible, see <u>Hide, show and change the sizes of items in the SeqNinja interface</u>.

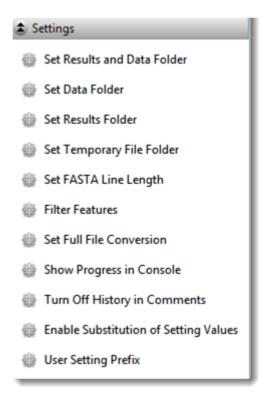

Note that Settings items may be disabled depending upon the context of the current script and selection.

To add a Setting to the bottom of a script click on the name of the Setting in the Toolkit.

To add a Setting anywhere in a script drag & drop the Setting in the desired location. Alternatively, insert the cursor anywhere in the script, then click the Setting to apply it after the selected statement.

Each Setting uses a nearly identical format. The drop-down menu on the left is pre-selected for the Setting you chose. The text box on the right can be used to specify file paths, feature types, setting values, etc.

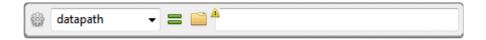

See the table below for information about each item in the Settings section:

| Setting<br>name | Pre-populated menu selection | Enter this information on the right | Item function |
|-----------------|------------------------------|-------------------------------------|---------------|
|-----------------|------------------------------|-------------------------------------|---------------|

| Set Results<br>and Data<br>Folder               | datapath             | Click on the file folder icon ( )       | To set the root directory for relative file paths used in the rest of the script.                                                                                                    |
|-------------------------------------------------|----------------------|-----------------------------------------|----------------------------------------------------------------------------------------------------|
| Set Data<br>Folder                              | datapath:in          |                                         | To set the root directory for input files. Using different directories for input and output reduces risk of accidentally overwriting an input file.                                                                                                    |
| Set Results<br>Folder                           | datapath:out         | to specify the file path.               | To set the root directory for output files. Using different directories for input and output reduces risk of accidentally overwriting an input file.                                                                                                    |
| Set<br>Temporary<br>File Folder                 | tempdir              |                                         | To specify a temporary files directory. This can be used to put temporary files on a drive with more space, or in a more easily accessible location.                                                                                                    |
| Set FASTA<br>Line Length                        | write:fasta:line     | Type in a line length (integer)         | To specify the line length for each sequence row in a FASTA-formatted output file. By default, FASTA sequences are broken into lines 60 characters long.                                                                                                    |
| Filter<br>Features                              | features             | Type in text (e.g., CDS).               | To limit output features to those listed.                                                                                                    |
| Set Full File<br>Conversion                     | conversion           | Type in <i>natural</i> or <i>full</i> . | When converting to a simpler file format, feature information can be preserved by using "full". For example, when the input source is a Genbank or Lasergene file and the output file is in FASTA format, any features would normally be lost, since features are not supported in FASTA format. By changing the setting to full, SeqNinja creates auxiliary file(s) to preserve the features and comments. See Converting Between Annotated and Featureless Formats for more information. |
| Show<br>Progress in<br>Console                  | verbose              | Leave at default (TRACE, DATA).         | To set verbose output of the types specified in the value. This can be useful for providing progress information and for trouble-shooting.                                                                                                    |
| Turn Off<br>History in<br>Comments              | comments:history     | Type in <i>off</i> or <i>on</i> .       | To control whether SeqNinja-related file history is added to the comments section of output files. If this setting is turned on, as it is by default, a comment such as "Sequence generated by SeqNinja" is added to the comments section of the output file(s).                                                                                                    |
| Enable<br>Substitution<br>of Settings<br>Values | setting:substitution | Type in <i>true</i> or false (default)  | To enable/disable the substitution of settings in strings and integral expressions. This option is turned off by default. If you want user settings to be recognized in the script, you must turn the option on by adding this setting                                                                                                    |

|                           |       |                                                                                                    | and changing its value to 'true.'                                                                                                    |
|---------------------------|-------|----------------------------------------------------------------------------------------------------|----------------------------------------------------------------------------------------------------|
| User<br>Setting<br>Prefix | user: | Type in a setting (a value, path, etc.). Also consider adding text after the colon on the left (e.g. user:fasta) to differentiate the setting from other custom settings. | To create a custom user setting (a value, path, etc.) that can be used within a script. See <u>Use Setting</u> <u>Substitution</u> for detailed information about this option. |

### Converting between annotated and featureless formats

The Set Full File Conversion default setting of natural causes SegNinja to write/read only those items that are "natural" to the receiving/source file type. Changing the setting to full when changing from an annotated format to a featureless format and back again creates auxiliary file(s) to preserve features and comments that would otherwise be lost.

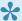

Note: The conversion setting must appear in the script before the operation in which file output is specified.

#### Converting from GenBank and Lasergene (.seq) format to FASTA format:

"Full" can preserve features and comments that would normally be lost when converting from annotated format to FASTA format, then back again. However, "full" is not suggested in all cases; for instance, it is not recommended when you plan to make sequence modifications (other than substitutions) while the sequence is in FASTA format.

When "full" is selected, SegNinja outputs three files during conversion from an annotated format to FASTA format:

- .fasta This is a standard FASTA file containing sequence reads. When writing FASTA files from a source that contains comments, the FASTA header line includes the first line of comments from the source. For example:
  - > NC\_010473 LOCUS NC\_010473 4686137 bp DNA circular BCT 04-OCT-2012
- · .fasta.starff -This file contains tab-delimited feature information from the original annotated file and can be opened and modified using a spreadsheet utility such as Microsoft Excel®. The modified file can be read by SeqNinja, with the following restrictions: 1) Sequences must appear in exactly the same order as in the corresponding FASTA file. 2) The first six columns must remain present in the original order. Subsequent columns contain qualifier values named in the column header, and can be removed or amended, as desired.
- · .fasta.comments This file contains one comment pertaining to each sequence in the FASTA file, and in the same order.

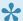

Note: Comments are maintained during file conversions (e.g., a.seq = b.gbk). However, comments are discarded during sequence transformations (e.g., a.gbk = b.gbk + c.gbk).

#### Converting the saved FASTA file back to GenBank or Lasergene format:

If you used *full* during the conversion to FASTA, you could convert back to GenBank or Lasergene, using *full* again, without losing the original features and comments. As long as you keep the auxiliary files in the same folder as the FASTA data file, SeqNinja will automatically place the features and comments back in the GenBank or Lasergene file.

### **Sequences section**

The Sequences section is accessed via the second of four expand bars in the <u>Toolkit panel</u>. To open the section, click on the expand bar entitled "Sequences." If the bar isn't visible, see <u>Hide, show and change the sizes of items in the SeqNinja interface</u>.

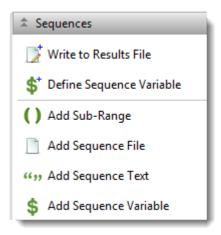

Note that Sequences items may be disabled depending upon the context of the current script and selection.

- <u>To add a Sequences item to the bottom of a script</u>, click on the name of the Sequences item in the Toolkit.
- To add a Sequences item anywhere in a script, drag & drop the Sequences item in the desired location. Alternatively, insert the cursor anywhere in the script, then click the setting to apply it after the selected statement.

Click any of the links below to learn more about items that can be applied from the Sequences section.

### Write to Results File

The Write to Results File tool, located in the <u>Sequences section</u> of the <u>Toolkit panel</u>, allows you to add the following step to a script.

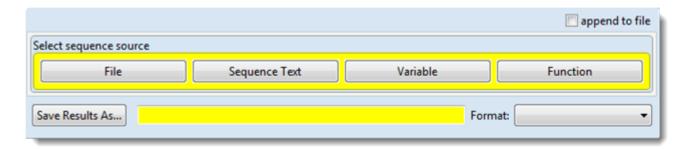

The dialog requires you to select a sequence source by clicking one of the four buttons: **File**, **Sequence Text**, **Variable** and **Function**. After pressing a button, the top of the dialog will be replaced with a version corresponding to your selection.

- If you selected File, input the desired sequence in the Choose Sequence(s) button row (see <u>Add and modify a sequence</u>). You may write to both sequence and feature files.
- If you selected **Sequence Text**, type any allowable text (letters or spaces) for the sequence into the yellow text box.
- If you selected **Variable**, type the desired sequence variable into the **Choose Sequence Variable** text box. Legal characters in a variable name are A-Z, a-z, 0-9, and \_ (underscore).

In the **Save Results As** area, choose the name, location and format in which to save the output (see <u>Specify output format and location</u>).

If you select the **Function** button, the following dialog replaces the original one. Click any of the function buttons, which open dialogs corresponding to matching items in the <u>Functions section</u>.

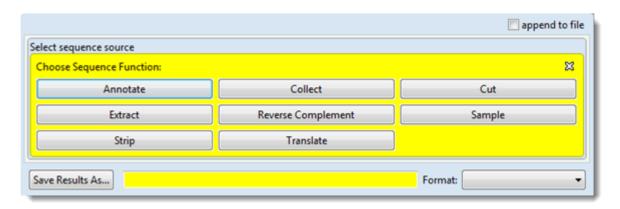

# **Define Sequence Variable**

The Define Sequence Variable tool, located in the <u>Sequences section</u> of the <u>Toolkit panel</u>, allows you to define a variable to represent any sequence expression such as a file, sequence text, another variable or a function.

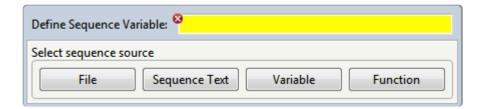

- In the **Define Sequence Variable** area, type the desired variable into the text box. Legal characters in a variable name are A-Z, a-z, 0-9, and \_ (underscore).
- This dialog requires you to select a sequence source. See <u>Write to Results File</u> for information on using the four buttons: **File**, **Sequence Text**, **Variable** and **Function**.

# Add Sub-Range

The Add Sub-Range tool, located in the <u>Sequences section</u> of the <u>Toolkit panel</u>, can be added to a sequence that is already in the <u>Visual view</u> whether the sequence already has an existing range specified or not.

If this tool is added to a sequence without a range, it sets the ends of the sequence (i.e. specifies the first subsequence). If the tool is added to a sequence that already has a range specified, it adds a new subsequence.

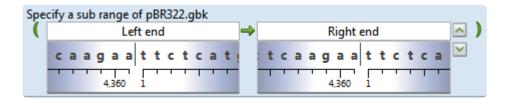

• Input the desired range in the Specify a range of the sequence area (see Set sequence ends).

# Add Sequence File

The Add Sequence File tool, located in the <u>Sequences section</u> of the <u>Toolkit panel</u>, allows you to add a sequence file to an existing script.

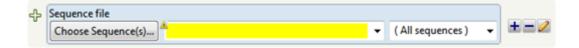

• In the **Choose Sequence(s)** button row, add another sequence to the dialog (see <u>Add and modify a sequence</u>).

# **Add Sequence Text**

The Add Sequence Text tool, located in the <u>Sequences section</u> of the <u>Toolkit panel</u>, allows you to add sequence text to an existing script.

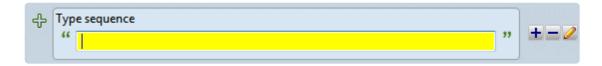

• In the **Type sequence** text box, type the insertion. Only nucleotides and amino acids are allowed.

# **Add Sequence Variable**

The Add Sequence Variable tool, located in the <u>Sequences section</u> of the <u>Toolkit panel</u>, allows you to add a sequence variable to an existing script.

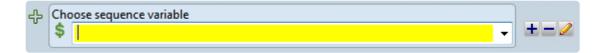

• In the **Choose Sequence Variable** area, use the drop-down menu to choose the variable, or type the desired sequence variable into the text box. You may only choose a variable that has been previously defined using the <u>Define Sequence Variable</u> tool.

### **Functions section**

The Functions setting is accessed via the third of four expand bars in the <u>Toolkit panel</u> and allows you to add a function to an existing script. To open the section, click on the expand bar entitled "Functions." If the bar isn't visible, see <u>Hide, show and change the sizes of items in the SegNinja interface</u>.

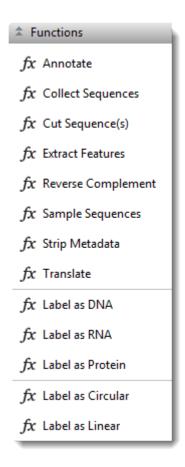

Note that some Functions items may be disabled depending upon the context of the current script and selection.

- To add Function to the bottom of a script, click on the name of the Function in the Toolkit.
- <u>To add a Function anywhere in a script, drag & drop</u> the Function in the desired location. Alternatively, insert the cursor anywhere in the script, then click the Setting to apply it after the selected statement.

Functions dialogs are identifiable by their light green frames.

Click any of the links below to learn more about items that can be applied from the Functions section.

### **Annotaate**

The Annotate function, located in the <u>Functions section</u> of the <u>Toolkit panel</u>, adds a new annotation function to an existing script, allowing you to add features to a sequence. See its sister template topic, <u>Add Features</u>, for detailed information and use cases.

Unlike the Add Features template, which prompts you to add a file, the Annotate function allows you to specify a sequence source using one of four buttons: **File**, **Sequence Text**, **Variable** and **Function**. See Write to Results File for more information on using these buttons.

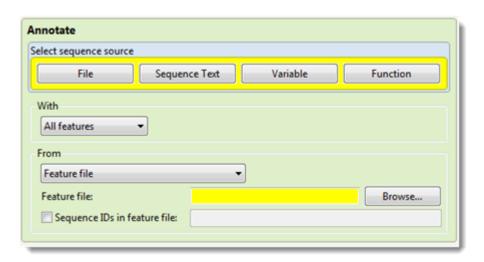

### **Collect Sequences**

The Collect Sequences function, located in the <u>Functions section</u> of the <u>Toolkit panel</u>, allows you to save multiple items (such as sequence files) into a single file. See its sister template topic <u>Collect Sequences</u> <u>Function</u> for detailed information and use cases.

Unlike its sister template, this function requires you to select a sequence source using one of five buttons: **File Pattern** (described in <u>Use file patterns</u>), **File**, **Sequence Text**, **Variable** and **Function** (described in <u>Write to Results File</u>). By contrast, the template version prompts you to enter a file pattern by default.

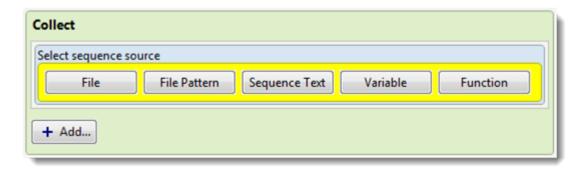

### **Cut Sequence(s)**

The Cut Sequence(s) function, located in the <u>Functions section</u> of the <u>Toolkit panel</u>, adds a new sequence cutting function to an existing script. This function allows you to cut sequences into pieces of a specified length. Cut Sequences is useful if you would like to break up a long sequence in order to perform a simulated assembly using software like SeqMan Ultra or SeqMan NGen.

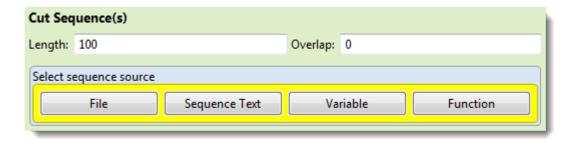

- Choose the desired **Length** of the sequence segments and the amount of **Overlap** to include in each segment.
- This dialog requires you to select a sequence source. See <u>Write to Results File</u> for information on using the four buttons: **File**, **Sequence Text**, **Variable** and **Function**.

### **Extract Features Function**

The Extract Features function, located in the <u>Functions section</u> of the <u>Toolkit panel</u>, adds a new feature extraction function to an existing script. See its sister template topic, <u>Extract Features as Sequences</u>, for detailed information and use cases.

Unlike its sister template, which prompts you to add a file, the Extract Features function allows you to specify a sequence source using one of four buttons: **File**, **Sequence Text**, **Variable** and **Function**. See Write to Results File for more information on using these buttons.

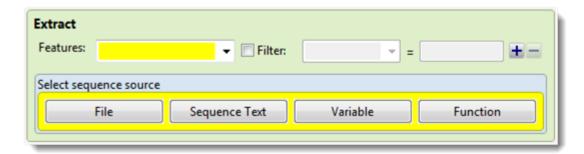

# **Reverse Complement**

The Reverse Complement function, located in the <u>Functions section</u> of the <u>Toolkit panel</u>, adds a new reverse complement function to an existing script. See its sister template topic, <u>Reverse Complement Sequence</u>, for detailed information and use cases.

Unlike its sister template, which prompts you to add a file, the Reverse Complement function allows you to specify a sequence source using one of four buttons: **File**, **Sequence Text**, **Variable** and **Function**. See Write to Results File for more information on using these buttons.

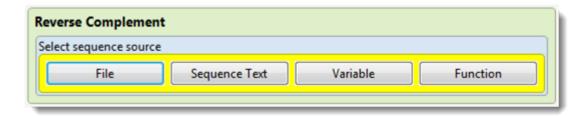

# Sample Sequences

The Sample Sequences function, located in the <u>Functions section</u> of the <u>Toolkit panel</u>, allows you to sample the sequences in the input set. This can be useful for separating reads into different sets, or for reducing a very large number of reads to a smaller number (due to software limitations, for example). The output sequences appear in the same order in which they appeared in the original set.

For detailed information and use cases, see the help topic for this function's sister template, <u>Sample Sequences</u>.

Unlike the sister template, which prompts you to add a file, the Reverse Complement function allows you to specify a sequence source using one of four buttons: **File**, **Sequence Text**, **Variable** and **Function**. See Write to Results File for more information on using these buttons.

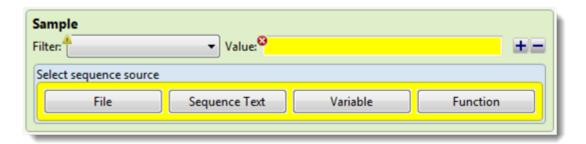

# Strip Metadata

The Strip Metadata function, located in the <u>Functions section</u> of the <u>Toolkit panel</u>, adds a metadata removal function to an existing script. This function may be used to remove specified annotations from a sequence.

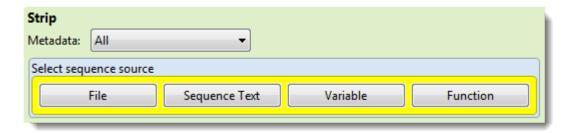

 Use the Metadata drop-down menu to choose which annotations to remove: All, Header (to leave features and remove only the header text), Features (to leave the header and remove all features), Features matching or Features except. If you choose one of the latter two options, a new row named "Features" opens just under the drop-down menu.

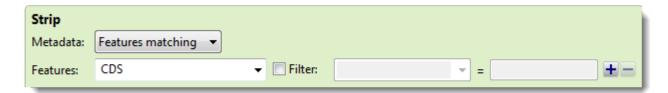

Use the drop-down menu to select the feature type to match (or *not match*): **gene**, **CDS**, **exon**, **intron**, **mRNA**, **tRNA**, **promoter** or **misc\_binding**. To specify more than one feature type, use the plus (+) button to add additional "Features" rows. If you want to further limit the search to features matching (or *not* matching) particular qualifiers, check the **Filter** box, then choose a qualifier (**gene**, **/product**, **/locus\_tag**, **/note** or **/db\_xref**) from the drop-down menu to its right. In the right-most textbox, enter the text that the qualifier must match or *not* match (e.g., **/gene** = *thrL*) in order for the feature to be removed in the output file. You may use wildcards in this box if you wish (e.g., **/gene** = *thr\**).

The "Select sequence source" part of this dialog requires you to select a sequence source. See <u>Write to Results File</u> for information on using the four buttons: File, Sequence Text, Variable and Function.

## **Translate**

The Translate function, located in the <u>Functions section</u> of the <u>Toolkit panel</u>, adds a new DNA-to-protein translation function to an existing script. See its sister template topic, <u>Translate</u>, for detailed information and use cases.

Unlike the Translate template, which prompts you to add a file, the Translate function allows you to specify a sequence source using one of four buttons: **File**, **Sequence Text**, **Variable** and **Function**. See <u>Write to Results File</u> for more information on using these buttons.

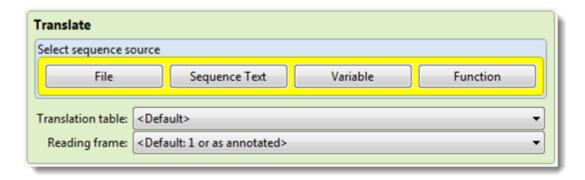

## Label as DNA / RNA / Protein

The Label as DNA, Label as RNA and Label as Protein tools, located in the <u>Functions section</u> of the <u>Toolkit panel</u>, mark the sequences in a set as being DNA, RNA, or protein. This ability may be useful for sequences originating in formats where type is unspecified, such as FASTA files.

If you use any of these functions, the information will be added to the output file, where allowed (e.g., .gbk). The presence of sequence type information may affect the results of searching in an endpoint expression. For example, in DNA, "N" = anything, whereas in protein, "N" = asparagine.

# **Label as Circular / Linear**

The Label as Circular and Label as Linear tools, located in the <u>Functions section</u> of the <u>Toolkit panel</u>, mark the sequences in a set as being linear or circular. This ability may be useful for sequences originating in formats where type is unspecified, such as FASTA files.

If you use either of these functions, the information will be added to the output file, where allowed (e.g., .gbk). The presence of sequence type information may affect the results of searching in an endpoint expression. For example, a match can cross the origin in a circular sequence, but not in a linear one.

## **Other Section**

The Other section is accessed via the lower-most of four expand bars in the <u>Toolkit panel</u>. This section allows you to type in any desired text (as a comment), define integer variables, etc. To open the Other section, click on the expand bar entitled "Other." If the bar isn't visible, see <u>Hide, show and change the sizes of items in the SeqNinja interface</u>.

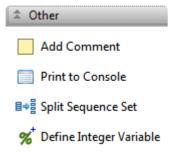

Note that some "Other" items may be disabled depending upon the context of the current script and selection.

- To add an "Other" item to the bottom of a script, click on the name of the "Other" item in the Toolkit.
- <u>To add an "Other" item anywhere in a script, drag & drop</u> the "Other" item in the desired location. Alternatively, insert the cursor anywhere in the script, then click the Setting to apply it after the selected statement.

Click any of the links below to learn more about items that can be applied from the Other section.

# **Add Comment**

The Add Comment tool, located in the <u>Other section</u> of the <u>Toolkit panel</u>, allows you to add a typed comment to the script.

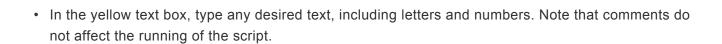

# **Print to Console**

The Print to Console tool, located in the <u>Other section</u> of the <u>Toolkit panel</u>, directs SeqNinja to display the selected sequences, strings or integer expressions in the <u>Console</u>.

| print |  |
|-------|--|
|       |  |

Type in the sequence, string, or integer expression you wish to display in the Console.

See the topic <u>Use escape codes</u> for an example that uses the Print to Console tool.

# **Split Sequence Set**

The Split Sequence Set tool, located in the <u>Other section</u> of the <u>Toolkit panel</u>, separates multi-sequence files into multiple files, each consisting of a single sequence.

Note: Sequences that have been split may later be combined in a common file using the <u>Collect Sequences</u> tool.

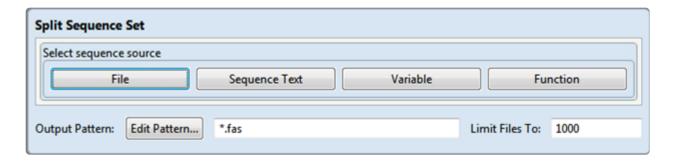

- This dialog requires you to select a sequence source. See <u>Write to Results File</u> for information on using the **File**, **Sequence Text**, **Variable** and **Function** buttons.
- To specify the required filename pattern, click the **Edit Pattern** button. See <u>Use File Patterns</u> for detailed information.
- If desired, enter a value in the **Limit Files** To box to limit the number of sequence files that can be generated during a run. The default is 1000.

If you have specified "full" <u>file conversion</u>, each sequence file that is generated may be accompanied by auxiliary files, as well.

#### **Example:**

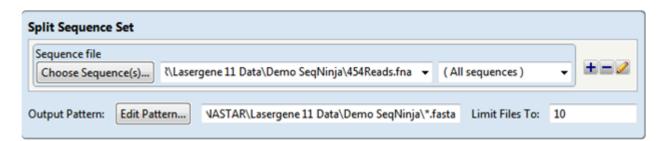

The input file, 454Reads.fna, consists of 13 sequences in a multi-sequence file format.

After running the script, the first ten sequences in 454Reads.fna are saved as individual sequence files in .fasta format.

# **Define Integer Variable**

The Define Integer Variable tool, located in the <u>Other section</u> of the <u>Toolkit panel</u>, allows you to add an integer variable to the script. This function is designed for advanced SeqNinja users.

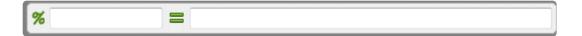

- To the left of the equals sign, type the desired sequence variable into the text box. Legal characters in a variable name are A-Z, a-z, 0-9, and \_ (underscore).
- To the right of the equals sign, type what the variable signifies.

# Split the SeqNinja screen

By default, only one script at a time is displayed, even if several scripts are open. To view two or more scripts simultaneously on a split screen, drag a script tab in a downward, right or left direction. When you see blue box outlines in the desired orientation (side-by-side or stacked), release the mouse button.

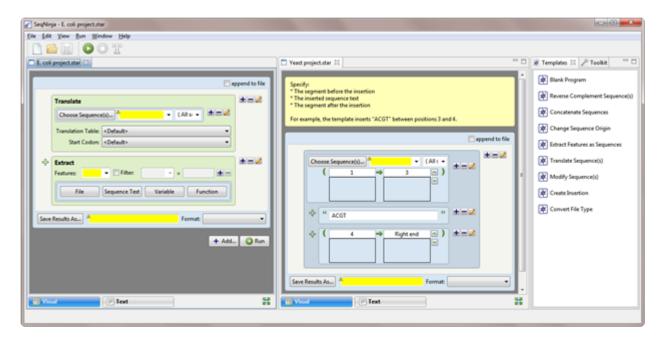

Scripts can be re-docked in their original positions by reversing this process.

# Hide, show and change the sizes of items in the SeqNinja interface

Controls for SeqNinja's views, panel, and expand bars are described in the following table. Not all options in the table are applicable to every item. Note that optimizations are applied only to the active project and do not affect any other open SeqNinja projects.

| Task                                            | How To                                                                                                    |
|-------------------------------------------------|----------------------------------------------------------------------------------------------------|
| Return to<br>the default<br>SeqNinja<br>display | Use <b>View &gt; Reset Panel Layout</b> . Use of this command does not affect the state of expand bars.                                                                                                    |
| Show or open a hidden item                      | Use the associated View menu command, click on a closed expand bar., or click on a plus sign.                                                                                                    |
| Hide or<br>close a<br>visible item              | Use the <b>Close</b> icon ( $\boxtimes$ ) or <b>Minimize</b> icon ( $\square$ ), click on an open expand bar, or click on a minus sign. To close one or more tabs, right-click on a project, view or panel tab and choose <b>Close</b> , <b>Close Others</b> , <b>Close Tabs to Right</b> , or <b>Close All</b> . Some of these options are only available for certain tabs. |
| Increase or decrease the size of an item        | Drag the bottom or left sides of the item or use the <b>Maximize</b> icon ( ) or <b>Restore</b> icon ( ). To view more of an open expand bar, close neighboring bars and/or increase the size of the whole panel.                                                                                                    |
| Move an item                                    | Using the mouse, grab a project, view or panel tab, then <u>drag and drop</u> it in the desired location.                                                                                                    |

# **Work with Sequences**

- To start a new SeqNinja script in the Visual view, use File > New Script.
- To open a SeqNinja (.star) file, use the File > Open command, press Ctrl+O (Win) or Cmd+O (Mac), or drag & drop the file onto an open SeqNinja window. Once a script is open in SeqNinja, you can open additional files using the same command. See our <u>Supported File Types</u> page for a complete list of supported extensions.
- To open a new SeqNinja window with no scripts loaded, choose Window > New Window.

# Add and modify a sequence

Many of the Templates panel and Toolkit panel items require you to choose a sequence file.

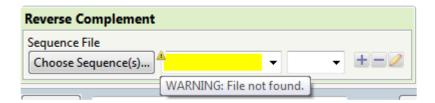

- Click the Choose Sequence(s) button to open a file chooser. Alternatively, you may type in the path and file name in the drop-down menu (or text box) to the right of that button. The sequence you enter will apply only within that step and not to subsequent steps.
- Use the plus and minus icons on the right to either add another sequence or to delete an existing sequence (see table, below).

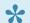

## Notes:

About the yellow "warnings": Until you choose a valid sequence, the drop-down menu (or text box) will be highlighted in yellow and may also display a triangular warning icon. Hovering over the sequence name displays a balloon tip: "WARNING: file not found." This warning is normal and will disappear once you choose a valid sequence.

About the use of quotation marks in paths: If you are using the <u>Text view</u>, doublequotes should be used around most paths, whether in settings or sequence expressions. Double-quotes inside of paths, however, are not supported. When using the <u>Visual view</u>, use paths that do not contain double-quotes. Also, for <u>File Pattern</u> specification, single-quotes must be used to distinguish file patterns from individual file paths, which are double-quoted.

**About "dependent" sequences:** Within the same script, you may use the output sequence from an earlier step as the input sequence for a later step. However, the result might not be what you expected or desired. For example, if an extracted CDS initially had a /codon start annotation (i.e., it did not start with an intact codon), that information would be lost in the extracted FASTA file. Then, when the file was subsequently translated, it would be in the wrong reading frame.

• The right-most drop-down menu, which is initially set to"(All sequences)," lets you further narrow down the sequence of interest by choosing one individual sequence from the selected file. Only the first 100 sequence names are displayed. To display additional sequences, click < more > at the bottom of the menu to bring up a chooser dialog. If no selection is made from the menu, the command will be executed on the entire file of sequences rather than on one individual sequence. Exception: when a sub-range or concatenation uses the file, and no selection is made, only the first sequence is used.

• The following tools are available to the right of any **Choose Sequence(s)** button row:

| Tool | Function | Description                                                                                                    |
|------|----------|----------------------------------------------------------------------------------------------------|
| +    | Add      | This button offers a sub-set of the "Add" items from the <u>Sequences section</u> .                                                                                                    |
|      | Remove   | Depending on the operation, clicking this button offers one or more of the following choices: <b>Remove</b> , <b>Delete</b> , <b>Undo</b> .                                                                                                    |
|      | Modify   | The pencil icon lets you modify an operation by nesting the current operation into a newly-selected one. The function modifies the sequence directly to the left of the icon. Depending on the operation, clicking this button lets you modify the selected item using shortcuts to <a href="Functions section">Functions section</a> items. |

• For right-click menu options available in the **Choose Sequence(s)** button row, see the last table in Right-click functionality in the <u>Visual view</u>.

# Set sequence ends

For any function that allows you to choose a sequence, you can also choose to set ends for the sequence. There are four ways to choose a sub-range for a sequence in the <u>Visual view</u>:

- Via the Modify Sequence template.
- From a row with a **Choose Sequence(s)** button, right-click near the button and choose **Add Sub-Range**.
- From a row with a **Choose Sequence(s)** button, click on the plus icon ( the right of the row, then choose **Add Sub-Range**.
- From the <u>Sequences section</u>, apply <u>Add Sub-Range</u> by clicking on it or by drag-and-dropping it on the desired location in the Visual view.

The sequence range text boxes are initially populated with the terms "Left end" and "Right end."

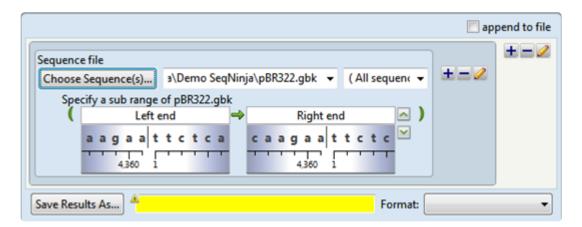

The following table shows tasks that can be done from within this dialog, or that affect its appearance.

| Task                                                                                                    | How To                                                                                                    |
|----------------------------------------------------------------------------------------------------|----------------------------------------------------------------------------------------------------|
| To reveal/hide the sequence, ruler and any features that are present; and to set ends based on features or by direct selection | Click the up/down arrows to the right of the range text boxes. See Work with Features for detailed instructions on how to view and work with sequence features.                                                                                                    |
| To specify the desired range                                                                                                   | Use the "Left end" and "Right end" boxes. You may type in a position or search for strings such as "atgc". Alternatively, drag the "wheel" to go to a particular position number. Click any base to center the wheel on that base. You can reference the "left" of a sequence in the right-hand box, if desired (e.g., "left + 12"). |

| To skip to the left or right ends of the sequence | Click in a range text box, then use the left/right arrows that appear within the box.                           |
|---------------------------------------------------|----------------------------------------------------------------------------------------------------|
| To view feature information                       | Hover above a feature (if any are present) to see information about it, such as its left and right coordinates. |
| To reverse complement the current sub-range       | Click the green arrow between the two range text boxes.                                                         |

IUPAC ambiguity codes are recognized both in the sequence and in the range boxes. For example, typing AAS (where S = C or G) into a range box would cause SeqNinja to look for the first instance of AAC or AAG in the sequence. Conversely, typing AAC into a range box would cause SeqNinja to look for the first instance of AAC, as well as any combination of bases and ambiguity codes that would allow for AAC (e.g., AAS, WWM, etc.).

## Work with Features

SeqNinja lets you view sequence annotations from any <u>sub-range</u> step in the <u>Visual view</u>. You can also set ends automatically based on one or more features.

Start by creating a sub-range step using any of the methods described in Set sequence ends. The step initially appears as follows:

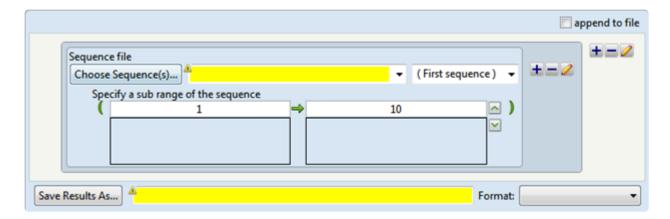

Next, choose a sequence and enter the desired sub-range. Two shaded "wheels" appear under the range boxes and display the sequence surrounding each coordinate.

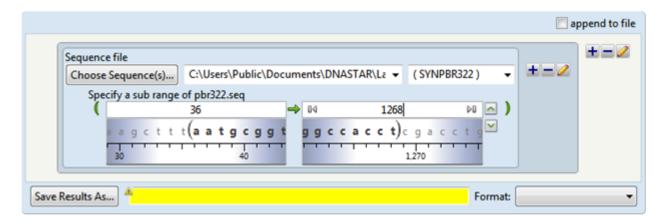

To view features, click the downward-pointing chevron to the far right of the range boxes (🕍). Features appear below the wheels. If you are sure that your sequence contains features, but you do not see any after clicking the green arrow, use one of the methods in the table below to scroll along the sequence.

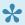

Note: The display of features can be affected by the features and conversion commands. For example, if there is a step above the sub-range step in which you set **features = CDS**, the sub-range features display below that step will show only CDS features. To set endpoints based on features that you plan to later filter from the output, temporarily set features = \*. After setting the endpoints, change the features setting to the type that you actually want to use for the output.

The sequence and feature displays treat all sequences as "circular," in that both displays allow you to scroll "360°" around a sequence. By contrast, range boxes treat all nucleic acid sequences as circular, and all protein sequences as linear.

Note: SeqNinja will return a red warning icon (1991) if you enter a coordinate greater than the sequence length of a protein, but not of a nucleic acid. If you run a script that shows the warning icon, you will receive an error message with the statement: "[Sequence endpoint is greater than length of a linear sequence.]"

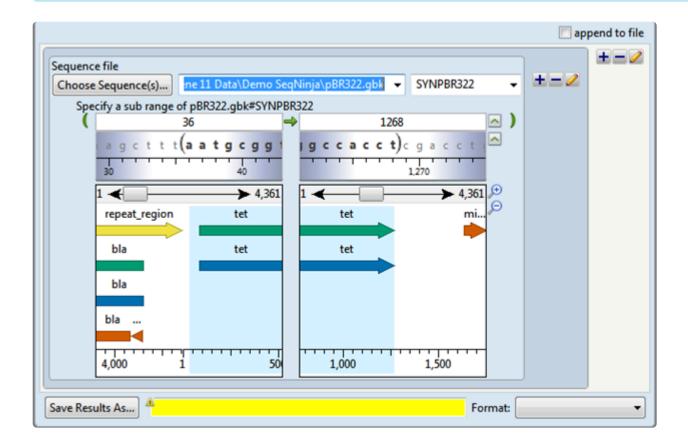

Each feature is displayed as a colorful arrow with the name of the feature displayed above. A rightwardpointing arrow indicates that the feature is on the current strand, while a leftward-pointing arrow signifies that the feature is on the opposite strand.

Light-blue highlighting is used to denote the currently selected range of the sequence.

The following table shows tasks that affect the view or selection:

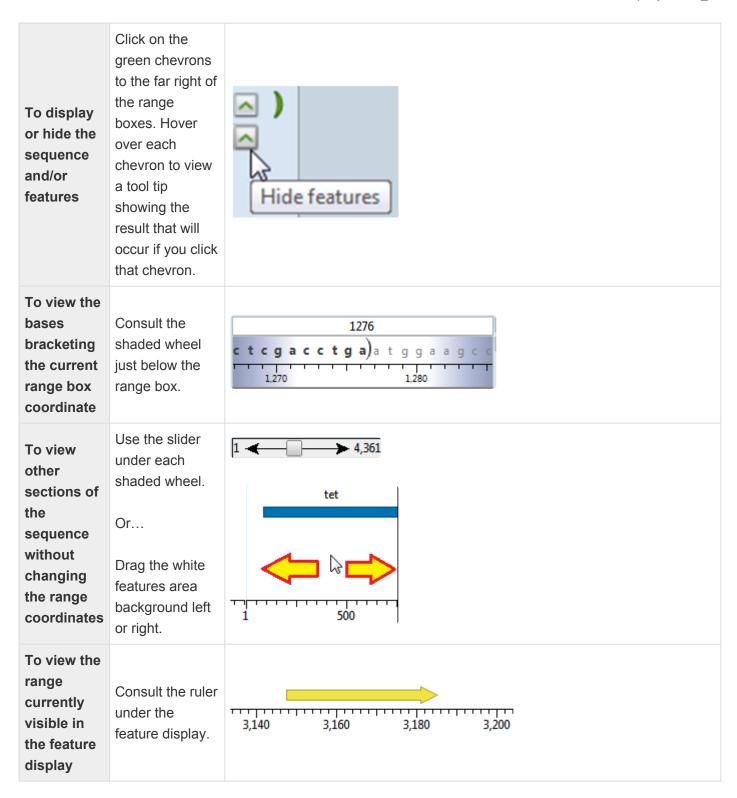

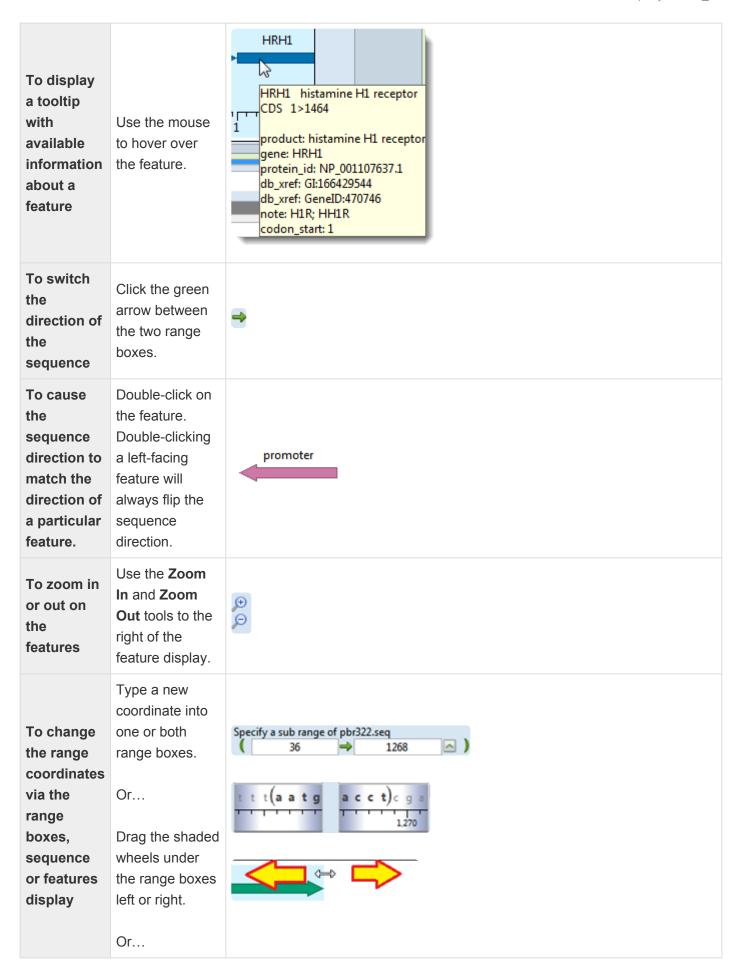

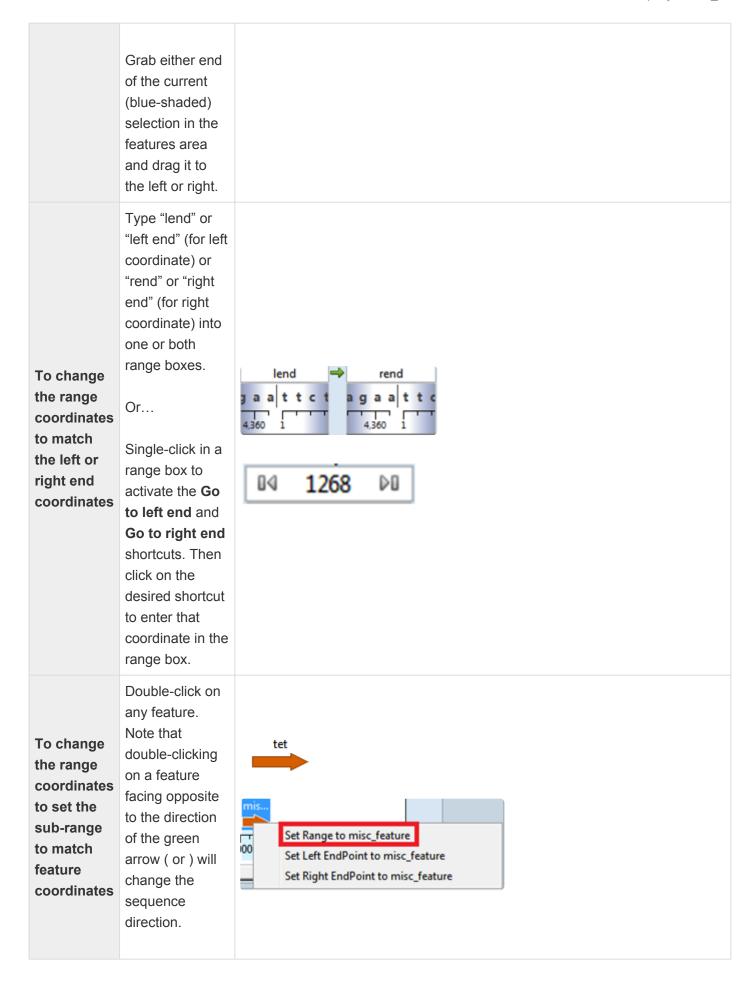

Or... Right-click on any feature and choose Set Range To [feature\_name]. Right click on the feature furthest to the To change left (or right) and the range select Set Left coordinates (or Right) to set the **EndPoint to** Set Range to misc\_feature sub-range [feature\_name]. Set Left EndPoint to misc\_feature to match Then scroll to Set Right EndPoint to misc\_feature coordinates the feature on across two the opposite end or more of the range and features choose the opposite rightclick command.

# **Work with Scripts**

To learn about working with scripts, see the following topics:

- · Specify file paths
- · Specify output format and location
- Perform multiple calculations
- Use file patterns
- Use escape codes
- Use setting substitution
- Use editing commands
- · Create a script to use as MegAlign Pro input
- Run a script
- Stop running a script
- · Access run results
- Use drag & drop

# Specify file paths

DNASTAR software does not support backward slashes (\) in file paths for Macintosh. Therefore, when typing file paths in SeqNinja, we recommend always using forward slashes (/), which are supported on both Windows and Macintosh platforms.

# Specify output format and location

Many of the Templates panel and Toolkit panel items require you to choose a filename and location for output data.

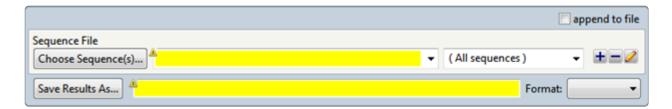

• Press the Save Results As button to select a location to save the file. Alternatively, you may type a path and filename into the text box on the right. A third way to designate the "Save Results As" name is by double-clicking on the title bar.

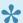

## Notes:

About the default file location: If a location is not specified, the file will be stored in the default output directory, which is your home directory.

About the use of quotation marks in paths: If you are using the <u>Text view</u>, doublequotes should be used around all paths, whether in settings or sequence expressions. Double-quotes inside of paths, however, are not supported. When using the Visual view, use paths that do not contain double-quotes. Also, for File Pattern specification, single-quotes must be used to distinguish file patterns from individual file paths, which are double-quoted.

- Use the Format drop-down menu to select the format in which you wish to save the file.
- If a file with the same "Save Results As" name and location already exists, checking append to file will append the output to the existing file rather than overwriting it.

# Perform multiple calculations

When performing multiple calculations, the steps must be set up in a particular way. For example, if the input file for one step is the output file from an earlier step, you may obtain unexpected results. Specifically, the final output may have additional sequences and/or features.

Here is an example of a workflow that can lead to such unexpected results:

- Step 1: Extract features from TEST.GBK and save them as EXTRACTED.GBK.
- Step 2: Translate EXTRACTED.GBK and save the results as TRANSLATED.GBK.
- Result: The file TRANSLATED.GBK may contain unexpected data (e.g., an extra translated feature).

This situation arises when there are overlapping CDS features. In such cases, a piece of one CDS will end up being annotated in the interval it shares with the second CDS. Then, when the EXTRACTED.GBK file is translated, that particular sequence will result in two protein sequences: the desired full length CDS, and the fragment of the overlapping CDS. Note that this is not an issue when the intermediate file is in FASTA format since there is no carryover of information about the overlapping CDS.

# Use file patterns

A file pattern is a search string with one or more wildcards in the filename. The <u>Collect Sequences</u> tool and the <u>Split Sequences</u> tool both support file patterns as arguments.

The following are some rules pertaining to the use of file patterns:

- A question mark (?) wildcard matches exactly one arbitrary character, and an asterisk (\*) wildcard matches zero or more arbitrary characters.
- A file pattern may be relative or absolute. Relative paths in patterns are resolved in the same manner as for double-quoted path names.
- Wildcards can only be used in the filename, and nowhere else in the path.
- Single-quotes must be used to distinguish file patterns from individual file paths, which are doublequoted. This makes it possible to reference files whose names contain wildcard characters.

When using the <u>Collect Sequences</u> tool, a file pattern is specified using the File Pattern button (see image below). Both the question mark (?) and asterisk (\*) wildcards are allowed.

When using the <u>Split Sequences</u> tool, a file pattern is specified in the Output Pattern row. Only the asterisk (\*) wildcard is allowed.

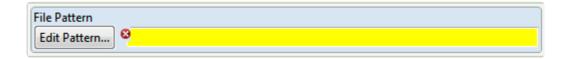

Click the **Edit Pattern** button to launch the Edit File Pattern dialog:

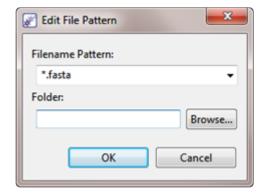

Use the **Filename Pattern** drop-down menu to choose from a variety of file extensions. The asterisk shown before a file extension will be replaced by the sequence name during execution of the script. In file patterns, the question mark (?) wildcard matches exactly one arbitrary character, and an asterisk (\*) wildcard matches zero or more arbitrary characters.

The following are examples of file patterns. The last row in the table shows how filename patterns may be combined to refer to filenames with multiple extensions.

| Example File Pattern | Result                                                                                                    |  |
|----------------------|----------------------------------------------------------------------------------------------------|--|
| .*fasta              | Uses all the files ending in .fasta in the default input directory.                                                                                                    |  |
| *.fas                | Uses all the files whose name contains .fas (e.g., .fas and .fasta files) in the default input directory.                                                                            |  |
| G*.fasta             | Uses all the files starting with G and ending with .fasta in the default input directory.                                                                                            |  |
| Myfolder/*.fasta     | Uses all the files that end in .fasta that are located in the Myfolder subdirectory of the default input directory.                                                                  |  |
| C:/MyFolder/*.fasta  | Uses all the files in C:/MyFolder that end in .fasta.                                                                                                    |  |
| *.gb, *.genbank      | In the Collect Sequences step, use the <b>Add</b> button so there are two <b>File Pattern</b> rows.  Uses all files ending in either .gb or .genbank in the default input directory. |  |

- In the **Folder** area, type in the path to the desired output folder, or navigate to it using the **Browse** button.
- When you have finished with this dialog, click **OK**.

# Use escape codes

All quoted strings accept certain "escape codes." These escape codes indicate that SeqNinja should put a tab, a new line, a quotation mark, etc. in the specified location:

| Escape Code | Effect                                                                   |
|-------------|--------------------------------------------------------------------------|
| ^t          | Inserts a tab.                                                           |
| ^n          | Inserts a line break.                                                    |
| ۸۸          | Inserts a caret character (^).                                           |
| ۸٬          | Inserts a single quote into a string that is bracketed by single quotes. |
| ۸"          | Inserts a double quote into a string that is bracketed by double quotes. |

#### **Example:**

This example, using the <u>Print to Console</u> tool, causes the name of the file, length of the sequence, and the sequence itself to print to the <u>Console panel</u> in a neatly organized manner.

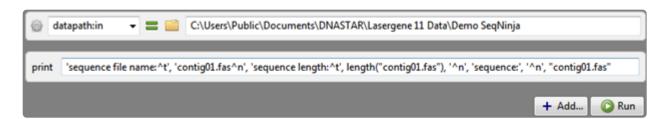

The output in the Console panel is shown below:

sequence file name: contig01.fas sequence length: 116581

sequence:

TATGTCAGTAATTACCGCGTTCGCCAGCGTCAGTTCTCTGGCATTTTTGTCGCGCTGGGC
TTTGTAGGTAATGGCGTTATCACGGTAATGATTAACAGCCCATGACAGGCAGACGATGAT
GCAGATAACCAGAGCGGAGATAATCGCGGTTACTCTGTTCATTGCTGACCCCACAAACAG
ATTTCACGCTCAATCTCACGACGAGTCATGAGACCTTTCCATTGCTTACCGCCAGCATAT
GTCCAGCGACGTAGCTGATCACACACGCACCCACGTTGTAAACGAATGAGTAAAAGAGCGCCG

# Use setting substitution

SeqNinja allows you to substitute the values of settings into single- and double-quoted strings. You can substitute the value of any setting, including built-in settings, custom settings, and command-line arguments. When you run the script, SeqNinja will replace the name of the setting with its value. For example, a string (e.g., a file path) or a numeric setting (e.g., an integer) will be used in place of the setting name. This functionality allows the same script to be reused with different data and allows the script to be moved along with its data.

Substitution involves several steps, each of which is discussed below.

## Step 1 – Enabling substitution:

Before substitution is used in a script, you must first enable "substitution" in that script. In the Visual view, this is easily done by adding the setting called Enable Substitution of Setting Values anywhere in the script above the substitution.

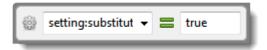

To enable substitution, the text box on the right must contain true, as shown in the image above. If it instead says false, overwrite the text with true.

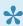

Note: The syntax for enabling substitution is !setting:substitution = true. This segment of the script can be observed by switching temporarily from the Visual view to the Text view.

#### Step 2 - Defining a setting:

Settings can be defined...

- in the script.
- as an argument typed into the Run with Options dialog.
- implicitly (see the "Tip," below, for an example).

#### To define a setting in the script:

In an open script, click on the <u>Settings</u> tool **User Setting Prefix**. The following step is added to the script:

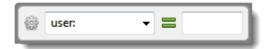

By default, the drop-down menu on the left is set to user. To differentiate this custom setting from other custom user: settings, you may type additional text to the right of the colon, if desired. For example, user:t ags, user:fasta, user:genbank.

In the text box on the right, enter the information you want to substitute for the setting when the script is run (e.g., a file path, integer, etc.). Substitution can occur in numeric expressions or in strings. Strings are sequences of characters (e.g., a file path) between pairs of single or double quotes.

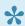

Note: The syntax for a user setting is !user:<optional text> = <value>. This segment of the script can be observed by switching temporarily from the Visual to the Text view.

To define a setting as an argument in the Run with Options dialog:

SeqNinja lets you define a custom setting as a script argument in the Run with Options dialog.

After setting up the script as desired, choose Run > Run with Options.

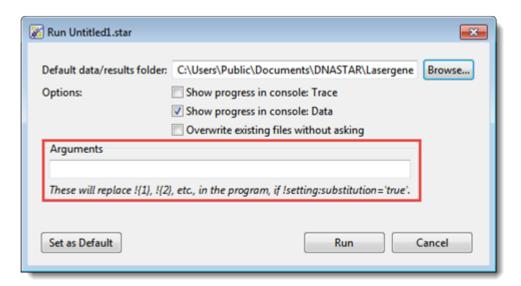

Type one or more arguments into the **Arguments** box. Multiple arguments should be separated by a space. Note that an argument can only define settings whose name is a positive integer.

**Example:** You set up a script that deletes the first 'n' bases of a sequence. The script uses !\${1} to refer to the sequence file, and !\${2} to specify the number of bases ('n'). In this example, you could use the arguments myfile.fasta for !{1} and 42 for !{2}. Therefore, you would enter the text myfil

- e.fasta 42 into the Arguments box.
- 3) Reference the setting in the script using !{1}, !{2}, and so forth. If you are creating a script in the Visual view, there is no specific step in which the setting is referenced. Simply type the substitution text into any appropriate text box.

## Step 3 - Specifying substitution:

Curly braces are used to substitute the value of a setting in a string or numeric expression.

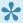

Tip: To refer to the directory containing the script (if any), use: ! {script:dir}. (Note: An earlier version of this command, ! {program: dir}, is also supported). This allows scripts to refer to data in the same directory, even if the directory is moved or if SeqNinja is launched from a different location.

## **Examples:**

Examples related to defining custom settings are shown in the table below.

When you create a script in the <u>Visual view</u> by adding "steps," a corresponding piece of scripting language is added to the script. This underlying script can be seen by switching to the Text view, where it can also be edited. You can then review the steps in the Visual view, if desired, before running the script.

For instance, if you added the script in the second row ("Sequence literals") in the Text view and then looked at it in the Visual view, it would appear as:

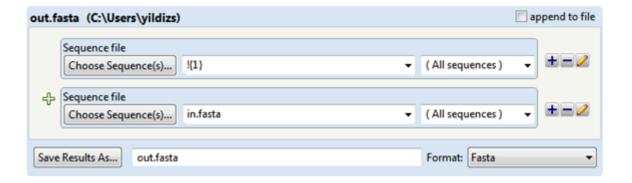

| Context              | Example                                                 | Comment                                                                                     |
|----------------------|---------------------------------------------------------|---------------------------------------------------------------------------------------------|
| Paths                | <pre>"out.fap" = "!{progra m:dir}/adh4_mouse.pro"</pre> |                                                                                             |
| Sequence<br>literals | "out.fasta" = "!{1}" +                                  | In this example, the user passes a sequence of residues as the first command-line argument. |

|                              | "in.fasta"                                                                                    | For literals defined in the script, it's easier just to use a sequence variable:  \$INSERTION = "NNNNNNN"  "out.fasta" = \$INSERTION + "in.fasta"                                                                  |
|------------------------------|-----------------------------------------------------------------------------------------------|----------------------------------------------------------------------------------------------------|
| Patterns                     | <pre>"out.fasta" = collec t('!{script:dir}/genome s/Vibrio*.gbk')</pre>                       |                                                                                                    |
| Sequence index               | "out.fasta" = "454.fast<br>a"#"\${1}"                                                         |                                                                                                    |
| Settings                     | <pre>!mydir="C:\Users\norvil le" !mydata="!{mydir}/data" !myresults="!{mydir}/re sults"</pre> |                                                                                                    |
| Integers                     | <pre>out.fasta = in.gb ( %!{1} &gt; %!{2} )</pre>                                             | This allows using integers passed on the command line in numeric expressions. For values defined in the script, it's easier just to use variable integers: $\$A = 42$ $\$B = 111$ out.fasta = in.gb( $\$A > \$B$ ) |
| Single-<br>quoted<br>strings | <pre>print( 'File: !{1}' )</pre>                                                              |                                                                                                    |

# **Use editing commands**

The following editing commands may be available, depending on the view, template or toolkit item being used.

| Function                                                      | Menu<br>command      | Shortcut          | Right-click<br>shortcut<br>in <u>Visual</u><br><u>view</u> | Notes                                              |
|---------------------------------------------------------------|----------------------|-------------------|------------------------------------------------------------|----------------------------------------------------|
| Remove a portion of text and place it on the clipboard.       | Edit > Cut           | Ctrl/<br>Cmd+X    | Cut                                                        |                                                    |
| Copy a portion of text and place it on the clipboard.         | Edit ><br>Copy       | Ctrl/<br>Cmd+C    | Сору                                                       |                                                    |
| Paste an item from the clipboard at the cursor insert point.  | Edit ><br>Paste      | Ctrl/<br>Cmd+V    | Paste                                                      |                                                    |
| Delete a portion of text without placing it on the clipboard. | Edit ><br>Delete     | <b>Delete</b> key | Delete                                                     |                                                    |
| Select all text                                               | Edit ><br>Select All | Ctrl/<br>Cmd+A    | Select All                                                 |                                                    |
| Undo the previous command                                     | Edit ><br>Undo       | Ctrl/<br>Cmd+Z    |                                                            | This command is disabled in the <u>Text view</u> . |
| Cancel use of the "Undo" command                              | Edit ><br>Redo       | Ctrl/<br>Cmd+Y    |                                                            | This command is disabled in the <u>Text view</u> . |

## Run a script

Once you have set up a script in the <u>Visual view</u> or <u>Text view</u> views, you can instruct SeqNinja to run the script from top to bottom using the Run command. The results will then be output into the data file and format that you chose in the script.

There are four ways to initiate a run. The first three initiate a run without allowing you to choose any options:

- Choose Run > Run from the menu.
- Click the **Run** tool ( ) in the toolbar at the top of either Script View.
- Click the **Run** tool ( ) below the script in the Visual View.

The fourth way to initiate a run allows you to choose options first:

• Choose Run > Run with Options from the menu. This launches the following dialog:

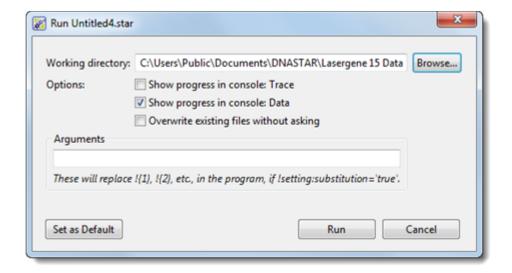

- To change the working directory for both data and results, click **Browse** or type a new path and filename to the left of the Browse button.
- If, during a run, you want to view in the <u>Console</u> the step that is currently being processed, check **Show progress: Trace**.
- If, during a run, you want to view in the <u>Console</u> any activities related to data file use, check Show progress: Data.
- To turn off prompts warning that a file will be overwritten, check Overwrite existing files
  without asking. Note that the defaults for the first two options in this dialog can be set globally
  using the <u>Default Run Options</u> dialog.

- The Arguments text box can be used to provide arguments to the script. See <u>Use setting</u> <u>substitution</u> details and an example.
- To make the above set of choices be the default for this script in future runs, click Set as Default. If you do this, the chosen settings become the default regardless of which of the four methods you use to initiate a run in the future. To initiate the run, click the Run button. To return to the Script view without running, click Cancel.

Before initiating a run, all information must be complete. If you have neglected to fill in a box in the Visual view or if data is missing in the Text view, any attempts to initiate a run will generate a message like the one below:

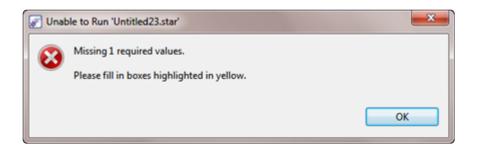

An error message will be generated in situations including:

- Input files that do not exist or that will not yet be created by the script before they're needed as input.
- · Output files that are not writable.
- · Undefined variables.
- Unknown functions.
- · Missing or unexpected function arguments.

If you receive an "Unable to Run" message, click **OK**, and then address the issues before initiating the run again.

If you have not yet saved the script, or have made changes since the last save, you may be asked whether you wish to save the script.

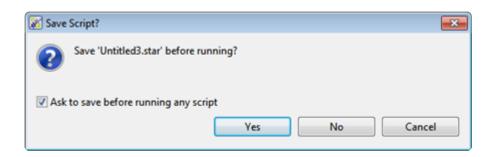

If the Ask to save before running any script is checked, this prompt will appear before running any script with unsaved changes. If you do not want to see this reminder in the future, uncheck this box.

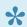

Note: You may also change your preference globally in the Editor dialog.

Click Yes to launch the Save dialog and save the script, No to run without saving, and Cancel to abort the run. If you respond affirmatively, the run will begin.

After the run begins, if you have chosen to send output to a filename that already exists, you will be asked if you wish to overwrite the existing file:

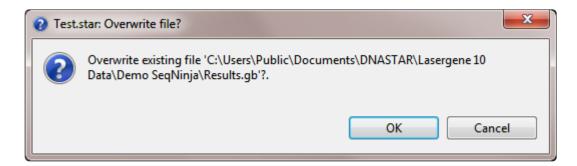

Click **OK** to overwrite and **Cancel** to abort the run.

For information about what happens at the conclusion of a run, see Access run results.

## Stop running a script

There are three ways to stop a run before it finishes:

- Choose **Run > Stop** from the menu.
- Click the **Stop** tool ( ) in the toolbar at the top of either Script View.
- By clicking the **Stop** button in this pop-up dialog.

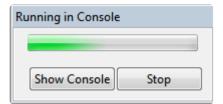

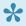

Note: SeqNinja executes many scripts so quickly that the "Stop" functionality never becomes active.

### Access run results

After running the script, SeqNinja will display a Run Completed dialog. This dialog lets you navigate to files created by SeqNinja script, and also informs you of any issues encountered while running. The Run Completed dialog appears whether the run ends naturally or is terminated manually.

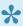

Note: As long as the Script view is still open at the conclusion of a run, the Run Completed dialog appears there. If the Script view has been manually closed, similar information instead appears in the Console.

If the run finishes with no warnings, this dialog will have a single tab entitled Files:

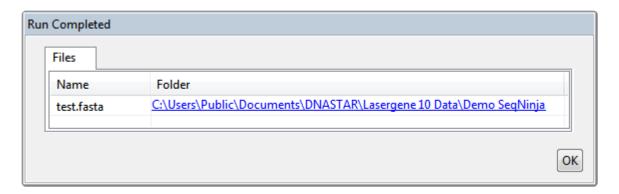

A list of output files appears in the Name column, while their paths appear in the Folder column. Click the **Folder** column link(s) to navigate to the folder(s) with your saved results.

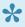

Note: If the number of output files exceeds 1000, only the directories to which they were written will be displayed.

If any warnings were generated during a run, the Run Completed dialog will have two tabs: Files and Warnings. Click the Warnings tab to view information about errors that prevented the run from completing successfully. The Summary section at the top contains a list of single-line warnings. Click any item in the Summary list to view complete information about it in the Details section. If the issue is related to syntax, the Details section may indicate the source of the error with a caret (^), as shown in the example below.

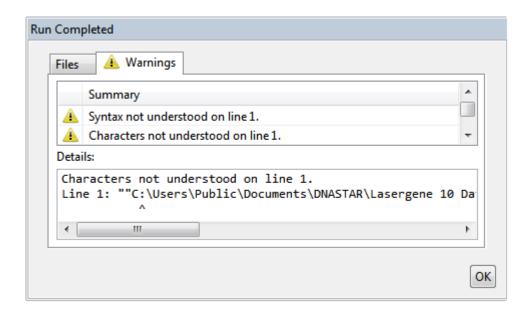

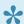

Note: The Console may contain similar or additional information regarding warnings.

Click **OK** to close the message. After rectifying any errors, you can then initiate a new run.

Once the run has finished, you may open the results file in a text editor or another DNASTAR application. If the output format allowed it (GenBank files; Lasergene files; FASTA files when Set Full File Conversion = full), SeqNinja will automatically have updated the Locus section and added the following sequence history to the Comments section:

- The time of creation of the sequence.
- The name of the sequence (if applicable).
- The SeqNinja expression that can be used to create the sequence.

#### Example:

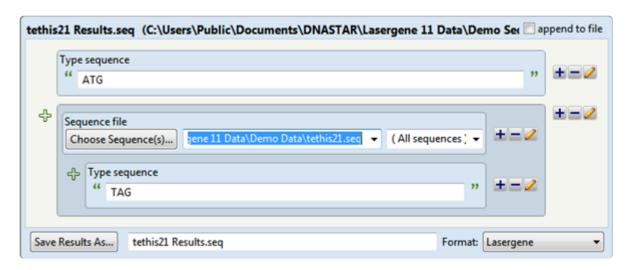

The output file *tethis21* Results.seq includes a sequence history showing how the sequence was created.

```
LOCUS Out:1 911 bp DNA 19-DEC-2012

COMMENT Sequence generated by SeqNinja on Dec 19, 2012 at 5:07:54 PM CST.

Equivalent SeqNinja expression:

"ATG" + "C:\Users\Public\Documents\DNASTAR\Sample Data\Demo Data\In.seq"#"X05543" + "TAG"
```

## Use drag & drop

Drag & drop functionality varies depending on which item you are dragging and where you wish to drop it.

- <u>Settings section</u> items, <u>Other section</u> items, or the two upper-most <u>Sequences section</u> items Dragging & dropping these items on or above an existing script causes them to be placed above any existing steps. Dropping them at the bottom of the script positions them below any existing steps.
- The four lower-most <u>Sequences section</u> items (the "Add" operations) Dragging & dropping these items on different parts of an existing script adds to a concatenation of sequences.

The following table shows the results of dragging and dropping the <u>Add Sequence File</u> tool on or near a <u>Reverse Complement Sequence</u> template:

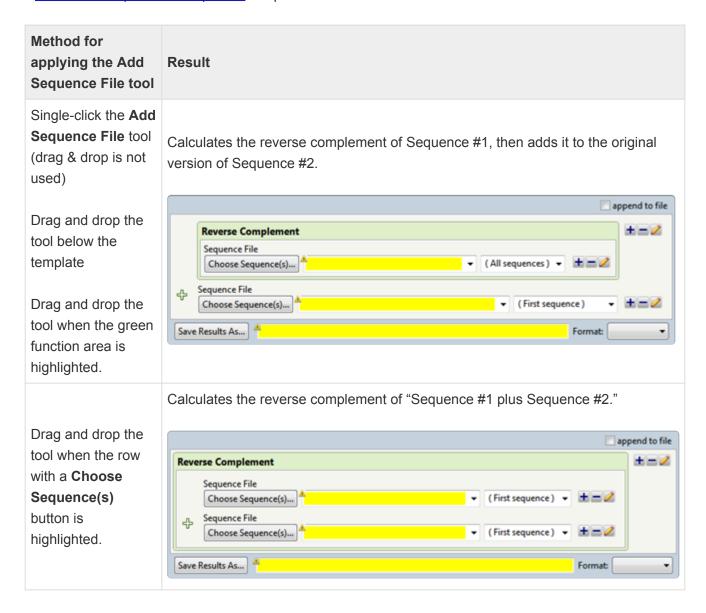

• <u>Functions section</u> items – Drag & drop can be used to nest these items inside almost any other step or operation in a script. An example of a nested function is shown below.

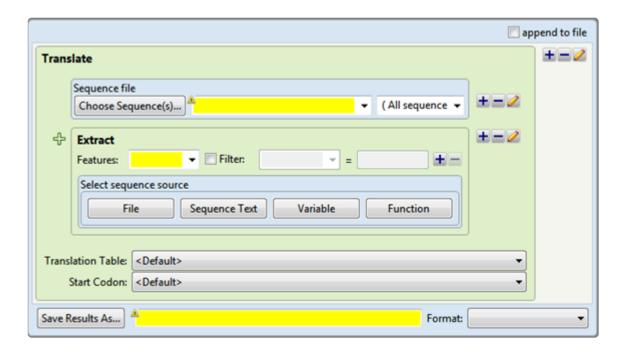

### Save, Close and Exit

#### Saving scripts:

- To save a new script in the SeqNinja .star format, or to overwrite a previously saved version of a script, choose File > Save, or use Ctrl/Cmd+S.
- To preserve the earlier version of a .star script or store a copy of the script with a different name or location, use File > Save Results As. By default, SeqNinja saves to the desktop unless directed to save elsewhere.
- To simultaneously save all open SeqNinja scripts as .star files, use File > Save All or press Ctrl/ Cmd+Shift+S.

#### Closing the active project:

Use File > Close or press Ctrl/Cmd+W.

#### Exiting the SeqNinja application:

On Windows, use File > Exit. On Macintosh, use SeqNinja > Quit SeqNinja or press Cmd+Q.

If only one script is open when you exit, SeqNinja will open the Save Document dialog.

If there are multiple edited and unsaved scripts open when you exit, SeqNinja will instead display the Save Resources dialog.

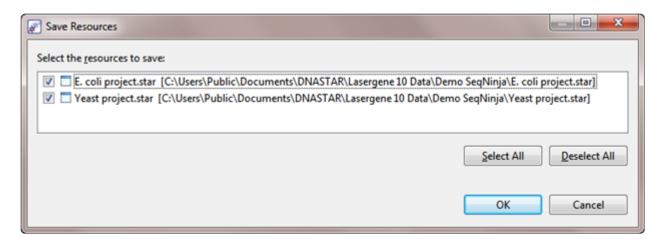

 If you wish to save all changed scripts, choose Select All. if you wish to exit from all scripts without saving them, select Deselect All. To save only some of the scripts, add/remove checkmarks individually. • Click **OK** to exit or **Cancel** to return to SeqNinja without saving any scripts.

## **Miscellaneous**

## Set preferences

SeqNinja lets you set preferences using a multi-tabbed dialog. To access the dialog on Windows, use **Edit > Preferences**. On Macintosh, use **SeqNinja > Preferences** (macOS 12 and lower), **SeqNinja > Settings** (macOS 13 and higher) or press **Cmd+**, (all).

To learn about each tab of the dialog, see:

- Default Run Options
- Editor
- Help
- <u>Internet</u>
- Temporary Files

## **Default Run Options**

The Default Run Options dialog allows you to choose a default results folder, and to elect whether you wish to show two facets of a run's progress in the <u>Console</u>.

On Windows, this dialog is accessed via the command **Edit > Preferences**. On Macintosh, it is accessed using **SeqNinja > Preferences** (macOS 12 and lower) or **SeqNinja > Settings** (macOS 13 and higher). If the Default Run Options section is not already active, click on **Default Run Options** on the left.

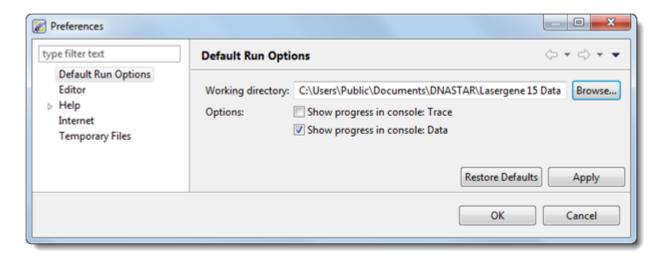

- Use the **Browse** button to the working directory for data and results. This working directory will be used during script execution as the default location for a !datapath\* specified with a relative path, and also as the default location for files specified with a relative path, if no appropriate !datapath\* is set. Note that setting this preference for a working directory does not affect the directory shown by file choosers during the editing of scripts. File choosers instead show the last directory from which a file was chosen.
- If, during runs, you want to view in the <u>Console</u> the step that is currently being processed, check **Show progress: Trace**.
- If, during runs, you want to view in the <u>Console</u> any activities related to data file use, check **Show**progress: Data.

Changes in this dialog will apply when running future scripts. Scripts that have already been run at least once will continue using their original run options.

Click **Apply** and **OK** to save your changes or **Cancel** to ignore any changes. Click **Restore Defaults** if you would like to return to the default settings.

### **Editor**

The Editor Preferences dialog controls whether or not you are prompted to save changes prior to running a script, and whether or not "field descriptions" are shown by default.

On Windows, this dialog is accessed via the command **Edit > Preferences**. On Macintosh, it is accessed using **SeqNinja > Preferences** (macOS 12 and lower) or **SeqNinja > Settings** (macOS 13 and higher). If the Editor section is not already active, click on **Editor** on the left.

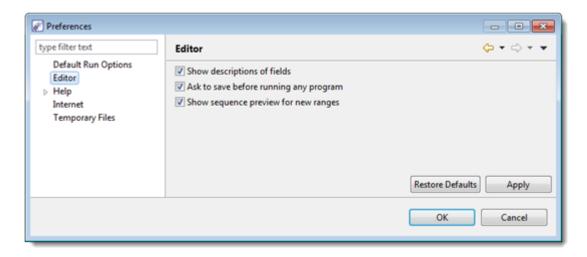

Check or uncheck Show descriptions of fields depending whether you would like to show or hide
field descriptions by default. Field descriptions are labels such as the words "Sequence File" in the
image below:

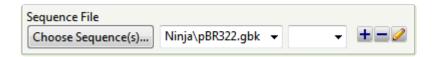

Note that you can over-ride this default at any time using the **Show/Hide descriptions of fields** tool ( ) above the <u>Script views</u>.

- Check Ask to save before running any script if you wish to receive a "save" prompt before running
  any script with unsaved changes. If you do not want to see this reminder in the future, uncheck this
  box.
- Check Show sequence preview for new ranges to automatically display the range wheels (see image) for a sub-range step.

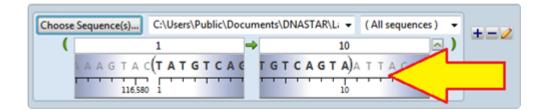

If the box is left unchecked, the range wheels can be displayed manually. See <u>Set ends for a sequence</u> for instructions.

Click **Apply** and **OK** to save your changes or **Cancel** to ignore any changes. Click **Restore Defaults** if you would like to return to the default settings.

### Help

The Help Preferences dialog controls how help documentation is displayed when you use the **Help > Help Contents** command.

On Windows, this dialog is accessed via the command **Edit > Preferences**. On Macintosh, it is accessed using **SeqNinja > Preferences** (macOS 12 and lower) or **SeqNinja > Settings** (macOS 13 and higher). If the Help section is not already active, click **Help** on the left. Note that there is no need to use the expand arrow to the left of "Help." Its only sub-menu item, "Contents," is disabled in SeqNinja.

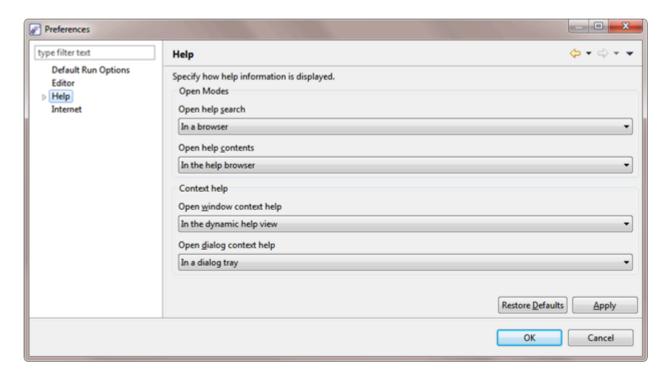

- Specify the browser used to display the SeqNinja Help search results by selecting one of the following options from the Open help search menu:
  - In the dynamic help view to display the SeqNinja Help search results in a new section of the Help interface. This is the default setting.
  - In a browser to display the SeqNinja Help search results in your default web browser.
- (On Windows only) Choose how to display the SeqNinja Help contents by selecting one of the following options from the **Open help contents menu**:
  - In the help browser to display the SeqNinja Help content in a new section of the Help interface. This is the default setting.
  - In an external browser to display the SeqNinja Help content in your default web browser.

The ContextHelp options in the lower half of the dialog are not applicable to SeqNinja.

Click **Apply** and **OK** to save your changes or **Cancel** to ignore any changes. Click **Restore Defaults** to return to the default settings for all four drop-down menus.

### Internet

The Internet Preferences dialog lets you choose whether you wish to be notified about Lasergene updates.

On Windows, this dialog is accessed via the command **Edit > Preferences**. On Macintosh, it is accessed using **SeqNinja > Preferences** (macOS 12 and lower) or **SeqNinja > Settings** (macOS 13 and higher). If the Internet section is not already active, click on **Internet** on the left.

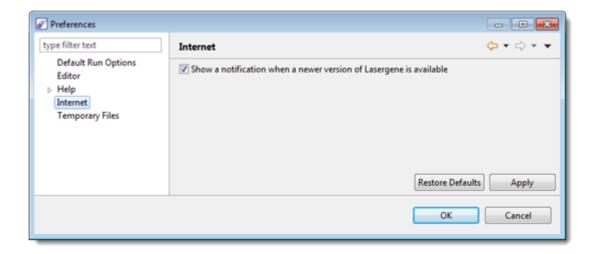

Check the box if you would like SeqNinja to display a notification when a newer version of Lasergene is available. Uncheck the box if you do not wish to receive this notification.

Click **Apply** and **OK** to save your changes or **Cancel** to ignore any changes. Click **Restore Defaults** to return to the default settings for all four drop-down menus.

## **Temporary Files**

SeqNinja creates and uses temporary files while a project is open. The need for temporary file space grows with the number and length of the sequences being manipulated. If you expect the temporary files will be too large to fit in the default location, you may specify a different location for these files using the Temporary Files Preferences dialog.

On Windows, this dialog is accessed via the command **Edit > Preferences**. On Macintosh, it is accessed using **SeqNinja > Preferences** (macOS 12 and lower) or **SeqNinja > Settings** (macOS 13 and higher). If the Temporary Files section is not already active, click on **Temporary Files** on the left.

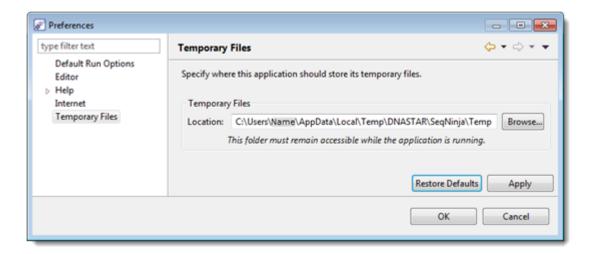

To change the temporary file location, close all SeqNinja projects and then return to this dialog. Select the **Browse** button, navigate to the new location and click **OK**. As noted in the dialog, the location you choose must remain accessible while SeqNinja is running.

Changes in this dialog will apply when running future scripts. Existing scripts that have already been run at least once will continue using their original temporary file location.

Click **Apply** and **OK** to save your changes or **Cancel** to ignore any changes. Click **Restore Defaults** if you would like to return to the default settings.

## Turn off usage logging

By default, <u>usage logging</u> is enabled in Lasergene version 11 and later. To opt out of usage logging, launch the DNASTAR Navigator and go to **View > Preferences > Lasergene** (Win) or **DNASTAR Navigator > Preferences > Lasergene** (Mac). Uncheck the box and click **Apply** and then **OK**.

## Clean cached files on startup

Prior to the Lasergene 14.0 release, the default SeqNinja startup ran a -clean option. This option automatically removed some cached files on application restart.

The -clean option is no longer executed at each startup. However, if you are a Windows user, you may execute an explicit -clean in the unusual event that cached data has become corrupted:

- 1. Close SeqNinja if it is currently open.
- 2. Launch the Command Line (C:\Windows\system32\cmd.exe).
- 3. Type the path to the SeqNinja application, followed by a space and the -clean command.

C:\Program Files (x86)\DNASTAR\DNASTAR\Lasergene 14\SeqNinja.exe -clean

## **SeqNinja Command-Line Help**

## **Getting Started with SeqNinja Command-Line**

The command-line version of SeqNinja runs within a command shell (terminal) window. SeqNinja is launched in different ways, depending whether you'd like to run in "batch mode" or "interactive mode." All scripting language commands can be used in either mode.

• <u>In batch mode</u>, you run a command script stored in a file. Batch mode is useful for complex scripts and for repeatability. The script file provides a record of the operations performed. An example of a script for batch mode use is shown below:

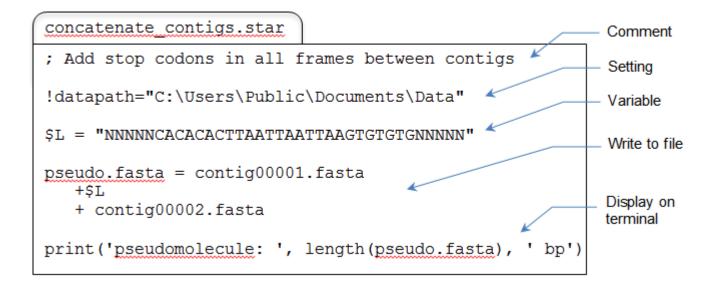

• <u>In interactive mode</u>, you enter and run commands one-at-a-time, directly in the SeqNinja command shell. Interactive mode is useful for experimentation and brief, ad hoc commands. A sample interactive section is illustrated below.

```
C:\>seqninja
             SeqNinja 10.0.0.104
             Copyright (c) 2011-2012 DNASTAR, Inc.
             Subscriber Number: 000000
             Type 'help' for more information.
             :: help
Interactive
             :: !datapath="C:\Users\Public\Documents\Data"
SegNinja
             :: $L = "NNNNNCACACACTTAATTAATTAAGTGTGTGNNNNN"
             :: pseudo.fasta = ctgl.fasta +$L + ctg2.fasta
             :: print('Length=', length(pseudo.fasta), ' bp')
             Length=213770 bp
             :: exit
             Exiting SeqNinja shell.
             C:\>
```

#### Running SegNinja in batch mode:

From within a Command Prompt window (Win) or Terminal window (Mac), type "seqninja" followed by the name of a script, or by another command-line option.

If running a script, you will first need to prepare a file of scripting commands using the SegNinja application or any text editor, and then save the file with the extension .star (e.g., myfile.star). In the command shell, enter the command segninja filename.star and press Enter. This will run all the scripting commands in order of their appearance in the text file.

#### Running SegNinja in interactive mode:

Launch the SegNinja command shell in either of these ways:

- From within a Command Prompt window (Win) or Terminal window (Mac), type segninja.
- (Win only) From within a file explorer, double click on the SeqNinja executable (located in the SeqNinjaCL subdirectory).

Once the SeqNinja shell has been launched, you will see a double colon (i.e. ::) command prompt. You are now ready to begin entering scripting commands and pressing Enter to perform each operation.

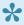

Note 1: If you launch the SeqNinja command shell from outside a command shell (terminal)

window, a command shell window will appear automatically. When you quit that SeqNinja session, the command shell window will disappear.

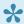

Note 2: The SeqNinja command shell does not support history or editing, other than backspace and "paste."

#### Notification of scripting errors:

If there are issues with a script, SeqNinja will attempt to flag these prior to executing the script. SeqNinja checks the script for issues such as:

- Input files that do not exist, are not readable by the user, or are not created by the script before they're used as input.
- Output files that are not writable by the user.
- · Undefined variables.
- Unknown functions.
- · Missing or unexpected function arguments.

## **Command-Line Options**

The options below function from within the command shell, rather than from within the SeqNinja shell.

| Objective                                                               | Expression        | Comments                                                                                                    |
|-------------------------------------------------------------------------|-------------------|----------------------------------------------------------------------------------------------------|
| Enter the<br>SeqNinja shell or<br>to execute a<br>batch mode<br>command | seqninja          | When used alone, launches the SeqNinja shell, allowing you to begin an interactive session. When followed by the name of a file or with one of the commands below, you will stay in the command shell and SeqNinja will execute the command or script in batch mode. |
| Display a usage description                                             | -h or<br>-help    | Displays a short usage description. Using this command does not cause you to enter the SeqNinja command shell.                                                                                                    |
| Check the version number                                                | -v or<br>-version | Displays the installed version number. Using this command does not cause you to enter the SeqNinja command shell.                                                                                                    |

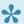

Note: Using these expressions from within the SeqNinja shell may generate an error message.

## The SeqNinja Language

The SeqNinja language supports comments and statements. Statements include actions, assignments and settings.

- Actions are viewed as commands.
- Assignments store data in a file or variable.
- Settings configure options used implicitly throughout the rest of the script.

The following list outlines general conventions of the SegNinja scripting language:

- In a script file, a statement may be spread over multiple lines, but may not be placed on the same line as another statement.
- Variables (e.g., file paths, etc.) are only stored in SeqNinja's memory until the end of the session, or until overwritten, whichever occurs first.
- · White space and comments are always ignored.
- Single-line comments can be added after typing the characters; or //.
- Multi-line comments can be added after typing the characters /\* or \*/.
- SeqNinja supports non-ASCII characters in filenames, but non-ASCII characters may not be used as variables.
- Scripts with non-ASCII characters, including international characters, must be saved with the UTF-8 encoding, without byte order marks.
- Double quotes should be used around individual file paths, whether in settings or sequence expressions. Double quotes *inside* of paths are never supported.
- Single-quotes should be used to signify a file pattern.
- Forward slashes are supported in file paths on both Windows and Macintosh. Backslashes are supported only on Windows. If a script is intended to be run on both systems, use forward slashes in file paths.

## **Escape codes**

All quoted strings accept certain "escape codes." These escape codes indicate that SeqNinja should put a tab, a new line, a quotation mark, etc. in the specified location:

| Escape Code | Effect                                                                   |
|-------------|--------------------------------------------------------------------------|
| ^t          | Inserts a tab.                                                           |
| ^n          | Inserts a line break.                                                    |
| ^^          | Inserts a caret character (^).                                           |
| ^ T         | Inserts a single quote into a string that is bracketed by single quotes. |
| ^ II        | Inserts a double quote into a string that is bracketed by double quotes. |

#### Example input:

Using print with the following argument causes the name of the file, length of the sequence, and the sequence itself to print in the output stream in a neatly organized manner.

```
print( 'sequence file name:^t', 'contig01.fas^n', 'sequence length:^t', lengt
h("contig01.fas"), '^n', 'sequence', '^n', "contig01.fas")
```

#### Example output:

```
sequence file name: contig01.fas
sequence length: 116581
sequence
TATGTCAGTAATTACCGCGTTCGCCAGCGTCAGTTCTCTGGCATTTTTGTCGCGCTGGGC
TTTGTAGGTAATTACCGCGTTATCACGGTAATGATTAACAGCCCATGACAGGCAGACGATGAT
GCAGATAACCAGAGCGGAGATAATCGCGGTTACTCTGTTCATTGCTGACCCCACAAACAG
ATTTCACGCTCAATCTCACGACGAGTCATGAGACCTTTCCATTGCTTACCGCCAGCATAT
GTCCAGCGACGTAGCTGATCACATGCGCCTTTGATATCGCCCTTGATTTTTTTGCGAAGA
```

## File patterns

A file pattern is a search string with one or more wildcards in the filename. The **collect** sequence function and **split** action both support file patterns as arguments.

The following are some rules pertaining to the use of file patterns:

- A question mark (?) wildcard matches exactly one arbitrary character. An asterisk (\*) wildcard matches zero or more arbitrary characters. Split only allows asterisk (\*) wildcards. Collect allows both asterisk (\*) and question mark (?) wildcards.
- A file pattern may be relative or absolute. Relative paths in patterns are resolved in the same manner as for double quoted path names.
- Wildcards can only be used in the filename, and nowhere else in the path.
- Single quotes must be used to distinguish file patterns from individual file paths, which are double quoted. This makes it possible to reference files whose names contain wildcard characters.

## **Settings**

Settings configure values used implicitly throughout the rest of the script, and always begin with an exclamation mark (!). The value of settings may be a single word, or a quoted string using single or double quotes. In a setting, double quoted strings are not interpreted as sequences.

Built-in settings are shown in the table below. You can also use setting substitution.

| Objective                                                                     | Expression                           | Examples                           | Comments                                                                                                    |  |
|-------------------------------------------------------------------------------|--------------------------------------|------------------------------------|----------------------------------------------------------------------------------------------------|--|
| Set the root directory for relative file paths used in the rest of the script | !datapath !datapath:in !datapath:out | !datapath='C:\Users\MyName\d ata\' | Relative path names are presumed relative to one of the following, in order:  • If set, !datapath:in (for input files) or !datapath:out (for output files).  • Otherwise, if set, !datapath.  • Otherwise, the working directory.  Using different directories for input and output reduces risk of accidentally overwriting an input file. |  |
| Substitute setting values inside strings                                      | !setting                             | !setting:substitution=true         | 'True' permits the substitution of setting values in a script; 'false' prohibits such substitution.                                                                                                    |  |
| Specify a temporary files directory                                           | !tempdir                             | !tempdir='D:/temp'                 | This can be used to put temporary files on a drive with more space, or in a more accessible location.                                                                                                    |  |
| Filter output features to those listed                                        | !features                            | !features='CDS, source'            | See the notes below this table.                                                                                                    |  |

| Set verbose<br>output of the<br>types<br>specified in<br>the value | !verbose | !verbose='TRACE,DATA' | This sets verbose output of<br>the types specified in the<br>value. This can be useful for<br>providing progress<br>information and for trouble-<br>shooting. |
|--------------------------------------------------------------------|----------|-----------------------|----------------------------------------------------------------------------------------------------|
|--------------------------------------------------------------------|----------|-----------------------|----------------------------------------------------------------------------------------------------|

| Objective                                                                                   | Expression       | Examples                                                  | Comments                                                                                                    |
|---------------------------------------------------------------------------------------------|------------------|-----------------------------------------------------------|----------------------------------------------------------------------------------------------------|
| Output an auxiliary file to preserve features during format conversion                      | !conversion      | !conversion=natural<br>!conversion=full                   | See <u>Convert Between</u> <u>Annotated and Featureless</u> <u>Formats</u> . Also see the notes below this table.                                                                                                    |
| Specify whether to record a sequence history in the comments section of generated sequences | !comments:histor | <pre>!comments:history='on' !comments:history='off'</pre> | Sequence history is only written when comments can be written to the output format. A sequence history can be written for GenBank files, Lasergene files, and FASTA files (when !conversion='f ull' is set).  A sequence history includes:  • When the sequence was created.  • The name of the sequence, if it has a name before written.  • A SeqNinja expression that can be used to create the sequence. |

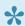

Note 1: Other settings can affect the display of features resulting from use of !conversion n and !features. For example, including !features=CDS above a statement with range endpoints will cause only CDS features to be displayed.

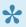

Note 2: If you wish to set endpoints based on features that you want to later filter from the output, temporarily set !features=\*. After setting the endpoints, change the !features setting to the type required for the desired output.

## **Integral expressions**

Supported integral operations are shown below, and always begin with a percent sign (%).

| Objective                                   | Operators      | Examples                                                          | Comment                                                                                            |
|---------------------------------------------|----------------|-------------------------------------------------------------------|----------------------------------------------------------------------------------------------------|
| Add, multiply and divide                    | + * /          | %i=1+2*4                                                          | Operands and results are always integers, and any fraction obtained through division is discarded. |
| Make an assignment                          | =              | %i=1+2                                                            | This overwrites any earlier assignment.                                                            |
| Assign a variable to an integral expression | %variable_name | %i=3+4+%j                                                         | Legal characters in a variable name are A-Z, a-z, 0-9, and _ (underscore).                         |
| Measure<br>length                           | length         | <pre>%len=length("H:\MG1655.fast a") print(length(\$M+\$A))</pre> | If the length argument contains multiple sequences, only the first is used.                        |
| Count sequences                             | countSequences | %s=countSequences("H:\454.f asta")                                | Total count across the entire set of sequences provided.                                           |

## Sequence expressions and assignments

A sequence expression describes a sequence or a set of sequences. Sequence expressions include:

- A <u>sequence filename</u>, a <u>literal sequence</u>, or a <u>variable</u> representing the value of a sequence expression.
- A reference to a single sequence in a multi-sequence file by path/name, name or number.
- A <u>fragment</u> (subrange) of a sequence, where each coordinate is specified by a "site expression" (also see <u>Integral Expressions</u>).
- A <u>concatenation</u> of sequence expressions.
- A <u>function</u> of a sequence expression, such as complement, cut, extract or translate.

# Sequence filenames, literal sequences and variables

One or more sequences can be obtained from a filename or variable or provided as a literal sequence. Sequence variables always start with a dollar sign (\$).

| Objective                                        | Expression                                | Examples                    | Comments                                                                                                    |
|--------------------------------------------------|-------------------------------------------|-----------------------------|----------------------------------------------------------------------------------------------------|
| Write any sequence expression to a sequence file | filename=sequence_expres sion             | <pre>myfile.fasta=\$b</pre> | Causes output to be written to the specified file, in a format determined by the specified file's extension. If you use the = expression and the filename already exists, you will be asked whether you wish to overwrite it. Appending is supported via the += expression (see next row). |
| Append data to an existing                       | <pre>filename+=sequence_expre ssion</pre> | myfile.fasta+=\$b           | This adds data to an existing file                                                                                                    |

| sequence<br>file                                    |                                              |                                                              | rather than overwriting the existing data.                                                                                                    |
|-----------------------------------------------------|----------------------------------------------|--------------------------------------------------------------|----------------------------------------------------------------------------------------------------|
| Convert to another format                           | <pre>sequence_setA=sequence_s etB</pre>      | alpha.fasta=alpha.gb                                         |                                                                                                    |
| Convert a set into a data file                      | <pre>sequence_setA=sequence_s etB.star</pre> | my.fasta=my.star                                             |                                                                                                    |
|                                                     | Simple filenames                             | \$a=myfile.fasta                                             | Double                                                                                                    |
|                                                     | Filename with spaces                         | \$b="my filename.fasta"                                      | quotes are necessary                                                                                                    |
| Assign a                                            | Filename with slashes                        | <pre>\$c="C:\data\MG1655-e-coli-k-12substr ands.fasta"</pre> | for filenames that include                                                                                                    |
| sequence expression                                 | Unicode filename                             | \$d="Moe имя файла.fasta"                                    | characters                                                                                                    |
| to a variable                                       | Filename with diacritic mark                 | \$e="ma séquence.fasta"                                      | other than A-Z, a-z, 0-9, the underscore, or '.' after the first character.                                                                                 |
|                                                     | "sequence"                                   | \$f="ACGT"                                                   | Where a                                                                                                    |
| Assign a variable or filename to a literal sequence | <pre>sequence_set="sequence"</pre>           | alpha.fasta="ACGT"                                           | sequence expression might occur, double quoted string literals are interpreted as either sequence literals or sequence filenames, depending on whether they |

|  | contain     |
|--|-------------|
|  | characters  |
|  | outside A-Z |
|  | and a-z.    |

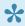

Note 1: The output file format depends on the filename extension on the left-hand-side of the assignment. A recognized filename extension is required.

Note 2: Within the same script, you may use the output sequence from an earlier step as the input sequence for a later step. However, the result might not be what you expected or desired. For example, if an extracted CDS initially had a /codon\_start annotation (i.e., it did not start with an intact codon), that information would be lost in the extracted FASTA file. Then, when the file was subsequently translated, it would be in the wrong reading frame.

## Multi-sequence files and expressions

SeqNinja can read and write files that contain multiple sequences. For example, a sequence expression might be the name of a file containing multiple sequences. Some operations support multiple-sequences, while others operate only on the first. For example, reverse-complement supports multiple sequences. But concatenation works only on the first sequences of its operands.

To specify a single sequence from a multiple-sequence file, use one of these forms:

| Objective                          | Expression                      | Examples                                                                                         | Comments                                                                                                    |
|------------------------------------|---------------------------------|--------------------------------------------------------------------------------------------------|----------------------------------------------------------------------------------------------------|
| Pick a sequence by numerical index | filename#ind ex                 | "WIS_YPE_1.fasta"#2 "WIS_YPE_1.fasta"#2(1,20)                                                    | The first sequence in the file is index 1.                                                                                                    |
| Pick a sequence by name            | filename#nam e filename#"na me" | <pre>"WIS_YPE_1.fasta"#"Chromosome_contig2"  "WIS_YPE_1.fasta"#"Chromosome_contig 2"(1,20)</pre> | This form works best if all the sequences in the set have unique names. If multiple sequences have the same name, then this expression will match the first encountered sequence whose name matches. |
|                                    | filename/ sequenceName          | "WIS_YPE_1.fasta"/"Chromosome_contig2"                                                           | This refers to the sequence in the file as if it were a file in a directory.                                                                                                    |

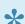

Note 1: Some special characters in sequence names may require use of the # notation.

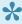

Note 2: Accessing multiple individual sequences by index from a multi-sequence file can be faster when the access is done in the order those sequences appear in the file. For example, if a file contains sequences (a,b,c,d,e,f), then accessing (a,c,f) may be faster than (f,c,a).

## Sequence fragments

Following some sequence expressions, a fragment (sub-range) can be specified using coordinates. Here are some rules pertaining to sequence fragments:

- · Each coordinate is specified by a "site expression."
- Integral coordinates are supported. The first base has index 1.
- · The full expression is always evaluated left-to-right.
- A sub-range applies to all sequences in a multi-file sequence. Ranges are re-evaluated for each member of the set to which they are applied.

| Objective                                                                                                    | Expression                                      | Examples                                                                                         |
|----------------------------------------------------------------------------------------------------|-------------------------------------------------|--------------------------------------------------------------------------------------------------|
| Read right from coordinates a to b, inclusive                                                                                                    | (a > b)<br>(a,b)                                | \$B=alpha.fast<br>a(1,414)<br>\$F=alpha.fast<br>a(%i+3, 414)<br>\$C1=\$A(1,41<br>4)=\$A(1 > 414) |
| Circle right                                                                                                    | (b > a)                                         | \$E1=\$A(414 > 1)                                                                                |
| Circle the reverse complement                                                                                                    | (a <b)< th=""><th>\$E2=\$A(1&lt;414)</th></b)<> | \$E2=\$A(1<414)                                                                                  |
| Read the reverse complement left from coordinates b to a                                                                                                  | (b <a)< th=""><th>\$D1=\$A(414&lt;1)</th></a)<> | \$D1=\$A(414<1)                                                                                  |
| Specify the left end and right end bases                                                                                                    | lend rend                                       | <pre>\$D=\$A(lend, rend) \$D=\$A(lend+1, ren d+1)</pre>                                          |
| Reference a base position relative to the left end of the sequence. (Note that "left" can only be used to specify the coordinate on the right-hand side.) | left                                            | <pre>out.fasta = in.fa sta(lend, lend + 12)</pre>                                                |

See the image below for a visual representation of the different sequence segments.

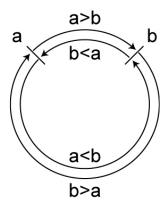

Coordinates can also be specified by the results of one or more searches for matching sequence. The value of a search is a coordinate. Site expressions can include both searches and integral expressions, all evaluated left-to-right.

IUPAC ambiguity codes are recognized both in the sequence and in the expression. For example, typing AAS (where S = C or G) into an expression will cause SeqNinja to look for the first instance of AAC or AAG in the sequence. Conversely, typing AAC into an expression will cause SeqNinja to look for the first instance of AAC, as well as any combination of bases and ambiguity codes that would allow for AAC (e.g., AAS, WWM, etc.).

In the following search examples, \$A="AAAGGGCATCCCTTT":

| Objective                                                                         | Expression                                    | Examples                                    | Result    |
|-----------------------------------------------------------------------------------|-----------------------------------------------|---------------------------------------------|-----------|
| For left position, start at lend, search forward                                  | <pre>(lend &gt; &gt; "sequen ce", rend)</pre> | <pre>\$A(lend &gt; &gt; "CA T", rend)</pre> | CATCCCTTT |
| For right position, start at lend, search forward                                 | <pre>(lend,lend &gt; &gt; "s equence")</pre>  | <pre>\$A(lend, lend &gt; &gt; "CAT")</pre>  | AAAGGGCAT |
| For left position, start at rend, search reverse complement                       | <pre>(rend&lt;&lt;"sequenc e", rend)</pre>    | \$A(rend<<"AT<br>G", rend)                  | CATCCCTTT |
| For right position, start at rend, search reverse complement                      | (lend, rend<<"sequence")                      | <pre>\$A(lend, ren d&lt;&lt;"ATG")</pre>    | AAAGGGCAT |
| Search forward implicitly from lend                                               | ("sequence", ren d)                           | \$A("CAT", rend)                            | CATCCCTTT |
| Search forward implicitly from left position in direction/strand of single arrow  | <pre>(lend+number &gt; "s equence")</pre>     | \$A(lend+3 > "CA<br>T")                     | GGGCAT    |
| Search forward implicitly from right position in direction/strand of single arrow | (rend<"sequence")                             | \$A(rend<"ATG")                             | AAAGGGATG |
| Look forward for first "CC", then look forward from there to next "T" (chained    | (lend > > "seq                                | \$A(lend > > "C                             | ТТТ       |

| search)                                                                 | a" > > "seq b", r end)     | C" > > "T", ren d)                   |           |
|-------------------------------------------------------------------------|----------------------------|--------------------------------------|-----------|
| Find ambiguity code matches                                             | ("sequence", ren           | \$A("CAN", rend)<br>\$A("CAW", rend) | CATCCCTTT |
| Search for "CAT" and add 3; this mixes search operators with arithmetic | ("sequence"+numbe r, rend) | \$A("CAT"+3, ren d)                  | сссттт    |

### Sequence concatenation

Sequence expressions can be concatenated with the + operator. Concatenation links together corresponding pairs in the left and right sequence sets. Following are some rules concerning sequence concatenation:

- When one of the sets is a singleton (for example, a literal), concatenation results in prepending or appending that single sequence to every sequence in the other set.
- If a concatenation includes more than one fragment from the same source sequence, then feature reassembly occurs when writing to a file format supporting features. Feature reassembly takes parts of the same feature in multiple fragments and combines them back into a single feature. When features are cut, reassembled, or (in some cases) offset, SeqNinja flags this with an annotation of the form: /note=""\*\*needs review\*\*\*Explanation, where Explanation is a short description of a potential issue (e.g., that the head or tail of a feature has been cut by a number of residues).
- A sub-sequence can cut a feature. Multiple sub-sequences concatenated together can temporarily result in multiple fragments of the same feature. SeqNinja can reassemble these fragments so that the output sequence has a single feature, and such fragments are reassembled if they do not overlap. Reassembly is performed left-to-right in the resulting sequence. For example, the "source" annotation in GenBank files can be cut into fragments by a SeqNinja expression. Before writing an output file, SeqNinja reassembles these fragments, as long as they don't overlap. If a concatenation does not include multiple fragments from the same source, feature reassembly does not occur.

| Expression | Example                                               | Comment                                                                        |
|------------|-------------------------------------------------------|--------------------------------------------------------------------------------|
|            | <pre>beta.fasta="ATG"+alpha.fasta+"C TA"</pre>        | Adds a prefix and suffix to another sequence.                                  |
| Ť          | gamma.fasta=alpha.fasta(31,4<br>1)+(59,265)+(358,979) | Concatenates fragments from the same source without repeating the source name. |

## **Sequence functions**

Functions resulting in sequence expressions always start with a dollar sign (\$) and include:

| Objective                                                                                                    | Expression                                                          | Example                                                                                                    | Comments                                                                                                    |
|----------------------------------------------------------------------------------------------------|---------------------------------------------------------------------|----------------------------------------------------------------------------------------------------|----------------------------------------------------------------------------------------------------|
| Reverse-<br>complement<br>sequences, or<br>to assign a<br>file to the<br>reverse-<br>complement<br>of another file | ~(sequence_set)  complement(sequence_se t)                          | <pre>\$rc=~(foo.fasta)  foo_rc.fasta=complement(fo   o.fasta)  MG1655_rc.fasta=~("C:\data\M   G1655_e_coli_k_12substrand   s.fasta")</pre> | Though the command is "complement" (for brevity), SeqNinja is actually calculating the reverse complement of the selection.                                                                                                    |
| Cut a sequence into smaller pieces                                                                                 | <pre>cut(sequence_set, size)</pre>                                  | bar.fasta=cut(foo.gb, %i)                                                                                                    |                                                                                                    |
| Specify an overlap when cutting a sequence                                                                         | <pre>cut(sequence_set, siz e, offset)</pre>                         | bar.fasta=cut(foo.gb, 180, 6                                                                                                    | This can be used to create faux reads from an assembled sequence.                                                                                                    |
| Extract sub-<br>sequences<br>from<br>sequences<br>corresponding<br>to the given<br>features                        | <pre>extract(sequence_set, 'feature_type[,]')</pre>                 | <pre>bar.fasta=extract(foo.gb, 'C DS') bar.fasta=extract(foo.gb, 'C DS,gene')</pre>                                                        | Single quotes are required for arguments other than the sequence set.                                                                                                    |
| Extract<br>matching<br>features                                                                                    | <pre>extract(sequence_set,   'feature_type:/tag="val ue"[,]')</pre> | <pre>bar.fasta=extract(foo.gb, 'C DS:/gene="thrC"')  bar.fasta=extract(foo.gb, 'C DS:/gene="thrC",CDS:/gene="thrL"')</pre>                 | When extracting matching features, a qualifier can be optionally specified. If no qualifier is specified, the result includes all features of the given type. If a qualifier is specified, the result includes features that include a matching qualifier. |

|                                                        |                                                             |                                                                                                    | Note: Writing many small extractions to a file format supporting features can be slow. For each extraction, all of the features are evaluated for intersection.                                                                         |
|--------------------------------------------------------|-------------------------------------------------------------|----------------------------------------------------------------------------------------------------|----------------------------------------------------------------------------------------------------|
| Extract<br>matching<br>features using<br>wildcards     |                                                             | <pre>bar.fasta=extract(foo.gb, 'C DS:/gene="thr?"')</pre>                                                                                                    | Wildcards can be used in the qualifier value. A '?' matches exactly one arbitrary character, and a '*' matches zero or more arbitrary characters. The example matches CDS features with four-character gene names beginning with "thr". |
| Ignore source<br>sequence<br>qualifiers                | <pre>translate(sequence_set , '/codon_start=ignor e')</pre> | <pre>\$A=translate("myfile.gb", '/codon_start=ignore')</pre>                                                                                                    | Including  "/codon_start=ignore" in the qualifiers causes any  "/codon_start" qualifiers in the source sequence to be ignored.                                                                                                    |
| Translate all source sequences from DNA/RNA to protein | translate(sequence_set)                                     | <pre>\$A=translate("myfile.fasta")  \$B=translate("myfile.fast a", '/transl_table=11')  Test.gb=translate("myfile.g b", '/transl_table=11')  \$C=translate("myfile.fast a", '/transl_table=VERTM')</pre> | If the input sequence is annotated, each CDS feature will be translated separately, and any translation table and/ or codon_start annotations will be honored. If the input is unannotated, or contains no CDS features, the entire     |

sequence will be translated. Note that translation only progresses with sequences with lengths that are multiples of three (i.e., codons); an "extra" base or two at the end will not be reflected in the output. The standard code is used as a default unless specified differently in the file or in the qualifier overrides. The first codon in a sequence is translated as a start codon, if recognized as such in the genetic code. Otherwise, the default translation is used. Translation of a DNA or RNA sequence with ambiguities might result in an amino sequence with ambiguities, or not. For example, the result of translate ("RAT") is the ambiguity "B", but the result of translate ("ACN") is "T". Override translate(sequence se \$A=translate("myfile.gb", This argument is a defaults or t, '/tag=value [,/tag=v '/transl table=11,/codon sta comma-separated values list of qualifiers. alue...]') rt=ignore')

| specified in the file                                     |                                                                      |                                                                                                    |                                                                                                    |
|-----------------------------------------------------------|----------------------------------------------------------------------|----------------------------------------------------------------------------------------------------|----------------------------------------------------------------------------------------------------|
| Mark the sequences in a set as being DNA, RNA or protein. | <pre>dna(sequence-set) rna(sequence-set) protein(sequence-set)</pre> | <pre>example.gb=protein("myfile.f asta")  bar.fasta=protein("myfile.fa sta")  ("NAN", rend)</pre>                       | This ability may be useful for sequences originating in formats where type is unspecified, such as FASTA files.  If you use any of these functions, the information will be added to the output file, where allowed (e.g., .gbk). The presence of sequence type information may affect the results of searching in an endpoint expression. For example, in |
|                                                           |                                                                      |                                                                                                    | DNA, "N"=anything, whereas in protein, "N"=asparagine.                                                                                                    |
|                                                           |                                                                      | \$A=circular(myfile.fasta)                                                                                              | This ability may be useful for sequences originating in formats where type is unspecified, such as FASTA files.                                                                                                    |
| Mark the sequences in a set as being circular or linear.  | circular(sequence-set) linear(sequence-set)                          | <pre>\$B=linear(myfile.gb)  myfile.gb=circular(myfile.fa sta)("TAG",lend+4)  myfile.gb=circular("AT G"+\$B+"TAG")</pre> | If you use either of these functions, the information will be added to the output file, where allowed (e.g., .gbk). The presence of sequence type information may affect the results of searching in an                                                                                                    |

|                                                   |                                                                                                |                                                                                                    | endpoint expression. For example, a match can cross the origin in a circular sequence, but not in a linear one.                                                                                                    |
|---------------------------------------------------|------------------------------------------------------------------------------------------------|----------------------------------------------------------------------------------------------------|----------------------------------------------------------------------------------------------------|
| Collect<br>multiple<br>sequence-<br>sets into one | collect (sources) (specified either as individual arguments or as single-quoted file patterns) | <pre>\$a=collect(foo.fasta, bar.fa sta, baz.fasta)  \$a=collect("KSLLQQLLTE", "AR TKQTAR", "RPKPLVDP")  \$a=collect('C:/MyFolder/*.fa sta')  collect('*.gb', '*.genbank')</pre> | This function accepts one or more arguments, each of which may be a sequence expression or a file pattern. A file pattern is a single-quoted search string that can match zero or more file paths. Wildcards (asterisks) may be used in the filename part of this string.  This function allows:  Multi-sequence files to be defined within a script.  Multiple literals or files to be used in the function argument.  A custom subset of the sequences in a file, by collecting individual sequences within it. |

|                                                |                                                            |                                                                                                    | <ul> <li>A custom set to be defined once in a script and then re-used later.</li> <li>Filename patterns to be combined so as to refer to filenames with multiple extensions (see lowermost example at left).</li> <li>Note that it is possible for a sequence to appear more than once in the resulting output.</li> </ul> |
|------------------------------------------------|------------------------------------------------------------|----------------------------------------------------------------------------------------------------|----------------------------------------------------------------------------------------------------|
| Strip specified data out of sequences in a set | <pre>strip (sequence express ion) (named arguments)+</pre> | <pre>strip("foo.gb") strip("foo.gb", data='featur es') strip("foo.gb", data='featur es,comments') strip("foo.gb", features='CD S') strip("foo.gb", features!='C DS')</pre> | If no arguments are provided, the function strips the sequences in the argument down to their name and residues. Most meta-information is stripped, including features and comments.  Arguments:                                                                                                    |
|                                                |                                                            | <pre>strip("foo.gb", features='CD S,gene')</pre>                                                                                                    | data - Types     of data to                                                                                                    |

|                                                                         |                                                                | <pre>strip("foo.gb", features='CD S:/gene=yaaA')</pre>                                                          | exclude entirely.  • features — Features to exclude, specified with the same syntax as the feature— matching argument in the extrac t() function. Additionally, the pattern is negated when the operator is !=. For example, the argument fea tures!='CD S,gene' means to strip everything except for CDS and gene features. |
|-------------------------------------------------------------------------|----------------------------------------------------------------|----------------------------------------------------------------------------------------------------|----------------------------------------------------------------------------------------------------|
| Annotate                                                                |                                                                | <pre>annotate( to.fasta, fromFil e='myfile.vcf' )</pre>                                                         | Arguments:  • fromFile - Features are                                                                                                    |
| sequences in<br>the first<br>argument with<br>features<br>obtained from | <pre>annotate (sequence expr ession)+(named argument s)+</pre> | <pre>annotate( to.fasta, fromFil e='myfile.vcf', ids='chr1,ch r2,chr3,chrX') annotate( to.fasta, fromSequ</pre> | obtained from a features file. Supported formats include .vcf                                                                                                    |
| a from* argument.                                                       |                                                                | <pre>ences=from.gb ) annotate( to.gb, fromSequenc es=from.gb )</pre>                                            | (variant call format) and .starff (SeqNinja feature files).                                                                                                    |

annotate( to.gb, fromSequenc
es=from.gb, features='CDS' )
annotate( to.gb, fromSequenc
es=from.gb, features!='CDS'
)
annotate( to.gb, fromSequenc
es=from.gb, features='CDS:/g
ene=yaaA' )

Within the features file, the features for a particular sequence must be in a contiguous block. Blocks of features can be in any order in the file; they do not have to be in the same order as the sequences provided in the first argument. The ids argument (below) is necessary when the identification of a sequence differs between the sequence file and the feature file.

fromSequen
 ces –
 Features are
 obtained from
 sequences
 parallel and
 aligned to
 those in the
 first set.

• features -

[optional] Features to include, specified with the same syntax as the featurematching argument in the extrac t() function. The pattern is negated when the operator is !=. For example, the argument fea tures!='CD S,gene' means to copy everything except for CDS and gene features.

• ids -[optional] Necessary with the from File when the identification of a sequence differs between the sequence file and the feature file. Its value is a list of the sequence IDs

|                                       |                                                                                         |                                                                                                    | in the feature file, in the order of the sequences from the first argument.                                                                                                    |
|---------------------------------------|-----------------------------------------------------------------------------------------|----------------------------------------------------------------------------------------------------|----------------------------------------------------------------------------------------------------|
| Sample the sequences in the input set | <pre>sample(sequence-set, ar gument=value)  (See description of arguments, below)</pre> | <pre>sample("foo.fasta", from=100 00, to=20000, by=10)  sample("foo.fasta", p='0.9 5')  sample("foo.fasta", name='GE K*')</pre> | This can be useful for separating reads into different sets, or for reducing a very large number of reads to a smaller number (e.g., because of software limitations).  Each of the arguments is optional. Any combination of arguments can be used, in any order. At most, one of each argument may be used.  The output sequences are in the same order in which they appear in the original set.  Specify sampling everything other than the specified value, precede the value with an exclamation mark! |
|                                       | Arguments for the expression 's                                                         | sample':                                                                                                    |                                                                                                    |
|                                       | • from – defines the inclu                                                              | sive lower bound of the included seque                                                                                          | nces.                                                                                                    |
|                                       | • to – defines the inclusiv                                                             | e upper bound of the included sequenc                                                                                           | es.                                                                                                    |

- by includes only every n^th^ element.
- p is the probability that each element will be included. Calculations are made separately for each element. The elements chosen can differ between executions.
   The number of elements chosen is not deterministic. For large numbers of sequences, it is likely close to [p \* number of sequences].
- name specifies matching sequence names, with a single-quoted string that may include an asterisk \* as a wildcard. To exclude specific sequence names, you may use the alternate operator !. For example, sample("seq.gb", name!="rat\*") includes all sequences whose name does not start with "rat".
- minLength integral expression specifying the minimum length of matching sequences, inclusive.
- maxLength integral expression specifying the maximum length of matching sequences, inclusive.
- contains matches any sequence on either strand that contains the single-quoted value, which may contain ambiguity codes.
- startsWith sequence begins with the specified characters. If the sequence type might be DNA, a match can occur on either strand.
- endsWith sequence ends with the specified characters. If the sequence type might be DNA, a match can occur on either strand.

## **Actions**

Miscellaneous actions that can be performed from within the SeqNinja shell include:

| Objective                              | Expression                                             | Examples                                                                                                    | Comments                                                                                                    |
|----------------------------------------|--------------------------------------------------------|----------------------------------------------------------------------------------------------------|----------------------------------------------------------------------------------------------------|
| Separate sequences into multiple files | <pre>split(sequence expressio n, argument=value)</pre> | <pre>split(foo.fasta, to='*.fa sta')  split(foo.fasta, to='fo o_*.fasta')  split(foo.fasta, to='C:/d ata/foo_*.fasta')  split(foo.fasta, to='*.fa sta', limit=2000)</pre> | This action separates each sequence into its own file. The asterisk in the filename is replaced by the sequence name.  Allowable arguments:  to – (required) Specifies a filename pattern for the destination file paths. It must be a single-quoted string with an asterisk in the filename. The pattern may have a relative or absolute path. Prefixes and/or suffixes can be included in the filename.  limit – (optional) Limits the number of sequence files that can be generated. Otherwise, accidental specification of a file containing millions of reads could stress some operating systems. The default limit is 1000 sequence files. Note that if !conversion=full is specified, each sequence file may be accompanied by auxiliary files. |
| Exit an interactive                    | exit                                                   | exit                                                                                                    |                                                                                                    |
| session of<br>SeqNinja                 | quit                                                   | quit                                                                                                    |                                                                                                    |

| Display information in the terminal or command shell                      | <pre>print(arguments)</pre>                                            | <pre>print('Sequence=',\$myse q, 'length=', %len)</pre>                                                                                                    | Accepts an arbitrary number of arguments, each of which is printed to the standard output stream. An extra space is included between the output of each argument automatically, with the exception of single-quoted string literals.  See Escape Codes for information on how to use character escape codes together with print. |
|---------------------------------------------------------------------------|------------------------------------------------------------------------|----------------------------------------------------------------------------------------------------|----------------------------------------------------------------------------------------------------|
| Add a timestamp                                                           | timestamp(optional argum ents)                                         | <pre>timestamp('Sequence=',\$my seq, 'length=',%len) timestamp</pre>                                                                                                    | Same as print, but also adds a timestamp. Note that timestamp can also be invoked without any arguments, in which case it simply returns the current time.                                                                                                    |
| Learn how<br>to view<br>help                                              | help                                                                   | help                                                                                                    | Opens the file<br>README.txt, which notes<br>that SeqNinja Command-<br>Line help can be viewed<br>from within the Navigator<br>and the GUI version of<br>SeqNinja.                                                                                                    |
| Write data from sequences to the file specified in the <b>to</b> argument | <pre>write( sequence expressi on, to=file, optional ar guments )</pre> | <pre>write( "foo.fasta", to='o ut.fasta')  write( "foo.fasta", to='o ut.fasta', append='true' )  write( \$S, to='out.vcf', template='in.vcf')  write( "foo.gb", to='ou t.starff', sortFeaturesB y='type')</pre> | This extends the functionality provided by the file assignment syntax. It adds the ability to write to feature files and control feature order.  Arguments:  • to - [required] File into which to write the desired data. Must be a                                                                                              |

- recognized file type.
- append True means the data should be appended to the file.
- template A file
   of the same type
   from which a
   template can be
   obtained. For VCF
   files, for example,
   this allows re-use
   of the file header
   and columns.
- sortFeaturesBy - [optional] To control the order in which features are written to the destination sequence or features file. If not specified, features will be sorted into a default order. The default order sorts first by position, then by a default order of feature types. (The same default order is also affected by the fileassignment syntax.) The argument value is a comma-separated list of supported sort keys. Any of the sort keys may be preceded by a + or - to indicate ascending or

descending order; the default is ascending.

Values for sortFe
aturesBy:

- o 'Y Two single-quote characters (denoting an empty string) are used to turn off sorting. This can increase speed when there are many features, and no final sort is required.
- default –
   Explicitly
   specifies the
   default order.
- position –Sorts by position.
- type Sorts alphabetically by type.
- /qualifier
   Sorts
   alphabetically
   by the values
   of the
   specified
   qualifier.
- position, type Sortsby positionfirst, then

|  | alphabetically<br>by feature<br>type. |
|--|---------------------------------------|
|  | position,-                            |
|  | type - Sorts                          |
|  | by position                           |
|  | first, then in                        |
|  | descending                            |
|  | alphabetical                          |
|  | order by                              |
|  | feature type.                         |

## Convert Between Annotated and Featureless **Formats**

The default !conversion setting of natural causes SeqNinja to write/read only those items that are "natural" to the receiving/source file type. Changing the setting to full when changing from an annotated format to a featureless format and back again creates auxiliary file(s) to preserve features and comments that would otherwise be lost.

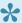

Note: The conversion setting must appear in the script before the operation in which file output is specified.

#### Convert from GenBank and Lasergene (.seg) format to FASTA format:

The setting full can preserve features and comments that would normally be lost when converting from annotated format to FASTA format, then back again. However, full is not suggested in all cases; for instance, it is not recommended when you plan to make sequence modifications (other than substitutions) while the sequence is in FASTA format. When full is selected, SeqNinja outputs three files during conversion from an annotated format to FASTA format:

 .fasta – This is a standard FASTA file containing sequence reads. When writing FASTA files from a source that contains comments, the FASTA header line includes the first line of comments from the source. For example:

```
> NC 010473 LOCUS NC 010473 4686137 bp DNA circular BCT 04-OCT-2012
```

- .starff -This file contains tab-delimited feature information from the original annotated file and can be opened and modified using a spreadsheet utility such as Microsoft Excel®. The modified file can be read by SeqNinja, with the following restrictions: 1) Sequences must appear in exactly the same order as in the corresponding FASTA file. 2) The first six columns must remain present in the original order. Subsequent columns contain qualifier values named in the column header, and can be removed or amended, as desired. 3) The modified file must be saved as tab-delimited text, not as an.xls or .xlsx file, and its name must remain unchanged.
- .fasta.comments This file contains one comment pertaining to each sequence in the FASTA file, and in the same order. Comments are maintained during file conversions (e.g., a.seq = b.gbk). However, comments are discarded during sequence transformations (e.g., a.gbk = b.gbk + c.gb k).

Convert the saved FASTA file back to GenBank or Lasergene format:

If you used  $\mathtt{full}$  during the conversion to FASTA, you can convert back to GenBank or Lasergene, using  $\mathtt{full}$  again, without losing the original features and comments. As long as you keep the auxiliary files in the same folder as the FASTA data file, SeqNinja will automatically place the features and comments back in the GenBank or Lasergene file.

## **Use Setting Substitution**

SeqNinja allows you to substitute the values of settings into single- and double quoted strings. You can substitute the value of any setting, including built-in settings, custom settings, and command-line arguments. When you run the script, SeqNinja will replace the name of the setting with its value. For example, a string (e.g., a file path) or a numeric setting (e.g., an integer) will be used in place of the setting name. This functionality allows the same script to be reused with different data and allows the script to be moved along with its data.

Substitution involves several steps, each of which is discussed below.

#### Step 1 – Enabling substitution:

Before substitution is used in a script, you must first enable "substitution" in that script. This is done by adding !setting:substitution = 'true' anywhere in the script above the substitution.

#### Step 2 – Defining a setting:

Settings can be defined...

- in the script.
- as an argument (e.g., !{1}).
- implicitly (see the "Tip" below for an example).

The syntax for a user setting is !user:<optional text> = <value> ... where:

| !user:      | Recommended at the beginning of each custom setting, to avoid name clash with current and future built-in settings.                                                                                                    |
|-------------|----------------------------------------------------------------------------------------------------|
| optional te | Used to differentiate settings or to remind you of the purpose of a setting. For example, use r:tags, user:fasta, user:genbank.                                                                                                    |
| value       | The information you want to substitute for the setting when the script is run (e.g., a file path, integer, etc.). Substitution can occur in numeric expressions or in strings. Strings are sequences of characters (e.g., a file path) between pairs of single or double quotes. |

#### Step 3 – Specifying substitution:

Curly braces are used to substitute the value of a setting in a string or numeric expression.

Arguments can be referenced in the script with !{1}, !{2}, etc. The path to the script file itself is !{0}. To refer to a '!' in the script, use !!.

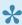

Tip: To refer to the directory containing the script (if any), use ! {script:dir}. An earlier version of this command, ! {program: dir} is also supported. This allows scripts to refer to data in the same directory, even if the directory is moved or if SegNinja is launched from a different location.

#### Examples using custom settings:

**Example 1:** Write and save a script called *convert.star*. Then issue commands like the ones below:

```
C:\> seqninja.exe convert.star mg1655.gb mg1655.fasta
C:\> segninja.exe convert.star DH10B.fasta DH10B.gb
C:\> seqninja.exe convert.star adh1 human.pro adh1 human.fap
```

#### **Example 2:** Write and save a script called *extractCDS.star*. Then issue commands like the ones below:

```
C:\> seqninja.exe extractCDS.star ref chr2L
C:\> seqninja.exe extractCDS.star ref chr3L
C:\> seqninja.exe extractCDS.star ref chr4L
```

#### **Context-specific examples:**

| Context              | Example                                                       | Comment                                                                                                    |
|----------------------|---------------------------------------------------------------|----------------------------------------------------------------------------------------------------|
| Paths                | "out.fap" = "!{program:dir}/adh4_mouse.pro"                   |                                                                                                    |
| Sequence<br>literals | "out.fasta" = "!{1}" + "in.fasta"                             | In this example, the user passes a sequence of residues as the first command-line argument. For literals defined in the script, it's easier just to use a sequence variable:  \$INSERTION = "NNNNNNN"  "out.fasta" = \$INSERTION + "in.fasta" |
| Patterns             | "out.fasta" = collect( '!{program:dir}/genomes/ Vibrio*.gbk') |                                                                                                    |
| Sequence index       | "out.fasta" = "454.fasta"#"\$!{1}"                            |                                                                                                    |
| Settings             | !mydir="C:\Users\norville"                                    |                                                                                                    |

|                              | !mydata="!{mydir}/data"<br>!myresults="!{mydir}/results" |                                                                                                    |
|------------------------------|----------------------------------------------------------|----------------------------------------------------------------------------------------------------|
| Integers                     | out.fasta = in.gb ( %!{1} > %!{2}<br>)                   | This allows using integers passed on the command line in numeric expressions. For values defined in the script, it's easier just to use variable integers:  %A = 42 %B = 111 out.fasta = in.gb( %A > %B ) |
| Single-<br>quoted<br>strings | print( 'File: !{1} )                                     |                                                                                                    |

## **Edit in the SeqNinja Shell**

When using the SeqNinja shell in Macintosh, editing shortcuts such as **Cmd+A** (select all) and **Cmd+V** (paste) work as expected. When using the SeqNinja shell in Windows, however, these shortcuts are disabled. To access editing commands from the shell in Windows, right-click on the header bar at the top of the command-line window and choose **Edit > (command-name)**.

- Edit > Select All Selects all text in the current command-line session.
- Edit > Paste Pastes the contents of the clipboard in the current line.
- Edit > Find Launches the Find dialog.

### **Perform Multiple Calculations**

When performing multiple calculations, the steps must be set up in a particular way. For example, if the input file for one step is the output file from an earlier step, you may obtain unexpected results. Specifically, the final output may have additional sequences and/or features.

Script A is an example of a workflow that can lead to such unexpected results:

#### **SCRIPT A**

- Step 1: Extract features from TEST.GBK and save them as EXTRACTED.GBK.
- Step 2: Translate EXTRACTED.GBK and save the results as TRANSLATED.GBK.
- Result: The file TRANSLATED.GBK may contain unexpected data (e.g., an extra translated feature).

This situation arises when there are overlapping CDS features. In such cases, a piece of one CDS will end up being annotated in the interval it shares with the second CDS. Then, when the EXTRACTED.GBK file is translated, that particular sequence will result in two protein sequences: the desired full length CDS, and the fragment of the overlapping CDS. Note that this is not an issue when the intermediate file is in FASTA format since there is no carryover of information about the overlapping CDS.

If you need the extracted CDS sequences to be in GenBank format instead of FASTA format, you should instead use the procedure described in Script B:

#### **SCRIPT B**

Step 1: In the SeqNinja shell, enter the following:

```
:: !conversion=full
:: extracted CDS.fas = extract(genome.gbk,'CDS')
```

- Step 2: Leaving the SeqNinja shell open, open the resulting .starff file using any text editor and delete extraneous annotation lines. Save the updates.
- Step 3: In the SeqNinja shell, enter the following:

```
:: extracted_CDS.gbk = extracted_CDS.fas
:: translated_CDS.gbk = translate(extracted_CDS.gbk)
```

 Result: Overlapping fragments of CDS features are absent from the Genbank-formatted output file, which is the desired outcome.

### **Example Scripts**

The following scripts are intended only as a starting point, and must be adapted, as necessary, for your particular data and goals.

If you are using the <u>graphic user interface version of SeqNinja</u>, you can copy the text in the **Script** row of each example paste into the <u>Text view</u>. When you switch to the <u>Visual view</u>, it will be populated with the example, helping guide you on which templates and options to choose for your own setup.

- · Add segments of literal sequence to every sequences in a set
- Collect sequences with certain attributes into a single file
- · Concatenate and de-concatenate contigs for gene finding
- Convert one version of a sequence to another
- Divide a genome into pieces of a specified length & with a specified overlap
- Extract annotated features from a genome
- Extract segments from a sequence
- Extract a specific set of genes or proteins from multiple genomes
- Insert a missing base into a sequence
- Reverse complement a sequence
- Split a multi-sequence file into individual files

# Add segments of literal sequence to every sequence in a set

| Goal   | To add "ATG" at the beginning and "TAG" at the end of every sequence in a multi-sequence file named <i>two.fasta</i> . The file <i>two.fasta</i> contains two sequences:  aaact aaactct |
|--------|----------------------------------------------------------------------------------------------------|
| Script | <pre>print("ATG" + two.fasta + "TAG")</pre>                                                                                                    |
| Output | ATGaaactTAG<br>ATGaaactctTAG                                                                                                    |

# Collect sequences with certain attributes into a single file

| Goal   | The input directory <i>C:\data</i> contains the files <i>alpha.fas</i> , <i>alphabet.fasta</i> , <i>alpha.fap</i> , and <i>beta.fas</i> . The goal is to collect all the sequences in the directory whose sequence sets begin with "alpha," and whose extensions begin with ".fas," and write them to the file <i>results.fasta</i> . |
|--------|----------------------------------------------------------------------------------------------------|
| Script | <pre>!datapath = "C:\data" "results.fasta" = collect('alpha*.fas*')</pre>                                                                                                    |
| Output | Collects only the sequences from sequence sets <i>alpha.fas</i> and <i>alphabet.fasta</i> and saves them as a multi-sequence file named <i>results.fasta</i> .                                                                                                    |

The output can be split back into multiple files using the procedure in <u>Split a multi-sequence file into individual files</u>.

# Concatenate and de-concatenate contigs for gene finding

| Goal<br>1 | To merge contigs into a pseudo-molecule with a 36 bp linker that introduces a stop codon (linker: NNNNNCACACACTTAATTAAGTGTGTGNNNNN) in all six frames. |
|-----------|----------------------------------------------------------------------------------------------------|
| Script    | \$linker="NNNNNCACACACTTAATTAAGTGTGTGNNNNN"                                                                                                    |
| 1         | pseudo.fas=contig00001.fas+\$linker+contig00002.fas                                                                                                    |
|           | After annotation or gene-finding via <i>pseudo.gbk</i> , break the pseudo-molecule back into contigs:                                                  |
| Cool      | contig00001 length=116581                                                                                                    |
| Goal<br>2 | contig00002 length=97153                                                                                                    |
|           | You will need to determine the correct endpoints for the de-concatenation step, as SeqNinja cannot do this automatically.                              |
| Script    | contig00001.gbk=pseudo.gbk(1,116581)                                                                                                    |
| 2         | contig00002.gbk=pseudo.gbk(116618,213770)                                                                                                    |

## Convert one version of a sequence to another

The following scripts can be used to convert genome coordinates between assemblies or to migrate annotations between different versions of a genome while preserving annotations.

In this example, researchers identified seven mutations in *E. coli* strains that did not appear in the reference sequence. They wanted to determine the impact of those changes on the features annotated in the genome. Therefore, they needed to migrate annotations between different versions of a genome while simultaneously converting genome coordinates between assemblies.

|             | To convert the reference sequence into the mutant sequences with full annotation. The following changes are required:               |
|-------------|----------------------------------------------------------------------------------------------------|
| Goal 1      | • 1 bp SNP "A" to "G"                                                                                                    |
|             | insert "G" (duplicate preceding "G")                                                                                                |
|             | • 1 bp SNP "C" to "T"                                                                                                    |
|             | Mutant_A.gbk=Reference_Seq.gbk(1,547693)+"G"+                                                                                       |
| Script<br>1 | Reference_Seq.gbk(547695,547832)+Reference_Seq.gbk                                                                                  |
|             | (547832,3957956)+"T"+Reference_seq.gbk(3957958,rend)                                                                                |
|             | To convert the annotated reference sequence to the mutant-B sequence, making the following changes:                                 |
|             | <ul> <li>&lt; IS1 &lt; insertion + 8 bp target duplication</li> </ul>                                                               |
|             | • 1 bp SNP "A" to "G"                                                                                                    |
| Goal 2      | insert "G" (duplicate preceding "G")                                                                                                |
|             | <ul> <li>&gt; IS5 &gt; insertion + 4 bp target duplication</li> </ul>                                                               |
|             | • insert "CC"                                                                                                    |
|             | 1 bp deletion/frameshift (-G)                                                                                                    |
|             | • 1 bp SNP "C" to "T"                                                                                                    |
| Script<br>2 | Mutant_B.gbk=Reference_seq.gbk(1,257907)+complement(IS1.fas) +Reference_seq.gbk(257900,547693)+"G"+Reference_seq.gbk(547695,547832) |

```
+Reference_seq.gbk(547832,1298721)+IS5.fas+Reference_seq.gbk(1298718,2171386)
```

+"CC"+Reference\_seq.gbk(2171387,3558477)+Reference\_seq.gbk(3558479,3957956)

+"T"+Reference\_seq.gbk(3957958,rend)

# Divide a genome into pieces of a specified length & with a specified overlap

| Goal   | To break up a genome into pieces of length ${\tt N}$ with overlap ${\tt m}$ (e.g., for simulations). |  |  |  |
|--------|----------------------------------------------------------------------------------------------------|--|--|--|
| Script | pieces.fas=cut(U00096.2.gbk,240,60)                                                                  |  |  |  |
| Output | 25775 sequences of 240 bp, overlapping by 60 bp, plus the final part of the sequence.                |  |  |  |

### Extract annotated features from a genome

This example can be adapted to extract relevant annotated features (e.g., specific feature types or all features with specified annotations) for uses such as building BLAST databases or consensus matrices or performing alignments. Script A generates an overlapping CDS (specifically, the yeaC fragment). Using Scripts B or C solves this problem. Scripts B and C produce identical results, but only B also outputs the nucleotide sequence file.

| Goal   | To extract a set of annotated CDS features from a genome as protein sequences    |  |  |
|--------|----------------------------------------------------------------------------------|--|--|
| Script | m54sCDS.gbk=extract(m54s.gbk, 'CDS')                                             |  |  |
| Α      | m54s_proteins1.fas=translate("m54sCDS.gbk")                                      |  |  |
|        | LOCUS U00096:yeaA 414 bp DNA 13-JAN-2012                                         |  |  |
|        | FEATURES Location/Qualifiers                                                     |  |  |
|        | Source 1414                                                                      |  |  |
|        | Source complement (1414)                                                         |  |  |
|        | /seqninja_feature_id="000000001//Users/guy/Desktop/seqninja_testing /m54s.gbk:1" |  |  |
|        | /note="***Needs review***Cut segment head by 1860039 and tail by 2778768 units." |  |  |
| Output | /organism="Escherichia coli"                                                     |  |  |
| A      | CDS 411414                                                                       |  |  |
|        | /gene="yeaC" seqninja_feature_id="000000012//Users/guy/Desktop/seqninja_testing  |  |  |
|        | /m54s.gbk:1"                                                                     |  |  |
|        | /note="***Needs review***Cut segment tail by 314 units."                         |  |  |
|        | CDS 1414                                                                         |  |  |
|        | /gene="yeaA" /seqninja_feature_id="000000013//Users/guy/Desktop/seqninja_testing |  |  |
|        | /m54s.gbk:1"                                                                     |  |  |

|             | ORIGIN                                                                                                    |
|-------------|----------------------------------------------------------------------------------------------------|
|             | atggctaata aaccttcggc agaagaactg aaaaaaaatt tgtccgagat gcagttttac     for gtgacgcaga atcatgggac agaaccgcca tttacgggtc gtttactgca taacaagcgt     121 gacggcgtat atcactgttt gatctgcgat gccccgctgt ttcattccca aaccaagtat     181 gattccggct gtggctggcc cagtttctac gaaccggtaa gtgaagaatc cattcgttat     241 atcaaagact tgtcacatgg aatgcagcgc atagaaattc gttgcggtaa ctgtgatgcc |
| Script<br>B | m54sCDS.fas=extract(m54s.gbk, 'CDS')m54s_proteins2.fas=translate("m54sCDS.fas", '/transl_table=11')                                                                                                    |
| Script<br>C | m54s_proteins3.fas=translate("m54s.gbk")                                                                                                    |

# **Extract segments from a sequence**

| Goal                 | To extract the C-regions (exons), J-segments and V-segments from this T-receptor locus sequence (AF15905              |  |  |  |
|----------------------|----------------------------------------------------------------------------------------------------|--|--|--|
| Script               | 4Matt.fas=extract(AF159056.gbk,'V_segment,J_segment,C_region')                                                        |  |  |  |
| Output<br>(Matt.fas) | >Matt:1 atgcggtgggccctagcggtgcttctagctttcctgtctcctggtgagtgcgctgcctacagagaggatcacgggttttgttttgtttttttt                 |  |  |  |
|                      | >Matt:26 atacactactgctgcagctcacaaacacctctgcatattacatgtacctcctcctgctcctcaagagtgtggtctattttgccatcatcacctgctgtctgcttggaa |  |  |  |

# Extract a specific set of genes or proteins from multiple genomes

| Goal   | First, to generate a multiple-genome file called "all.gbk" from all the .gbk files in the directory "genomes". Second, to extract a specific set of genes or proteins from "all.gbk."                                                                                                    |  |  |  |
|--------|----------------------------------------------------------------------------------------------------|--|--|--|
| Script | <pre>!datapath:in = "/Users/[UserName]/Desktop/SN_test/genomes"!datapath:out = "/Users/[UserName]/Desktop/SN_test""all.gbk" = collect( '*.gbk' ) "MLST.fa s" = extract( "/Users/UserName/Desktop/SN_test/all.gbk", 'CDS:/gene="adk",CD S:/gene="fumC",CDS:/gene="gyrB",CDS:/gene="icd*",CDS:/gene="mdh",CDS:/gen e="purA",CDS:/gene="recA"' )</pre> |  |  |  |

It is necessary to either have a different datapath:in and datapath:out at the point of the collect step, or to use the full path to all.gbk. Otherwise, the result will be an endless loop.

# Insert a missing base into a sequence

| Goal   | To insert a "G" between 39352 & 39353 in an existing sequence. |
|--------|----------------------------------------------------------------|
| Script | newseg.gbk=oldseq.gbk(lend,39352)+"G"+oldseq.gbk(39353,rend)   |

# Reverse complement a sequence

| Goal   | To reverse complement (flip) 4750 reads in the file MID3_13.fas |
|--------|-----------------------------------------------------------------|
| Script | "rcMID3_13.fas"=~("MID3_13.fas")                                |

# Split a multi-sequence file into individual files

| Goal   | To split a multi-sequence file into individual files according to specified criteria.                                                                                                    |  |  |
|--------|----------------------------------------------------------------------------------------------------|--|--|
| Script | <pre>split("results.fasta", to='alpha_*.fas')</pre>                                                                                                    |  |  |
| Output | The two files (alpha.fas and alphabet.fasta) comprising the multi-sequence results.fasta file are saved as separate sequence files using the names in their definition lines, prepended by "alpha_". |  |  |

## **Appendix**

The following topics are applicable to both the GUI and command-line versions of SeqNinja.

- Supported file types
- IUPAC codes for amino acids / nucleotides
- Create a script to use as MegAlign Pro input
- Research references

## Supported file types

SeqNinja can both read and write to any of the following file formats:

| File type                                             | Extensions recognized                       | Comments                                                                                                    |  |
|-------------------------------------------------------|---------------------------------------------|----------------------------------------------------------------------------------------------------|--|
| FASTA<br>single and<br>multi-<br>sequence<br>files    | .fasta, .fas,<br>.fna, .fap                 | For more information, see NCBI's <u>Accepted Input Formats</u> page.                                                                                                    |  |
| GenBank<br>single and<br>multi-<br>sequence<br>files. | .genbank,<br>.gb, .gbk,<br>.genpept,<br>.gp | In a GenBank multi-sequence file, each sequence is terminated by a double slash sign (//). For more information about GenBank flat file format, see NCBI's GenBank Flat File page.                                                                                             |  |
| SeqNinja<br>set files                                 | .star                                       | SeqNinja can read, write, and execute set files, which are themselves editable.  Sequences can be removed or re-ordered, though re-ordering sequences in large datasets can significantly slow processing time. A union of sets can be created by concatenating two set files. |  |
| DNASTAR<br>and<br>Lasergene<br>sequence<br>files      | .seq, .pro,<br>.mseq                        | Lasergene DNA and protein files have the extensions .seq and .pro, respectively. DNASTAR multiple-sequence DNA files have the extension .mseq, and can be created by SeqMan Ultra.                                                                                             |  |

For a list of file formats supported by this DNASTAR product, please see the <u>Supported File Types</u> page of our website.

Note that many Lasergene applications will import sequences in multiple file formats. <u>Click here</u> for a list of import types by application. If a file type is not listed in your application of choice, you should open it in SeqBuilder Pro and either save it in the Lasergene sequence file format (.seq) or select **File > Send Sequence To** to open it in the application of your choice.

# Change the default application for opening files

#### On Windows 10:

- 1. In the search bar on the bottom left of the screen, type in *Default apps* and press the **Default apps** icon.
- 2. Use any of the links below to set the default app for opening a particular file type.

Choose default apps by file type

Choose default apps by protocol

Set defaults by app

Recommended browser settings

#### On Windows 7 and Windows 8:

- 1. Open the Control Panel.
- 2. Go to Programs > Default Programs > Associate a file type or protocol with a specific program.
- 3. Select extension you wish to change in the **Extensions** list and then click the **Change program** button.
- 4. Click the **Browse** button in the Open With dialog box.
- 5. Navigate to and select the application you want the files to open in. (Lasergene applications are located by default in C:\Program Files\DNASTAR\Lasergene 'x' or C:\Program Files (x86)\DNASTAR\ Lasergene 'x', where 'x' represents the version number).
- 6. Click Open.
- 7. Click **OK** to close the Open With dialog box, and then click **Close**.

#### On Macintosh:

1. Select a file of the type you wish to change in Finder.

- 2. Go to File > Get Info.
- 3. Click the dropdown arrow in the **Open With** field, and navigate to the application you want the files to open in. (Lasergene applications are located by default in *Applications:DNASTAR:Lasergene 'x'*, where 'x' represents the version number).
- 4. Click the **Change All** button to make the application you selected the default for all files of this type.

## **IUPAC** codes for amino acids

| 1-Letter Code | 3-Letter Code | Amino Acid                  |  |
|---------------|---------------|-----------------------------|--|
| Α             | Ala           | Alanine                     |  |
| В             | Asx           | Aspartic Acid or Asparagine |  |
| С             | Cys           | Cysteine                    |  |
| D             | Asp           | Aspartic Acid               |  |
| E             | Glu           | Glutamic Acid               |  |
| F             | Phe           | Phenylalanine               |  |
| G             | Gly           | Glycine                     |  |
| Н             | His           | Histidine                   |  |
| I             | lle           | Isoleucine                  |  |
| J             | Xle           | Leucine or Isoleucine       |  |
| K             | Lys           | Lysine                      |  |
| L             | Leu           | Leucine                     |  |
| M             | Met           | Methionine                  |  |
| N             | Asn           | Asparagine                  |  |
| 0             | Pyl           | Pyrrolysine                 |  |
| Р             | Pro           | Proline                     |  |
| Q             | Gln           | Glutamine                   |  |
| R             | Arg           | Arginine                    |  |
| S             | Ser           | Serine                      |  |
| Т             | Thr           | Threonine                   |  |
| U             | Sec           | Selenocysteine              |  |
| V             | Val           | Valine                      |  |
| W             | Trp           | Tryptophan                  |  |
| X             | Xaa           | Unspecified or unknown      |  |
| Υ             | Tyr           | Tyrosine                    |  |
| Z             | Glx           | Glutamic Acid or Glutamine  |  |

### **IUPAC** codes for nucleotides

| Symbol | Description          | Bases Represented |   |   |   |
|--------|----------------------|-------------------|---|---|---|
| Α      | adenosine/adenine    | Α                 |   |   |   |
| С      | cytidine/cytosine    |                   | С |   |   |
| G      | guanosine/guanine    |                   |   | G |   |
| Т      | thymidine/thymine    |                   |   |   | Т |
| U      | uridine/uracil       |                   |   |   | U |
| W      | weak                 | Α                 |   |   | Т |
| S      | strong               |                   | С | G |   |
| M      | amino                | Α                 | С |   |   |
| K      | keto                 |                   |   | G | Т |
| R      | purine               | Α                 |   | G |   |
| Υ      | pyrimidine           |                   | С |   | Т |
| В      | not A                |                   | С | G | Т |
| D      | not C                | Α                 |   | G | Т |
| Н      | not G                | Α                 | С |   | Т |
| V      | not T                | Α                 | С | G |   |
| N or – | any base (not a gap) | Α                 | С | G | Т |

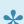

Note: The non-standard nucleotide codes "I" (Inosine) or "X" (xanthine) are not supported.

### Create a script to use as MegAlign Pro input

<u>MegAlign Pro</u> is Lasergene's application for performing multiple alignments of large DNA, RNA, or protein sequences using one of three alignment methods: MUSCLE, Mauve, or Clustal Omega. MegAlign Pro also offers several post-alignment analysis tools, including phylogenetic tree generation and access to a distance matrix, showing distances between each pair of sequences.

When you use MegAlign Pro, you need to enter the sequences you wish to align. It is possible to add a SeqNinja .star project file in lieu of the usual sequence files. The advantage of adding a .star project to MegAlign Pro is that it will always call up the most up-to-date version of the input data for use in making its output. So, if you change, add, or delete the input data that the .star file points to, the .star file will update this information in MegAlign Pro.

When you use a SeqNinja Project (.star) file as input for MegAlign Pro, note that the project is read as a "set of sequences," and is not actually executed, meaning no sequence files are written. This type of project has limitation that any input files referenced in the script must already exist. In other words, the script should not reference an input file that doesn't exist until it is created earlier in the same script. Instead:

- Replace all the references to the input file with a variable (e.g., \$a), or...
- Create a SeqNinja script to create the necessary files and run the script. Then, in the SeqNinja script you wish to add to MegAlign Pro, reference those already-created files.

When creating a SeqNinja script for use as MegAlign Pro input, you may break statements into multiple lines before or after the following operators:

| ,  | comma            |
|----|------------------|
| +  | plus sign        |
| =  | equals sign      |
| += | plus equals sign |

For examples, any of the following SeqNinja steps (as they appear in the <u>Text view</u>) would be read as a set of sequences in MegAlign Pro:

#### Example 1:

#### Example 2:

\$a = \$b +

\$с

#### Example 3:

```
$a = sample("myfile.fasta",
from=100,
to=200)
```

### Research references

Schroeder JL and Blattner FR (1982). "Formal description of a DNA oriented computer language." Nucleic Acids Res 10 (1):69-84 [PMID: 7063408; PMCID: PMC326115.